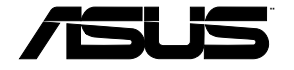

# **USB 3.0 HZ-2 Docking Station**

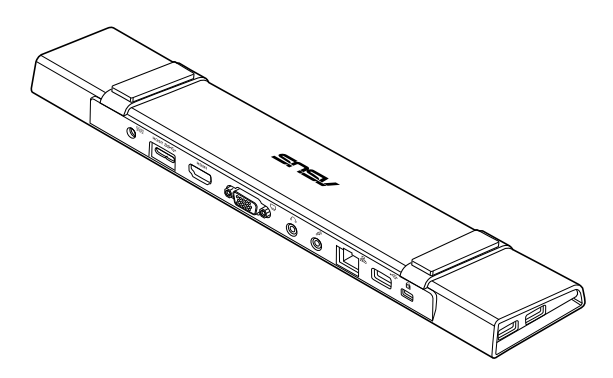

# **User Guide**

Q9347 / First Edition / June 2014

# Table of contents

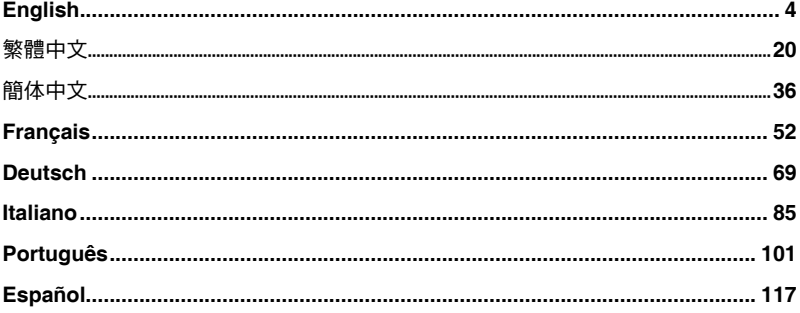

### **Conventions used in this guide**

To ensure that you perform certain tasks properly, take note of the following symbols used throughout this manual.

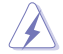

 **DANGER/WARNING:** Information to prevent injury to yourself when trying to complete a task.

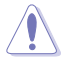

 **CAUTION:** Information to prevent damage to the components when trying to complete a task.

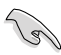

**IMPORTANT:** Instructions that you MUST follow to complete a task.

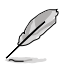

**NOTE:** Tips and additional information to help you complete a task.

### **Where to find more information**

Refer to the following sources for additional information and for product and software updates.

#### **ASUS websites**

The ASUS website provides updated information on ASUS hardware and software products. Refer to the ASUS website [www.asus.com](http://www.asus.com).

#### **ASUS Local Technical Support**

Visit ASUS website at<http://support.asus.com/contact>for the contact information of local Technical Support Engineer.

# **Knowing your USB 3.0 HZ-2 docking station**

### **Package contents**

- a. ASUS USB 3.0 HZ-2 Docking Station x1
- b. Power adapter x1
- c. Support CD x1
- d. USB 3.0 cable x1
- e. Quick Start Guide x1
- f. Detachable Stand x2
- g. HDMI to DVI-I adapter x1
- h. Plug (US, AU, EU, UK) x1

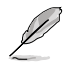

If any of the items is damaged or missing, contact your retailer.

### **System Requirements**

- 32-bit or 64-bit Microsoft Windows® 7 / Windows® 8 / Windows® 8.1
- • USB port (USB 3.0 is recommended)
- • Intel® 2.0GHz Core™2 Duo, AMD® Athlon II X2, or faster CPU
- 2 GB DRAM system memory

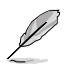

- Windows<sup>®</sup> Media Player is recommended for video playback.
- Connect to your computer's USB 3.0 port for the best video playback performance.

# **Specifications summary**

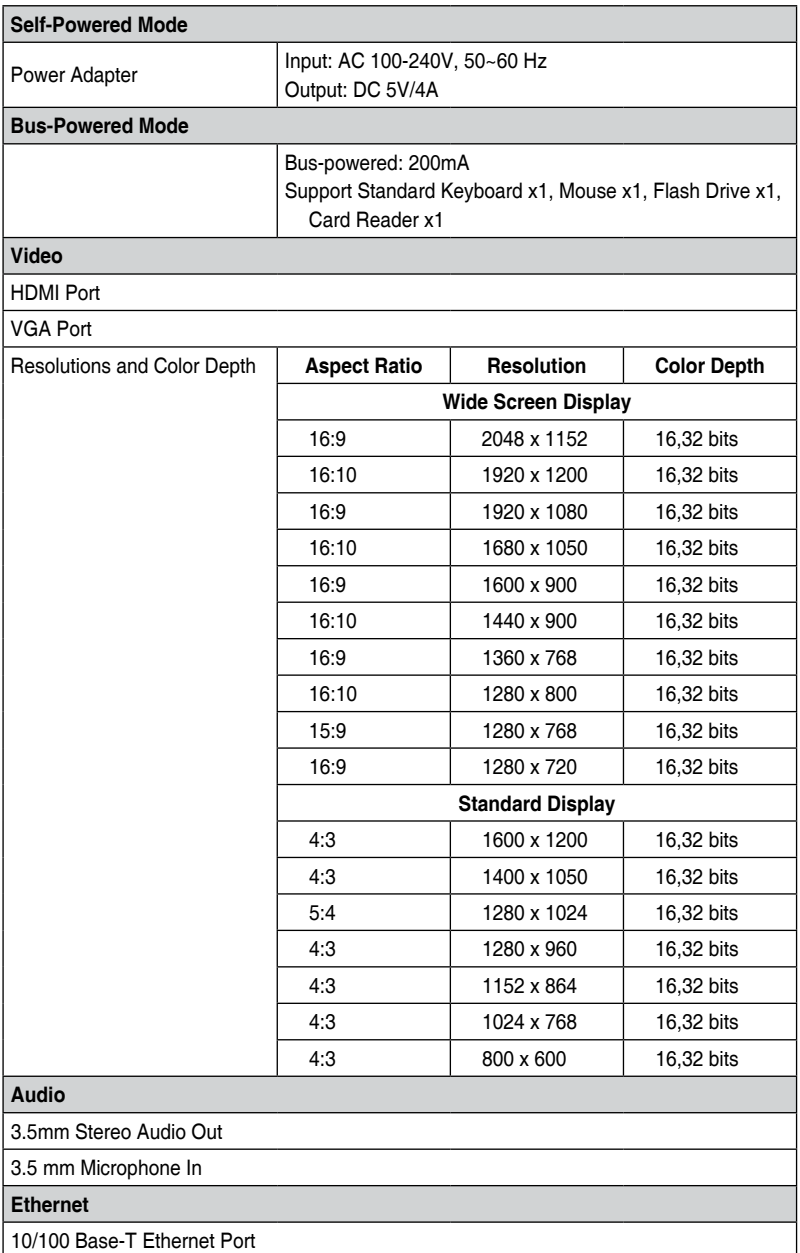

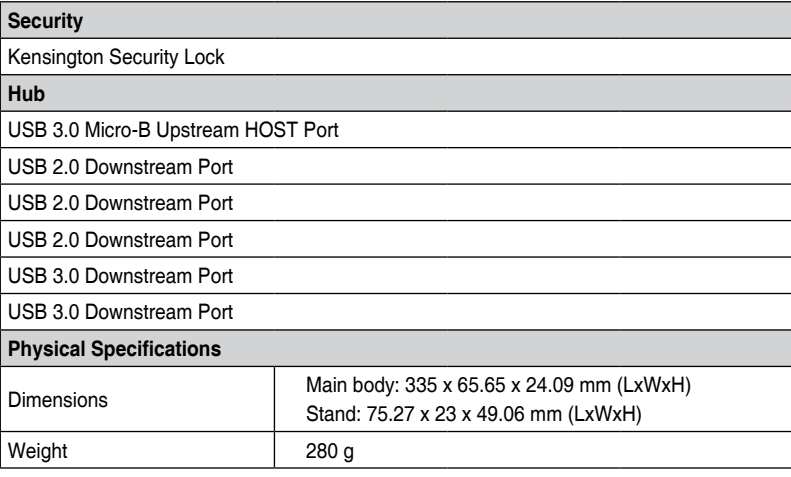

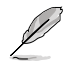

- Specifications are subject to change without prior notice.
- Use the bundled power adapter in case of power shortage when connecting several peripherals such as an external HDD or external ODD.
- • The software's performance depends on the processing power's availability, as well as the operating system in use. More system capability provides better performance.

**6**

### **Hardware features**

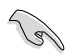

Install the driver completely before connecting the USB cable to your computer.

- • Run the setup program as an Administrator to ensure proper installation.
- • Uninstall the current driver before installing the new version.
- Connect a VGA or HDMI cable to the Docking Station's VGA or HDMI port before connecting the USB cable to your computer.

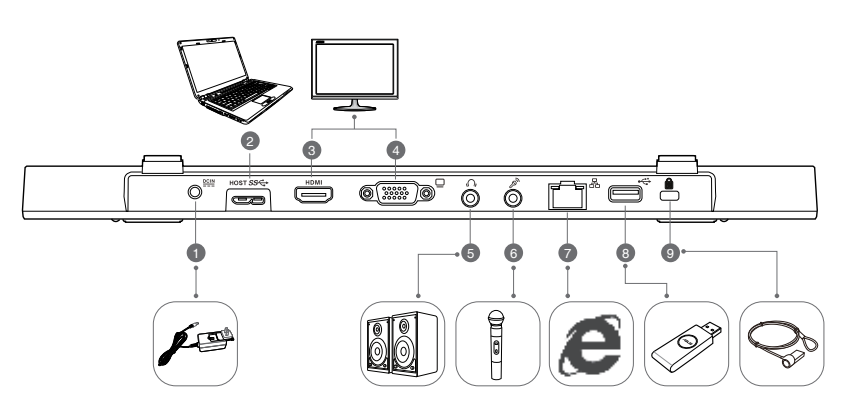

**Back**

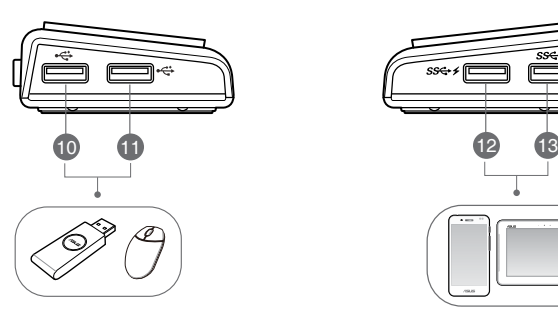

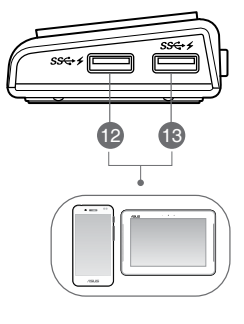

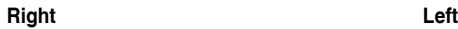

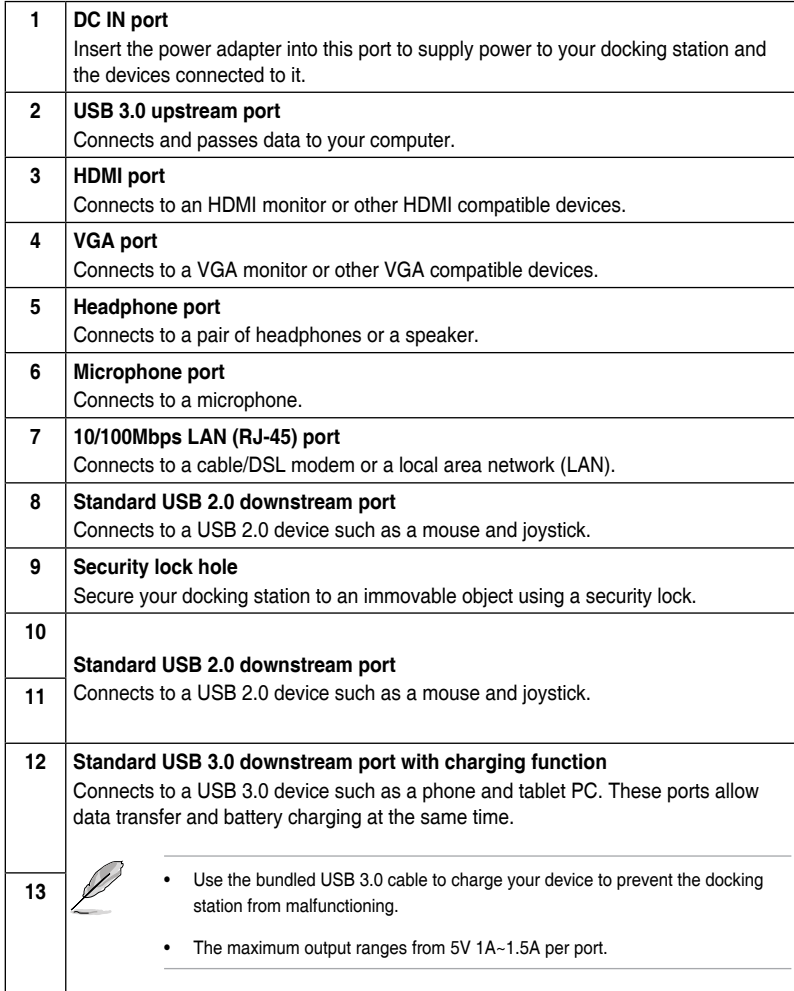

# **Installing your USB 3.0 HZ-2 docking station**

### **Installing the driver**

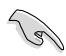

Ensure that the USB cable is unplugged from your computer before installing the driver.

- 1. Place the driver CD into your computer's optical drive.
- 2. In the **AutoPlay** dialog box, click **Run Setup.exe**.

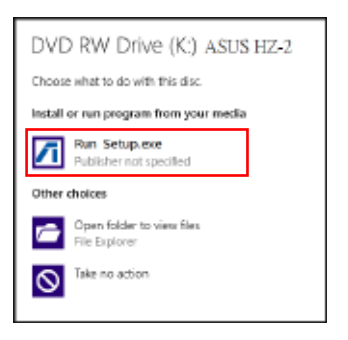

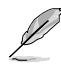

If Autorun is NOT enabled in your computer, click **Computer** and double-click the optical drive icon. Double-click **Setup.exe** located on the optical drive to install the program.

3. From the driver CD main screen, click **Install Docking Utility Driver**.

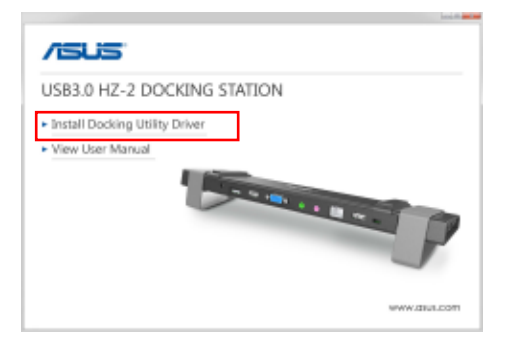

- 4. The InstallShield Wizard appears. Click **Next**.
- 5. Read and understand the license agreement. Check **I accept the terms of the license agreement** and click **Next**.

6. Wait until the installation process is completed. Select **Yes, I want to restart my computer now** and click **Finish**.

After a successful driver installation, the **interpretate and the taskbar.** 

- 
- It is normal if your computer screen goes black or flashes temporarily during the driver installation process.
- Ensure that you install the driver before connecting the docking station to your computer.

### **Uninstalling the driver**

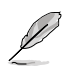

Unplug the docking station from your computer before uninstalling the driver.

1. Go to **Control Panel** > **Programs** > **Programs and Features**. Right-click **ASUS USB3.0\_HZ-2 DOCKING-STATION xx.xx.xxxx.xxxx** and click **Uninstall**.

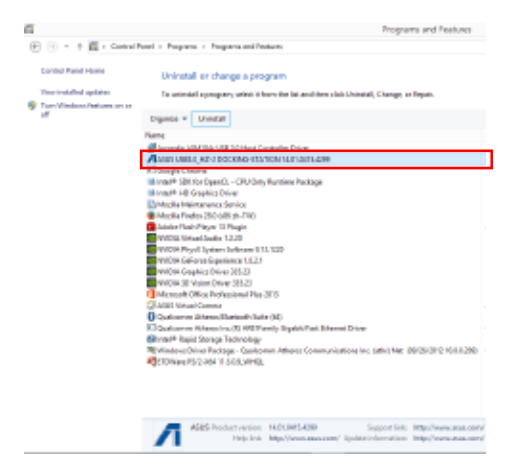

- 2. Click **OK** on the confirmation message to uninstall the driver.
- 3. Wait until the uninstallation process is completed. Select **Yes, I want to restart my computer now** and click **Finish**.

### **Connecting to PC**

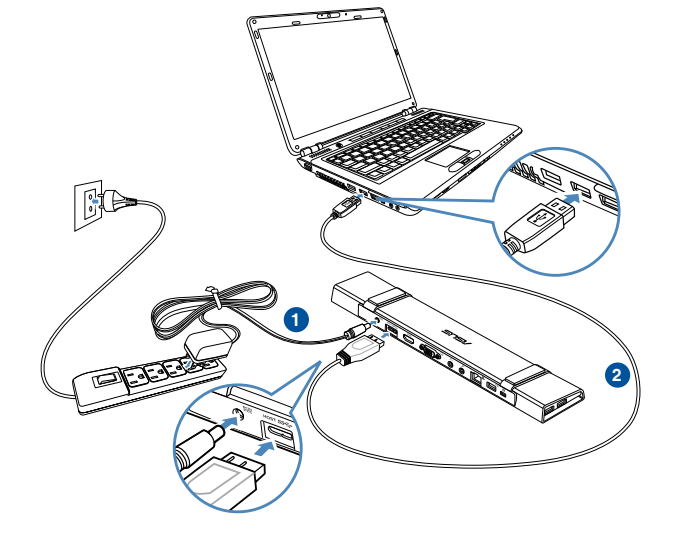

- 1. Connect one end of the bundled power adapter to the DC IN port on your docking station and the other end to a 100-240V AC power outlet.
- 2. Connect one end of the bundled USB 3.0 cable to the USB 3.0 upstream port on your docking station and the other end to your computer's USB 3.0 port.

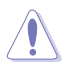

Use only the bundled power adapter. Using other power adapters may damage your device.

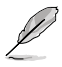

Connect one display only.

### **Connecting to the Internet**

Use an RJ-45 cable to connect your docking station to a local area network (LAN) (A) or a DSL/cable modem (B).

The green LED on the LAN port lights up when there is an Internet connection. The yellow LED lights up when there is Internet activity.

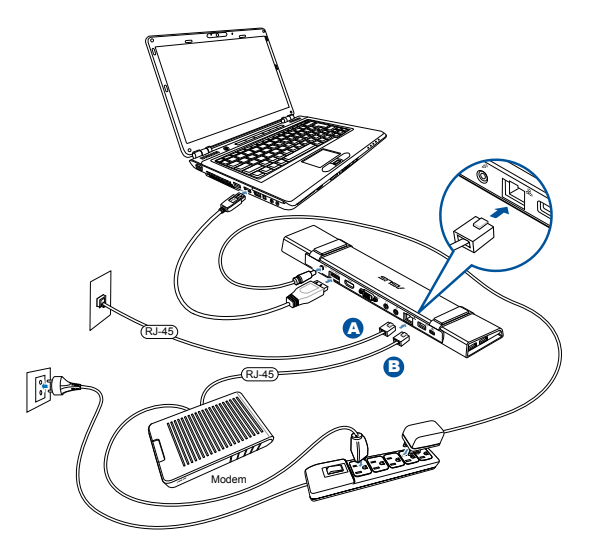

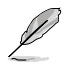

- If you fail to connect to the Internet using the docking station at your office, check with the network administrator if the MAC address of the docking station is blocked by your company's firewall.
- Check the bottom of your docking station for its MAC address. You may also obtain the MAC address through the following ways:
	- 1. From the Windows® desktop, click **Start** > **All Programs** > **Accessories** > **Command Prompt**.
	- 2. At the command prompt, key in **ipconfig/all** and then Press **<Enter>**.
	- 3. Locate **HighSpeed USB-Ethernet Adapter**.
- The RJ-45 cable is purchased separately.

# **Using your USB 3.0 HZ-2 docking station**

### **Setting up the displays**

Follow the steps below to set up the displays.

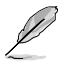

You can also use the setup utility to set up the displays. See section **Using the setup utility** for details.

- 1. Do any of the following to open the **Screen Resolution** setting screen:
	- a) From the **Control Panel**, click **Adjust screen resolution** under **Appearance and Personalization**.
	- b) Right click anywhere on your desktop. When the pop-up menu appears, click **Personalize** > **Display** > **Change display settings**.

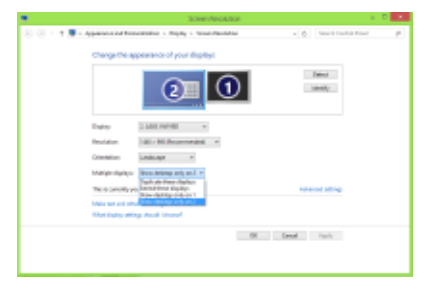

- 2. Click **Identify** to display a large number on each of your monitors. This shows which monitor corresponds with each icon.
- 3. Select the display mode from the **Multiple displays:** drop-down list.
	- • **Duplicate these displays**: Select this option to use the additional monitor as a duplicate of your main display.
	- • **Extend these displays**: Select this option to use the additional monitor as an extension display. This increases your desktop space.
	- Show desktop only on 1 / 2: Select this option to show desktop only on monitor 1 or monitor 2
- 4. Click **Apply** or **OK**. Click **Keep Changes** on the confirmation message.

### **Setting up the audio output**

Microsoft's audio system restricts the audio function to one output at a time. Hence, when using the USB HDMI display device, only one output will receive audio.

The following explains how to set up and change the default audio output from the display device connected with your docking station.

- 1. Go to **Control Panel** > **Hardware and Sound** > **Change system sounds**. The **Sound** screen appears.
- 2. Click the **Palyback** tab. Right-click in the screen and click **Show Disabled Devices**.
- 3. Right click the device you want to use as your default audio output, and select **Enable**.
- 4. Highlight that device and click **Set Default**.
- 5. Click **Apply** or **OK** to save the changes.

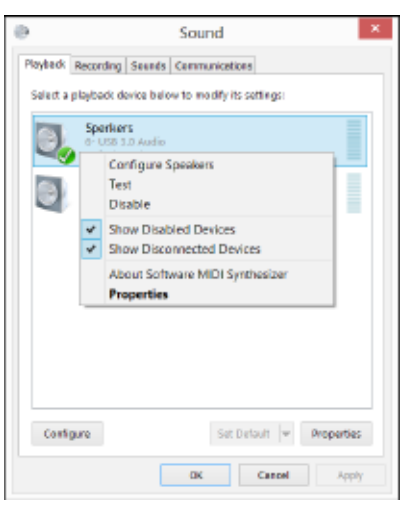

### **Using the setup utility**

### **Launching the setup utility**

From the taskbar, click  $\blacksquare$  to launch the setup utility.

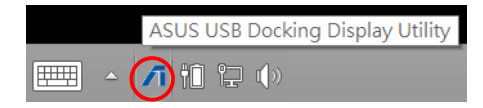

### **Using the setup utility**

#### **Display ID**

#### **Smart display device ID detection**

This utility shows the display device ID of a VESA-defined DDC/EDID monitor when it is connected to the docking station.

For non-EDID display devices, the device ID shows as Generic Monitor.

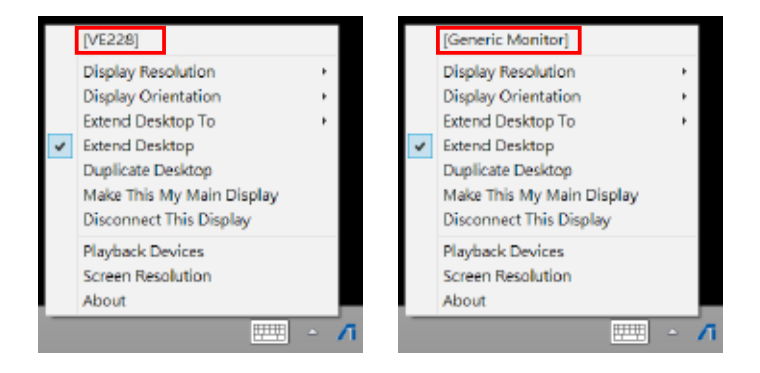

#### **Display Resolution**

Click to select the screen resolution.

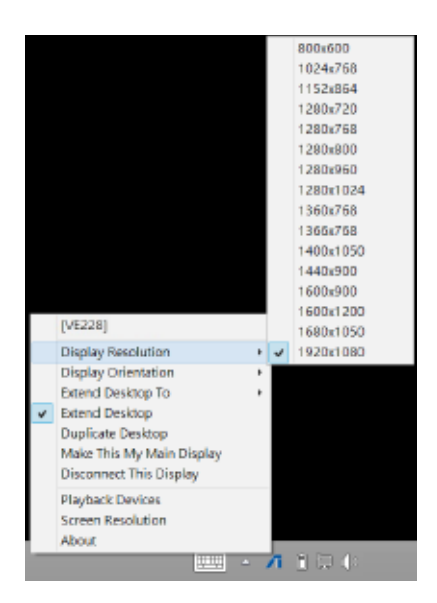

#### **Display Orientation**

Click to select the rotation setting, which is useful for some rotatable display devices.

There are four options available on the extended monitor and main monitor:

- • Landscape
- Portrait (Flipped)
- • Landscape (Flipped)
- **Portrait**

#### **Extend Desktop To**

Click to extend your Windows desktop to your extended monitor depending on their positions: Right, Left, Top, or Bottom.

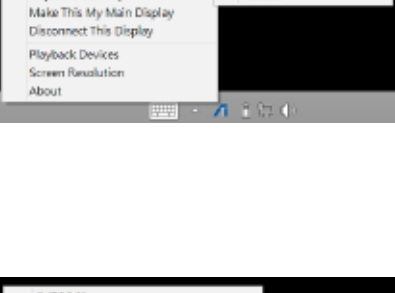

v Jandscape

Portrait

Portrait (Flipped)

Landscape (Flipped)

ī

[VE228] **Display Resolution** 

Display Orientation Extend Desktop To

Extend Desktop

**Duplicate Desktop** 

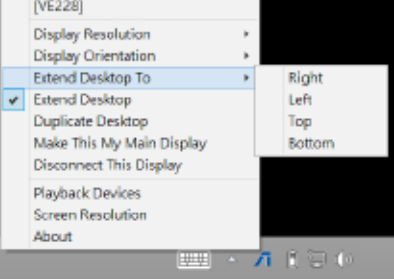

**English**

#### **Display Modes**

#### **• Extend Desktop (Default)**

 This is the default setting. Click to extend your Windows desktop to the extended monitor.

**• Duplicate Desktop**

 Click to reproduce an exact replica of your main display to your extended monitor. Display rotation function is disabled automatically.

**• Make This My Main Display**

 Click to set the screen as the main display.

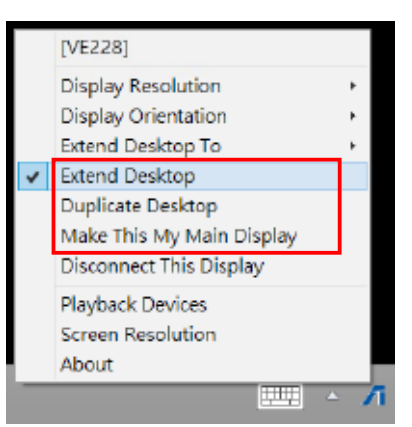

#### **Disconnect This Display**

Click to disable the display.

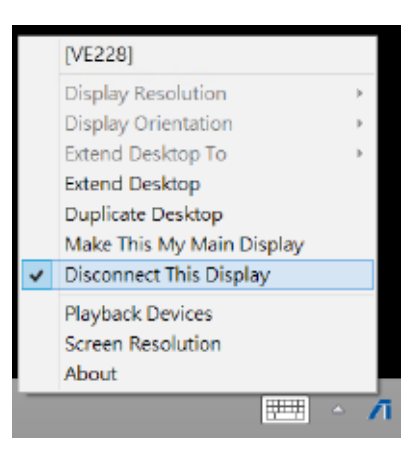

#### **Playback Devices**

Click to open the Windows Sound configuration screen. See section **Setting up the audio output** for more details.

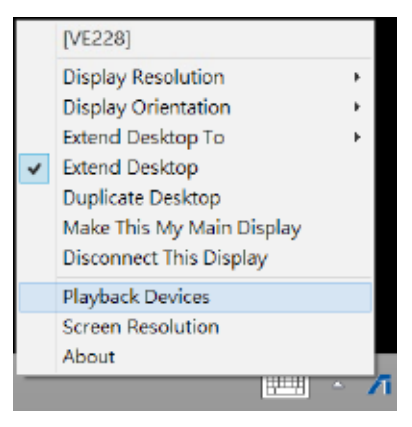

#### **Screen Resolution**

Click to open the Windows Screen Resolution screen. See section **Setting up the displays** for more details.

> To change the display mode using the keyboard, press <Windows key + P>.

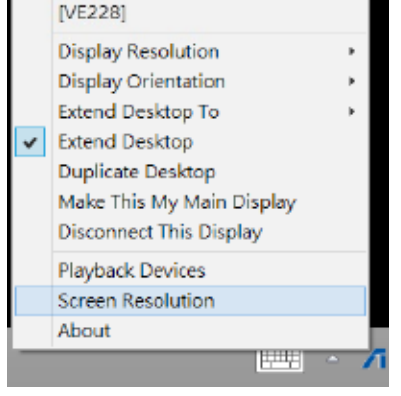

#### **About**

Click to view the current driver version.

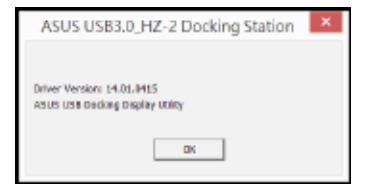

# **Disconnecting your USB 3.0 HZ-2 docking station**

You can connect and disconnect the docking station while your computer is running.

- DO NOT disconnect the docking station while data is being transferred between your computer and the docking station. Wait until data transfer has completed.
	- DO NOT disconnect the docking station while you are connecting to the Internet via its LAN port. Disconnect the Internet connection first.

#### **To disconnect your USB 3.0 docking station:**

- • Use the Safely remove hardware feature from the taskbar to eject the connected devices such as a USB flash drive and USB hard disk drive.
- Unplug the docking station from your computer and the power outlet.

# 認識您的 USB 3.0 HZ-2 擴充基座

### 包裝內容物

- a. 華碩 USB 3.0 HZ-2 擴充基座 x1
- b. 電源變壓器 x1
- c. 驅動程式光碟 x1
- d. USB 3.0 傳輸線 x1
- e. 快速安裝指南 x1
- f. 獨立基座 x2
- g. HDMI 轉 DVI-I 轉換器 x1
- h. 插頭 (US, AU, EU, UK) x1

注意:若以上物件缺失或損壞,請立刻與當地經銷商聯繫。

### 系統需求

- • 32-bit/64-bit Microsoft Windows**®** 7 / Windows**®** 8 / Windows**®** 8.1
- USB 連接埠 (推薦使用 USB 3.0)
- Intel<sup>®</sup> 2.0GHz Core™2 Duo, AMD<sup>®</sup> Athlon II X2, 或更快的中央處理器
- • 2 GB 記憶體

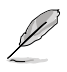

• 視頻播放建議使用 Windows**®** Media Player。

請使用電腦的 USB 3.0 連接埠, 以獲取最佳視頻播放性能。

## 規格表

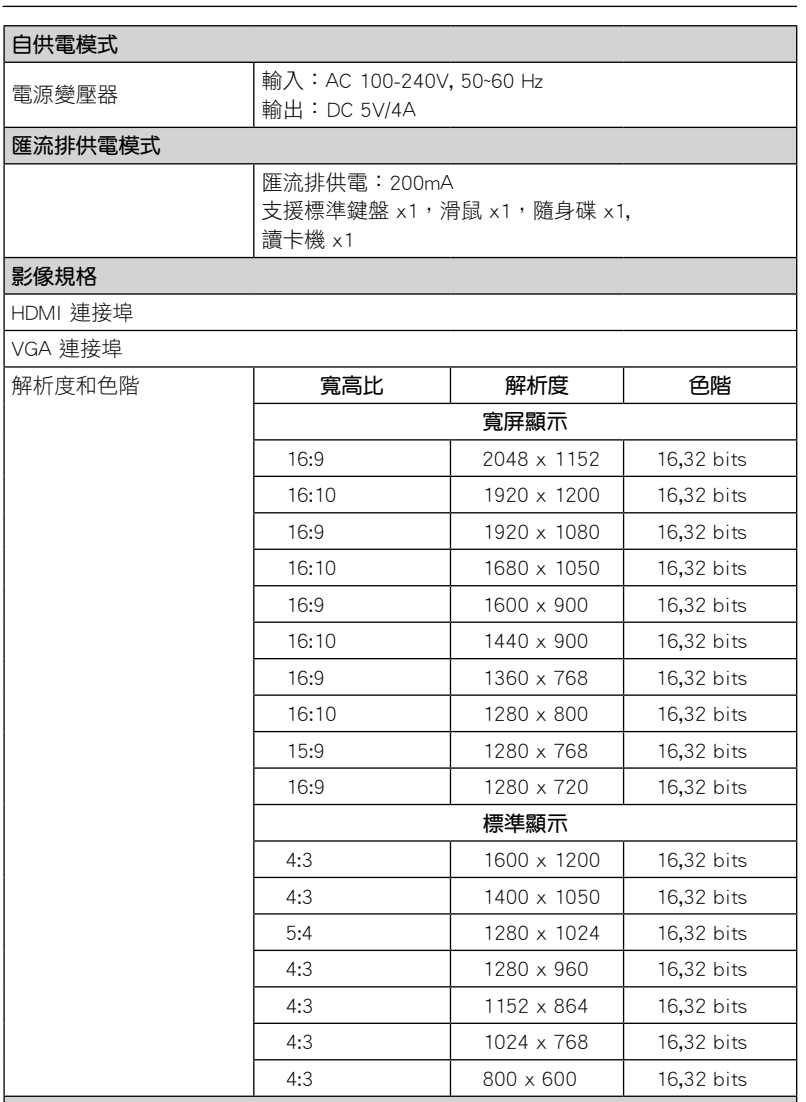

#### 音效

3.5mm 立體聲音效輸出

3.5mm 麥克風輸入

#### 網路規格

10/100 Base-T Ethernet 連接埠

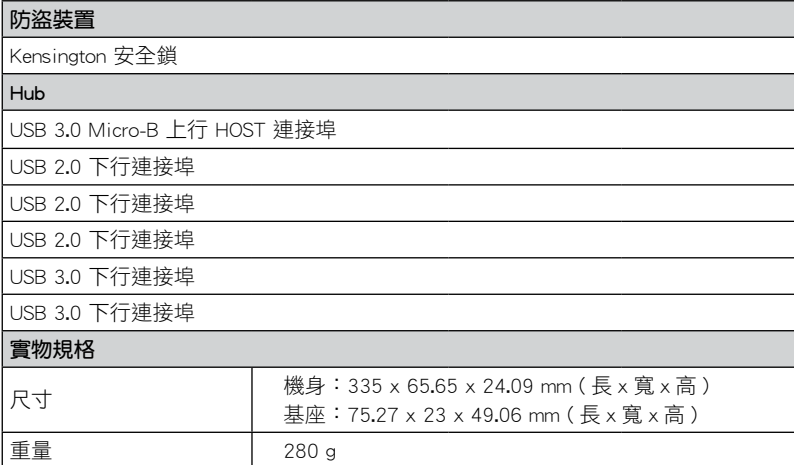

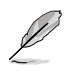

• 規格內容若有更改恕不另行通知。

• 當連接諸如外接硬盤或外接光碟機時,請使用產品隨附的電源變壓器以避免電力不 足。

• 軟體性能取決於處理能力的可用性,以及使用的操作系統。系統能力越強,性能越 高。

**22**

### 硬體特性

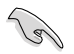

• 將 USB 傳輸線連接至電腦前請先完整安裝驅動程式。

- 以系統管理員來執行設定程式以確保正確安裝。
- • 安裝新版本驅動程式前請卸載現行驅動程式。
- 將 USB 傳輸線連接至電腦前,請將 VGA 或 HDMI 傳輸線連接至擴充基座的 VGA 或 HDMI 連接埠。

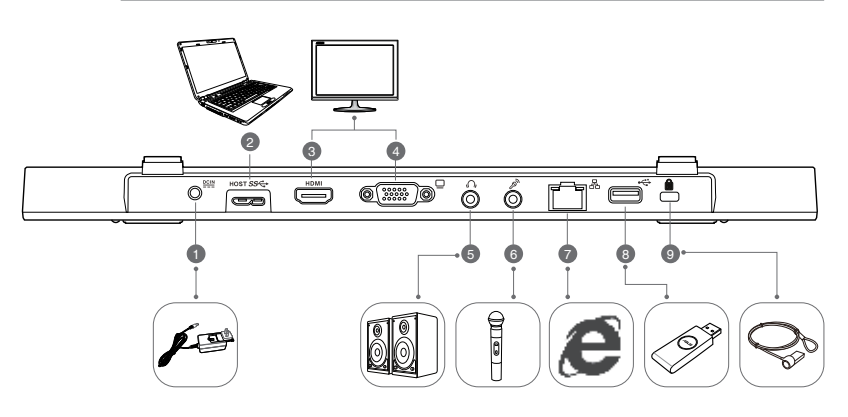

背面

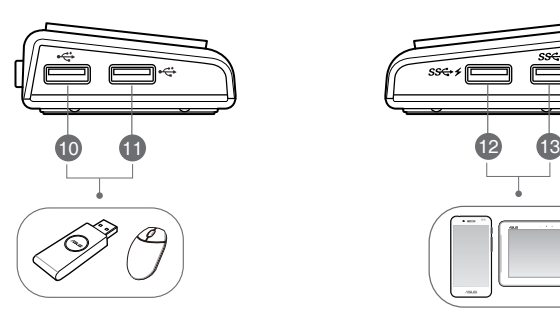

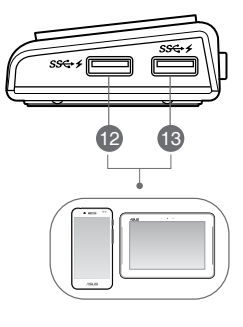

こんじょう たんじょう 左側 しょうしょう こうしょう ちょうかん 右側 しょうかん しゅうしょう

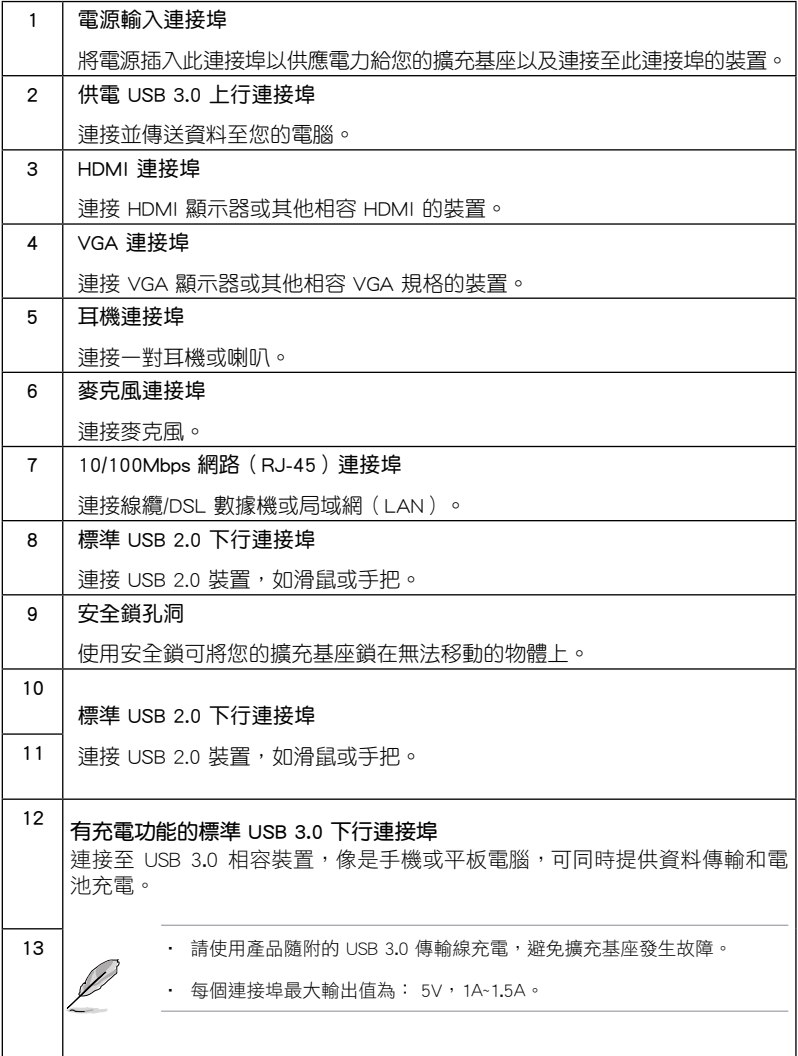

# 安裝您的 USB 3.0 HZ-2 擴充基座

### 安裝驅動程式

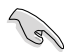

安裝驅動程式前請先將 USB 傳輸線從電腦上斷開。

- 1. 將驅動程式光碟放置在電腦的光碟機中。
- 2. 在"自動播放"的對話框中,點選【執行 Setup.exe】。

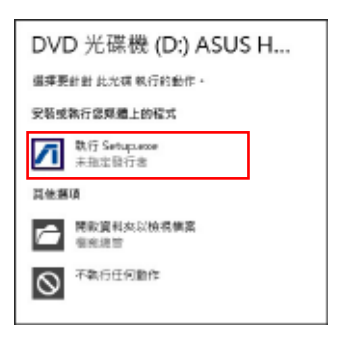

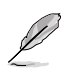

若自動播放功能不能使用,請點選"電腦",並雙擊光碟機上的 Setup.exe 來安裝程式。

3. 驅動程式主畫面出現,請點選【Install Docking Utility Driver】。

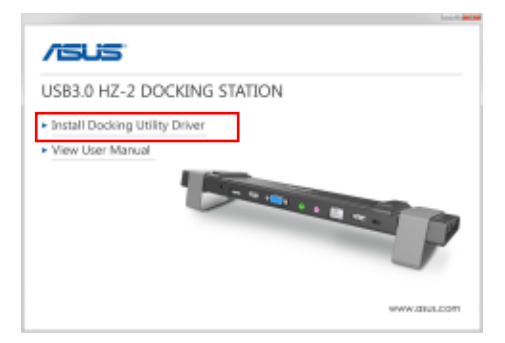

- 4. InstallShield Wizard 畫面出現,然後點選【下一步】。
- 5. 閲讀並理解產品許可協議書,點選【我接受許可協議的條款】,然後點選【下一 步】。

6. 等待顯示【安裝完成】,並選擇【是的,現在重新啟動電腦】,然後點選【結 束】。

成功安裝驅動程式后, 2 圖示將出現在工具欄中。

如果您的螢幕在驅動程式安裝過程中暫時變黑或閃爍是正常現象。

請先安裝驅動程式,然後再將擴充基座連接到電腦。

### 卸載驅動程式

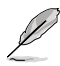

卸載驅動程式前請將擴充基座和電腦斷開。

1. 依次序打開 控制台 > 程式集 > 程式和功能,右擊 ASUS USB3.0\_HZ-2 DOCKING-STATION xx.xx.xxxx.xxxx 然後點選【解除安裝】。

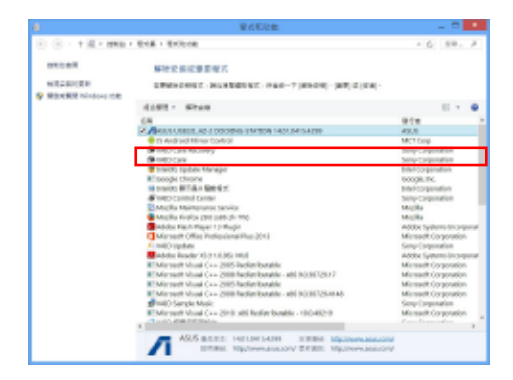

- 2. 在確認信息中點選【確定】 以卸載驅動程式。
- 3. 等待卸載完成,並選擇【是的,現在重新啟動電腦】,然後點選【結束】。

### 連接至電腦

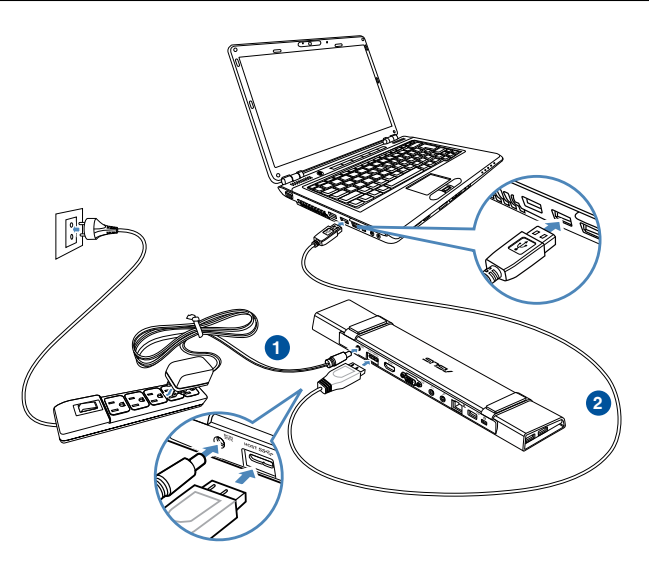

- 1. 將產品隨附的電源變壓器一端連接至擴充基座的電源連接埠,另一端連接至 100-240V 電源插座。
- 2. 將產品隨附的 USB 3.0 傳輸線一端連接至擴充基座的 USB 3.0 上行連接連接埠, 另一端連接至電腦的 USB 3.0 連接埠。

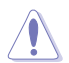

請使用配套的電源變壓器,若使用其它變壓器可能會損壞裝置。

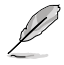

僅可連接一個螢幕。

### 連接至網路

使用 RJ-45 傳輸線將擴充基座連接至局域網 (LAN) (A) 或 DSL/cable 調製解調器 (B).

當網路連接完畢,LAN 連接埠上的綠色 LED 指示燈將會亮起;當有網路連線時,黃 色 LED 指示燈將會亮起。

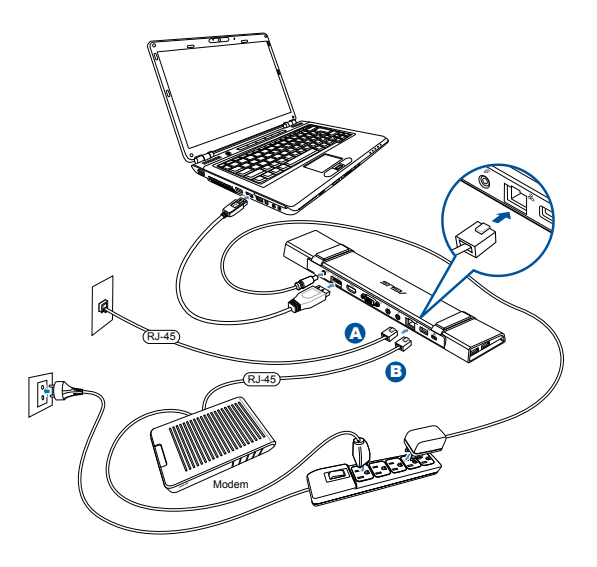

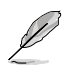

說明:

- 若您在辦公室無法使用擴充基座連接上網,請詢問網路管理員擴充基座的 Mac 位 址是否被您公司的防火牆所阻擋。
- • 請至擴充基座底部檢查 MAC 位址。您也可以透過下列方式取得 MAC 位址: Windows 操作系統: 1.在 Windows 桌面上,點選 開始 > 所有程式 > 附件 > 命令提示字元。 2. 在"命令提示字元"中,輸入 ipconfig -all 然後按下 <Enter> 鍵。 3. 找到 HighSpeed USB-Ethernet Adapter(USB-Ethernet 高速變壓器)。
- • RJ-45 網路線需另行購買。

# 使用您的 USB 3.0 HZ-2 擴充基座

### 設定您的擴充基座

請依照下列步驟設定您的擴充基座:

注意:您也可以使用設定程式來設定顯示器,詳情請查看章節"使用設定程式"。

- 1. 請選用以下任意一種方式打開【螢幕 解析度】設定螢幕。
	- a) 在主面板中,點選【外觀及個人 化】選項卡下的【螢幕解析度】  $\circ$
	- b) 在桌面上隨意右擊,當彈出選單 出現時,點選個人化> 顯示 > 更 改顯示設定。

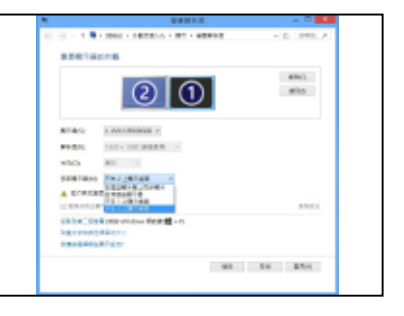

- 2. 點選【識別】,可在每個顯示器中顯示一個大數字,這顯示了該顯示器所對應的 圖標。
- 3. 選擇多部顯示器的"多部顯示器"下拉選單。
	- 在狺些顯示器上同步顯示:選擇此項將添加的顯示器作為主顯示器的副本。
	- 延伸狺些顯示器:選擇此項將添加的顯示器作為延伸顯示器。這將增加您的電 腦使用空間。
	- 只在1/2 上顯示桌面:選擇此項將僅在顯示器 1或 2 上顯示桌面。
- 4. 點選【套用】或【確定】。然後在確認信息畫面上點選【保留更改】。

### 設定音效輸出

Microsoft 音效系統將音效功能限制在一次輸出一個連接埠,當使用 USB HDMI 顯示 装置時,只有一個輸出連接埠可接收到音效。

以下步驟介紹如何設定和改變連接至擴充基座的顯示裝置預設音效輸出選項。

- 1. 選擇控制台> 聲音 > 改變系統聲音, "聲音"畫面出現。
- 2. 點選【播放】標籤,在畫面中右擊, 並點選【顯示禁用的裝置】
- 3. 右擊您選擇的預設音效輸出裝置,並 選擇【啟用】。
- 4. 標記已選裝置並點選【設為預設值】
- 5. 點選【套用】或【確定】保留更改。

 $\lambda$ 

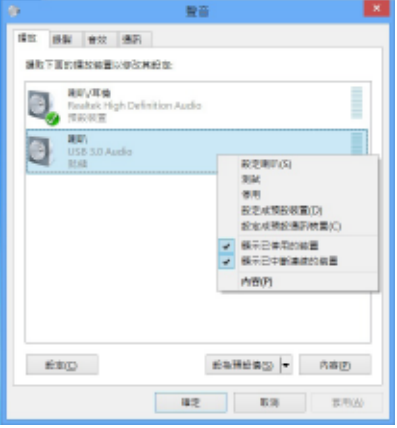

繁體中文

## 使用設定程式

安裝設定程式

在任務欄中,點選 【 安裝設定程式。

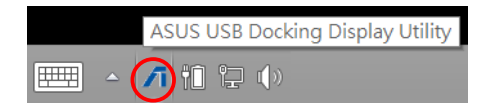

#### 使用設定程式

顯示器 ID

自動顯示器裝置 ID 監測

當連接至擴充基座時,程式會顯示出 VESA DDC/EDID 顯示器的裝置 ID。

若顯示裝置連接時無法顯示該螢幕 EDID,則 non-EDID 時將顯示為"無法辨識的螢幕"。

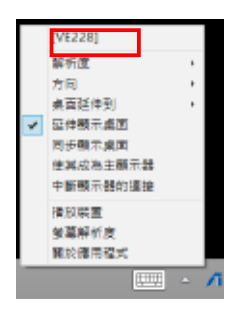

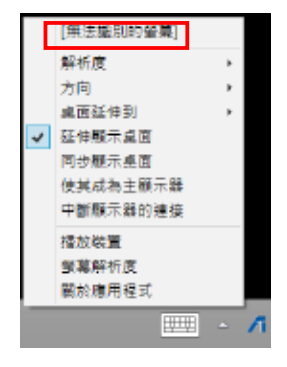

**31**

解析度

點選選擇螢幕解析度。

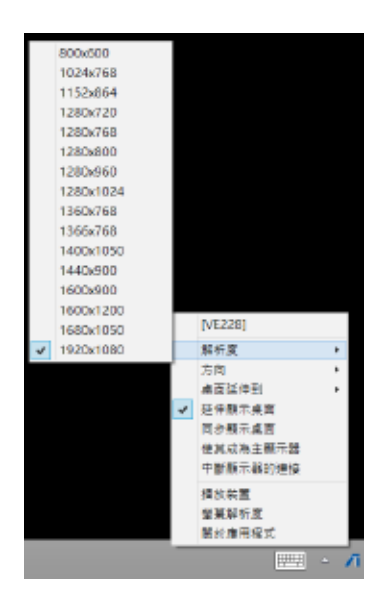

顯示方向

點選選擇方向設定,適用於可選擇的 顯示裝置。

在延伸登墓與主登墓中有以下四個選 頂:

- • 橫向
- • 直向 (翻轉)
- • 橫向 (翻轉)
- • 直向

桌面延伸到

依據位置,點選延伸 Windows 桌 面至延伸螢幕:最右、最左、最上、 最下。

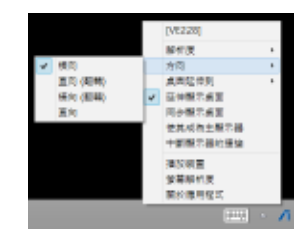

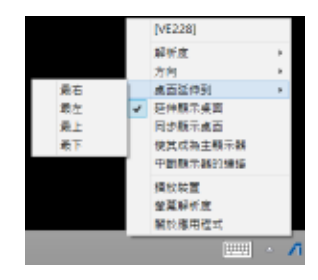

**32**

#### 顯示模式

- • 延伸顯示桌面 (預設) 此為預設設定,點選延伸 Windows 桌 面至延伸螢幕。
- • 同步顯示桌面 點選將主顯示器的副本同步到您的延伸 螢幕,顯示旋轉功能將自動關閉。
- • 使其成為主顯示器 點選將螢幕設定為主顯示螢幕。

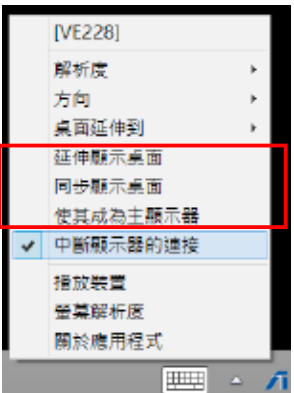

中斷顯示器的連接

點選關閉顯示。

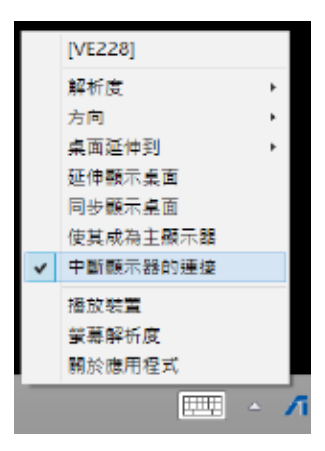

#### 播放裝置

點選打開 Windows 聲音控制畫面,詳情請 查看章節"設定音效輸出"。

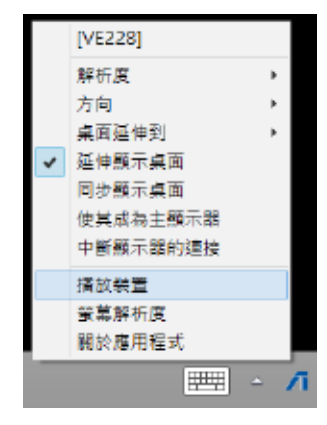

螢幕解析度

點選打開 Windows 螢幕解析度畫面, 詳情 請查看章節"設定顯示"。

若使用鍵盤改變顯示模式,請按

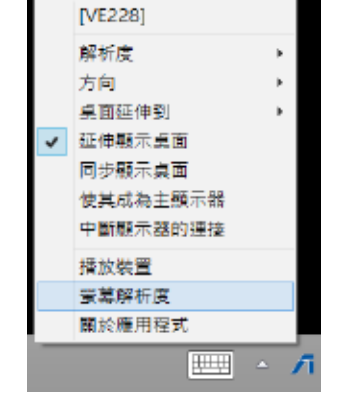

關於應用程式

點選可查看當下使用的驅動程式版本。

<Windows key + P>。

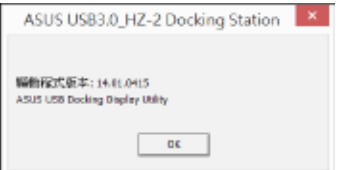

# 移除 USB 3.0 HZ-2 擴充基座

您可以在您的電腦仍在執行時連接或移除擴充基座。

### 重要:

 $\mathbb{R}$ 

- 當您的電腦與擴充基座進行資料傳輸時請勿移除擴充基座。請 等到資料傳輸完成後再移除擴充基座。
- 當您正透過擴充基座的網路連接埠連接上網時,請勿移除擴充 基座。移除擴充基座前,請先移除網路連線。

移除您的 USB 3.0 擴充基座:

- 1. 請使用通知區域中的安全移除硬體功能移除所連接的裝置,如隨身碟與 USB 硬 盤。
- 2. 自您的電腦與電源插座中移除擴充基座。

# 认识您的 USB 3.0 HZ-2 扩展基座

### 包裝內容物

簡體中文

- a. 华硕 USB 3.0 HZ-2 扩展基座 x1
- b. 电源话配器 x1
- c. 驅動程序光盤 x1
- d. USB 3.0 傳輸線 x1
- e. 快速安裝指南 x1
- f. 獨立基座 x2
- g. HDMI 转 DVI-I 转换器 x1
- h. 插头 (US, AU, EU, UK) x1

注意:若以上物件缺失或损坏,请立刻与当地经销商联系。

### 系統需求

- • 32-bit/64-bit Microsoft Windows**®** 7 / Windows**®** 8 / Windows**®** 8.1
- USB 接口 (推荐使用 USB 3.0)
- Intel® 2.0GHz Core™2 Duo,AMD® Athlon II X2, 或更快的中央处理器
- 2 GB 内存

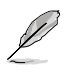

• 視頻播放建議使用 Windows**®** Media Player。

请使用电脑的 USB 3.0 接口,以获取最佳视频播放性能。
# 規格表

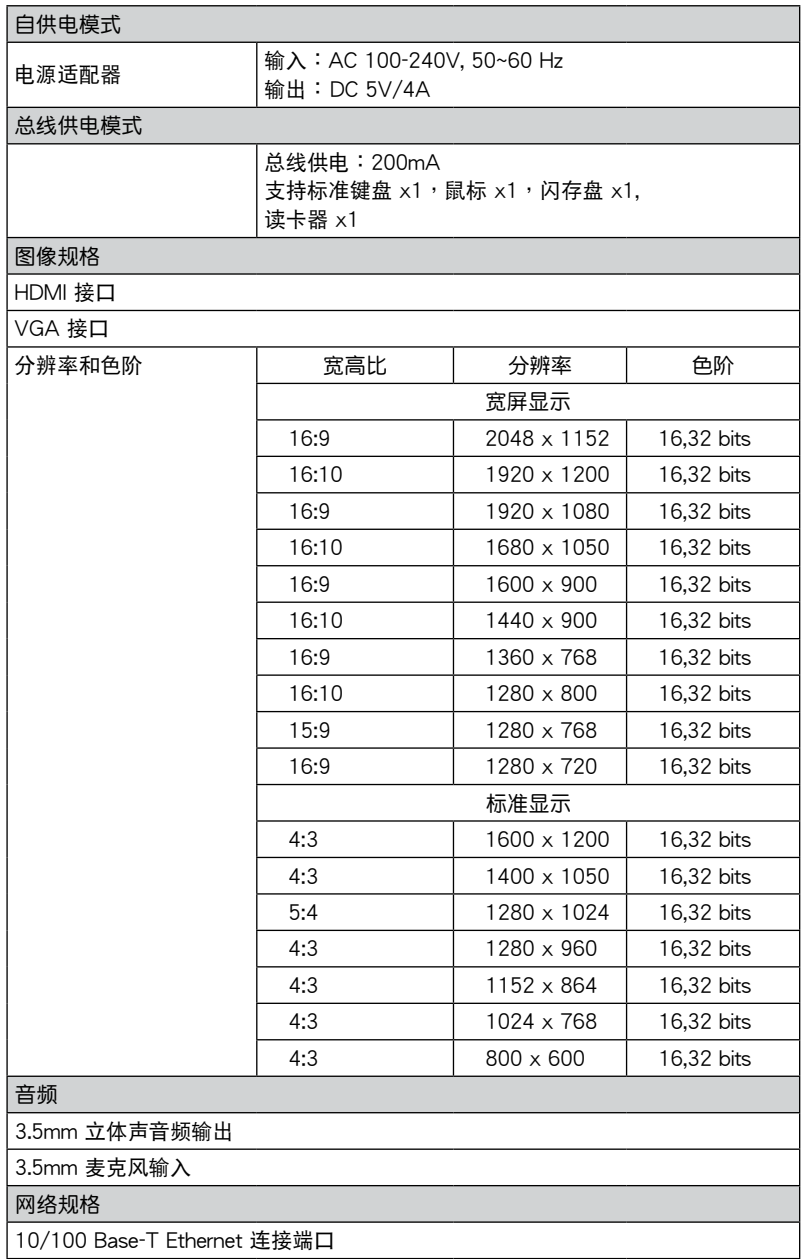

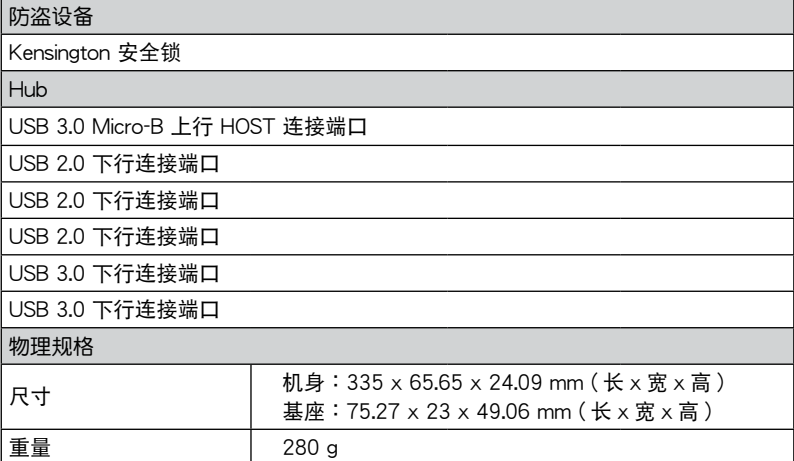

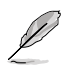

• 規格內容若有更改恕不另行通知。

- 当连接诸如外接硬盘或外接光驱时,请使用产品随附的电源适配器以避免电力不 足。
- · 软件性能取决于处理能力的可用性,以及使用的操作系统。系统能力越强,性能越 高。

## 硬件特性

• 將 USB 傳輸線連接至電腦前請先完整安裝驅動程序。

- • 以系統管理員來運行設置程序以確保正確安裝。
- 安装新版本驱动程序前请卸载现行驱动程序。
- 将 USB 传输线连接至电脑前,请将 VGA 或 HDMI 传输线连接至扩展基座的 VGA 或 HDMI 接口。

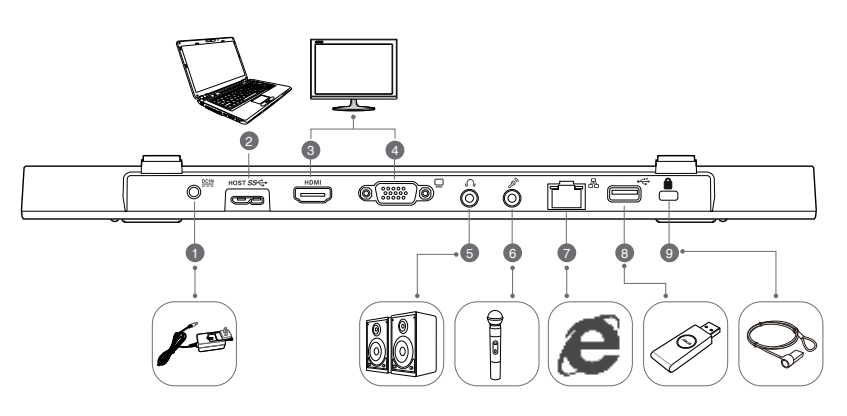

背面

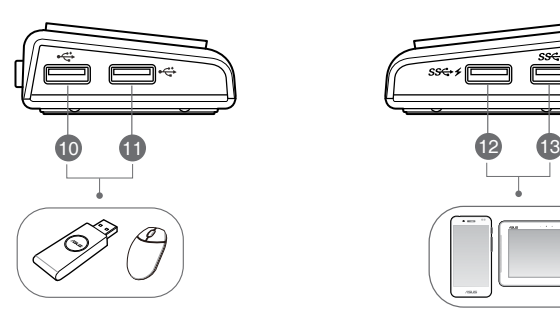

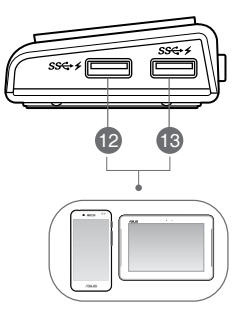

た側 しゅうしゃ しゅうしゃ しゅうしゃ 右側 しゅうしょく

簡體中文

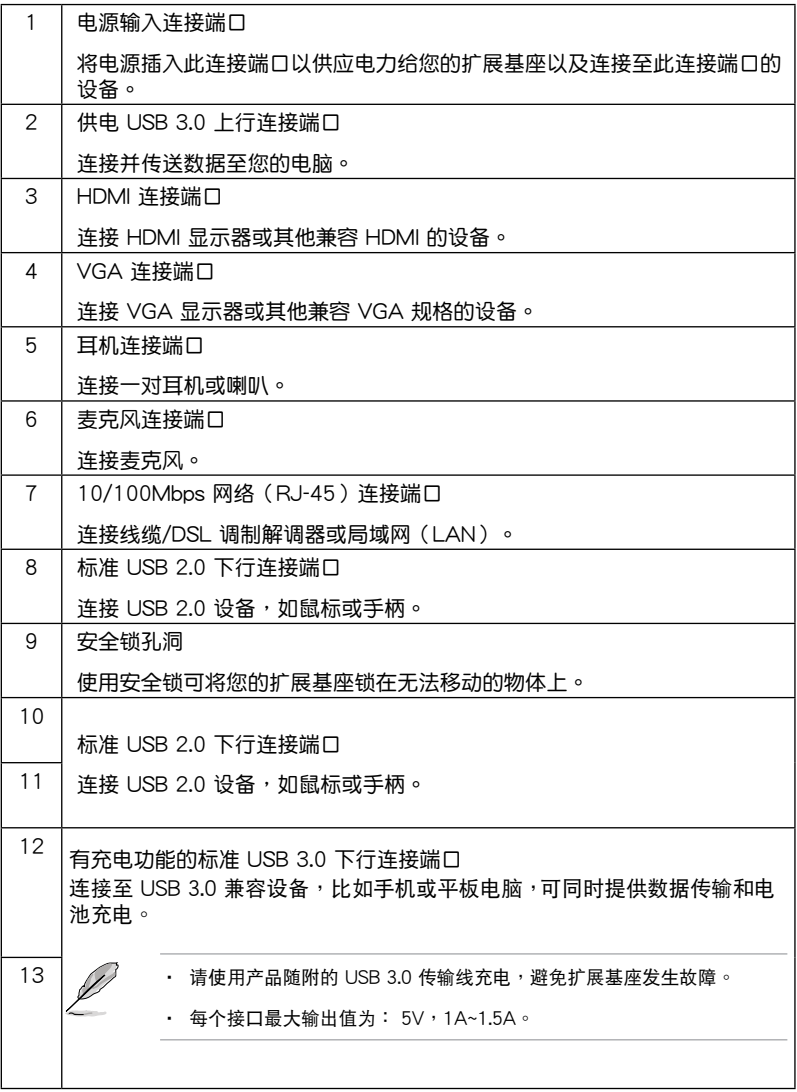

# 安装您的 USB 3.0 HZ-2 扩展基座

## 安裝驅動程序

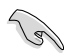

安装驱动程序前请先将 USB 传输线从电脑上断开。

- 1. 将驱动程序光盘放置在电脑的光驱中。
- 2. 在"自动播放"的对话框中,点击【运行 Setup.exe】。

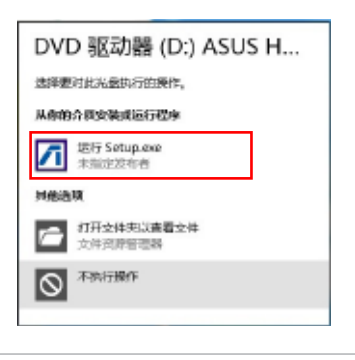

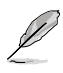

若自动播放功能不能使用,请点击"电脑",并双击光驱上的 Setup.exe 来安装程序。

3. 驱动程序主画面出现,请点击【Install Docking Utility Driver】。

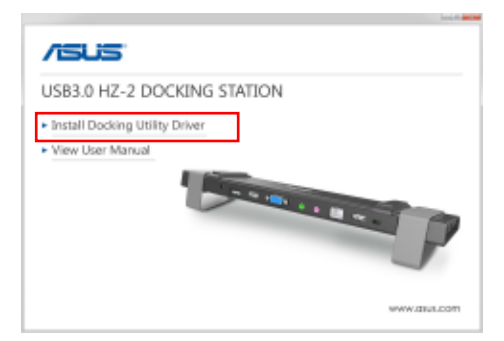

- 4. InstallShield Wizard 画面出现,然后点击【下一步】。
- 5. 阅读并理解产品许可协议书,点击【我接受许可协议的条款】,然后点击【下一 步】。

簡體中文

6. 等待显示【安装完成】,并选择【是的,现在重新启动电脑】,然后点击【结 束】。

成功安装驱动程序后, 2 图标将出现在工具栏中。

如果您的屏幕在驱动程序安装过程中暂时变黑或闪烁是正常现象。

• 请先安装驱动程序,然后再将扩展基座连接到电脑。

### 卸載驅動程序

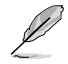

卸载驱动程序前请将扩展基座和电脑断开。

1. 依次序打开 控制面板 > 程序 > 程序和功能,右击 ASUS USB3.0\_HZ-2 DOCKING-STATION xx.xx.xxxx.xxxx 然后点击【卸载】。

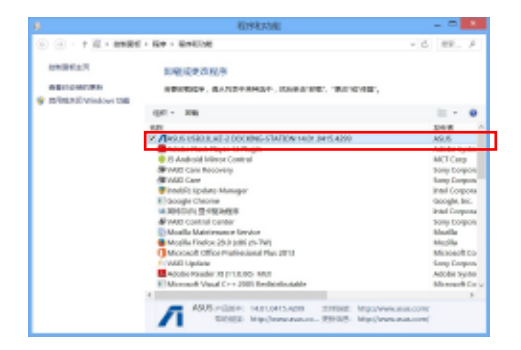

- 2. 在确认信息中点击【确定】 以卸载驱动程序。
- 3. 等待卸载完成,并选择【是的,现在重新启动电脑】,然后点击【结束】。

## 连接至电脑

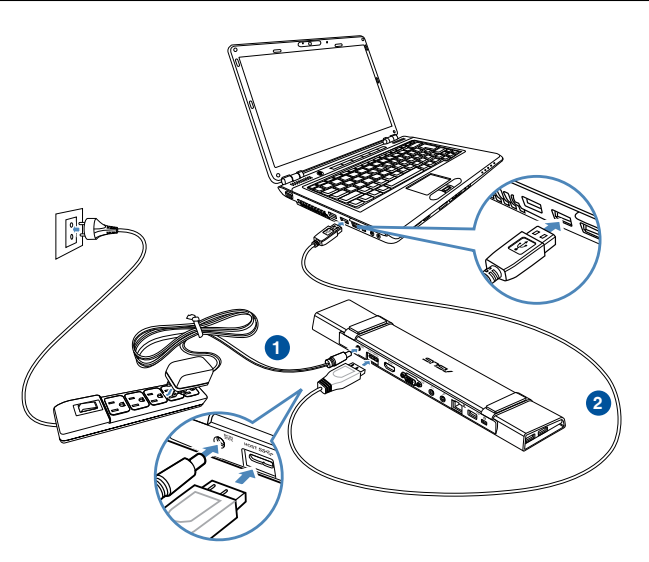

- 1. 将产品随附的电源适配器一端连接至扩展基座的电源接口,另一端连接至100-240V 電源插座。
- 2. 将产品随附的 USB 3.0 传输线一端连接至扩展基座的 USB 3.0 上行连接接口,另 一端連接至電腦的 USB 3.0 接口。

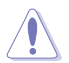

请使用配套的电源适配器,若使用其它适配器可能会损坏设备。

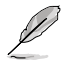

仅可连接一个屏幕。

## 連接至網絡

使用 RJ-45 傳輸線將擴展基座連接至局域網 (LAN) (A) 或 DSL/cable 調製解調器 (B).

当网络连接完毕,LAN 接口上的绿色 LED 指示灯将会亮起;当有网络连线时,黄色 LED 指示灯将会亮起。

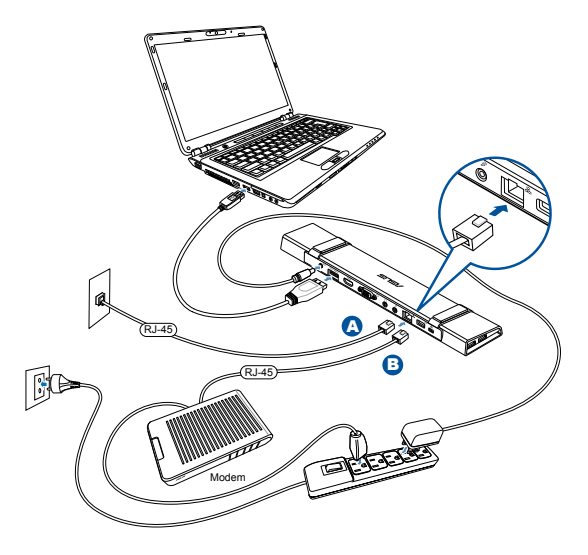

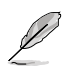

說明:

- 若您在办公室无法使用扩展基座连接上网,请询问网络管理员扩展基座的 Mac 地 址是否被您公司的防火牆所阻擋。
- 请至扩展基座底部检查 MAC 地址。您也可以通过下列方式取得 MAC 地址: Windows<sup>®</sup> 操作系统:
	- 1.在 Windows° 桌面上,点击 开始 > 所有程序 > 附件 > 命令提示符。
	- 2. 在"命令提示符"中,输入 ipconfig -all 然后按下 <Enter> 键。
	- 3. 找到 HighSpeed USB-Ethernet Adapter(USB-Ethernet 高速適配器)。
- • RJ-45 網線需另行購買。

# 使用您的 USB 3.0 HZ-2 擴展基座

## 设置您的扩展基座

請依照下列步驟設置您的擴展基座:

注意:您也可以使用设置程序来设置显示器,详情请查看章节"使用设置程序"。

- 1. 请选用以下任意一种方式打开【屏幕 分辨率】設置屏幕。
	- a) 在主面板中,点击 【外观和个 性化】选项卡下的【调整屏幕分 辨率】。
	- b) 在桌面上随意右击, 当弹出菜单 出现时,点击个性化 > 显示 > 改變顯示設置。

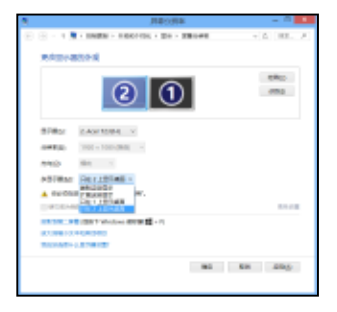

- 2. 点击【识别】,可在每个监视器中显示一个大数字,这显示了该监视器所对应的 圖標。
- 3. 选择多个显示器的"多显示器"下拉菜单。
	- 复制这些显示:选择此项将添加的显示器作为主显示器的副本。
	- 扩展这些显示:选择此项将添加的显示器作为扩展显示器。这将增加您的 電腦使用空間。
	- 只在1/2 上显示桌面:诜择此项将仅在显示器 1或 2 上显示桌面。
- 4. 点击【应用】或【确定】。然后在确认信息画面上点击【保留更改】。

## 設置音頻輸出

Microsoft 音频系统将音频功能限制在一次输出一个接口,当使用 USB HDMI 显示设 备时,只有一个输出接口可接收到音频。

以下步骤介绍如何设置和改变连接至扩展基座的显示设备默认音频输出选项。

- 1. 选择 控制面板> 声音 > 改变系统声 。<br>音,"声音"画面出现。
- 2. 点击【播放】标签,在画面中右击,并 点击【显示禁用的设备】
- 3. 右击您选择的默认音频输出设备,并选 擇【啟用】。
- 4. 标记已选设备并点击【设为默认值】。
- 5. 点击【应用】或【确定】保留更改。

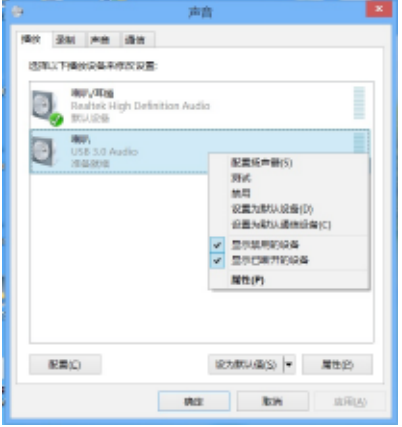

使用設置程序

安裝設置程序

在任务栏中,点击 | 安装设置程序。

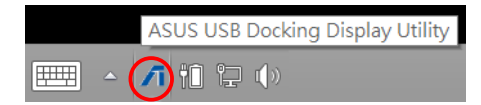

使用設置程序

顯示器 ID

自動顯示器設備 ID 監測

當連接至擴展基座時,程序會顯示出 VESA DDC/EDID 顯示器的設備 ID。

若显示装置连接时无法显示该萤幕 EDID,则 non-EDID 时将显示为"无法识别的屏 幕"。

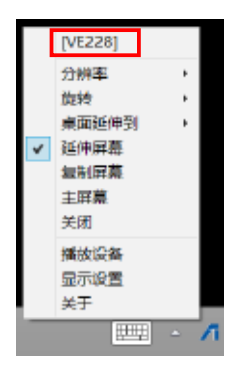

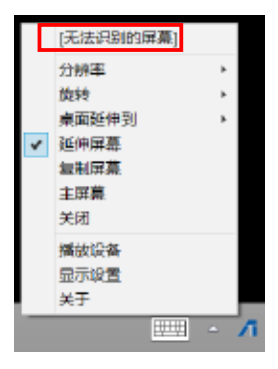

## 分辨率

點擊選擇屏幕分辨率。

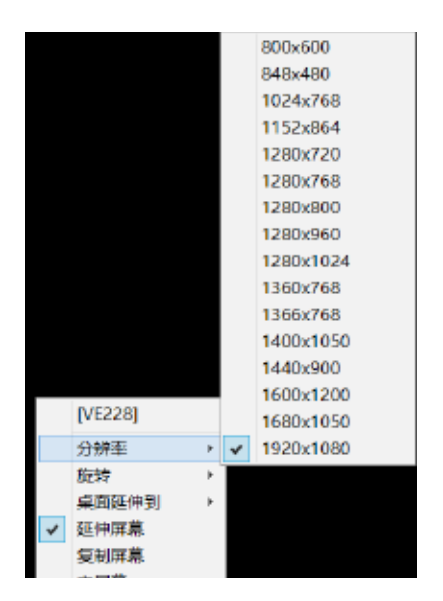

#### 顯示方向

占击选择旋转设置,适用于可选择的 顯示設備。

在延伸屏幕与主屏幕中有以下四个选 項:

- • 橫向
- • 直向 (翻轉)
- • 橫向 (翻轉)
- • 直向

桌面延伸到

依据位置,点击延伸 Windows 桌 面至延伸屏幕:最右、最左、最上、 最下。

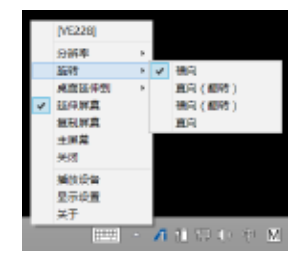

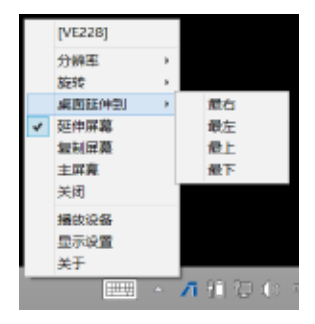

簡體中文

### 顯示模式

- 延伸桌面 (默认) 此为默认设置,点击延伸 Windows 桌 面至延伸屏幕。
- · 复制桌面 点击将主显示器的副本复制到您的延伸 屏幕,顯示旋轉功能將自動關閉。
- • 將此桌面設置為主顯示屏幕 点击将屏幕设置为主显示屏幕。

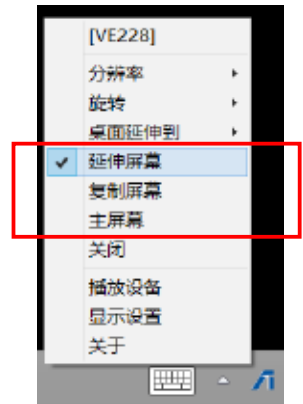

中斷顯示器連接

点击关闭显示。

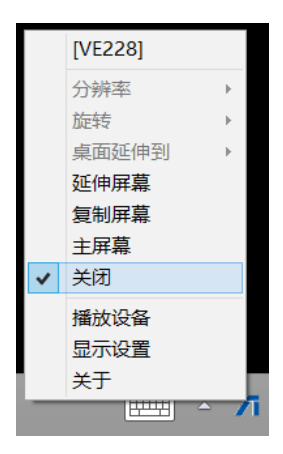

### 播放設備

点击打开 Windows 声音控制画面,详情 請查看章節"設置音頻輸出"。

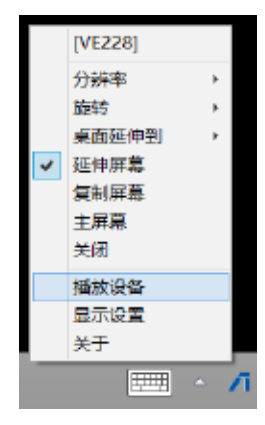

屏幕分辨率

点击打开 Windows 屏幕分辨率画面,详情 請查看章節"設置顯示"。

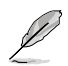

若使用鍵盤改變顯示模式,請按 <Windows key + P>。

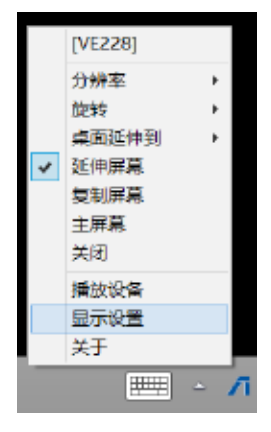

关于

占击可杳看当下使用的驱动程序版本。

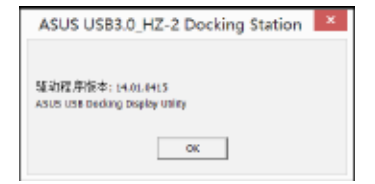

# 移除 USB 3.0 HZ-2 擴展基座

您可以在您的电脑仍在运行时连接或移除扩展基座。

#### 重要:  $\sqrt{8}$

- 当您的电脑与扩展基座讲行数据传输时请勿移除扩展基座。请 等到数据传输完成后再移除扩展基座。
- 当您正通过扩展基座的网络连接端口连接上网时,请勿移除扩 展基座。移除扩展基座前,请先断开网络连线。

移除您的 USB 3.0 扩展基座:

- 1. 请使用通知区域中的安全移除硬件功能移除所连接的设备,如 U 盘与 USB 硬 盤。
- 2. 自您的电脑与电源插座中移除扩展基座。

簡體中文

## **Conventions utilisées dans ce guide**

Pour être sûr que vous effectuiez certaines tâches correctement, veuillez prendre notes des symboles suivants.

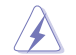

 **DANGER/AVERTISSEMENT** : ces informations vous permettront d'éviter de vous blesser lors de la réalisation d'une tâche.

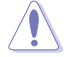

 **ATTENTION** : ces informations vous permettront d'éviter d'endommager les composants lors de la réalisation d'une tâche.

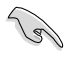

 **IMPORTANT** : instructions que vous DEVEZ suivre pour mener à bien une tâche.

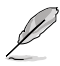

 **REMARQUE** : astuces et informations additionnelles pour vous aider à mener une tâche à bien.

## **Où trouver plus d'informations ?**

Reportez-vous aux sources suivantes pour plus d'informations sur nos produits.

#### **Site Internet officiel d'ASUS**

Le site d'ASUS contient des informations complètes et à jour sur les produits ASUS et sur les logiciels afférents. Rendez-vous sur http://www.asus.com/fr pour plus d'informations.

### **Assistance technique**

Rendez-vous sur at <http://support.asus.com/contact>pour obtenir plus de détails sur les divers méthodes de contact du service technique d'ASUS.

# **Présentation de la station d'accueil HZ-2**

## **Contenu de la boîte**

- a. Station d'accueil ASUS USB 3.0 HZ-2 x 1
- b. Adaptateur secteur x 1
- c. CD de support x 1
- d. Câble USB 3.0 x 1
- e. Guide de démarrage rapide x 1
- f. Socles amovibles x 2
- g. Adaptateur HDMI-vers-DVI-I x 1
- h. Prise (États-Unis, Australie, Europe, Royaume-Uni) x 1

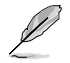

Si l'un de ces éléments est endommagé ou manquant, contactez votre revendeur.

## **Pré-requis**

- • Système d'exploitation Microsoft Windows® 7 / Windows® 8 / Windows® 8.1 (32 ou 64-bits)
- • Port USB (standard USB 3.0 recommandé)
- • Processeur Intel® 2.0GHz Core™2 Duo, AMD® Athlon II X2, ou supérieur
- • 2 Go de mémoire vive

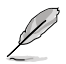

- L'utilisation de Windows® Media Player est recommandée pour la lecture de contenu vidéo.
- Utilisez le port USB 3.0 de votre ordinateur pour profiter d'une lecture vidéo optimale.

# **Résumé des caractéristiques**

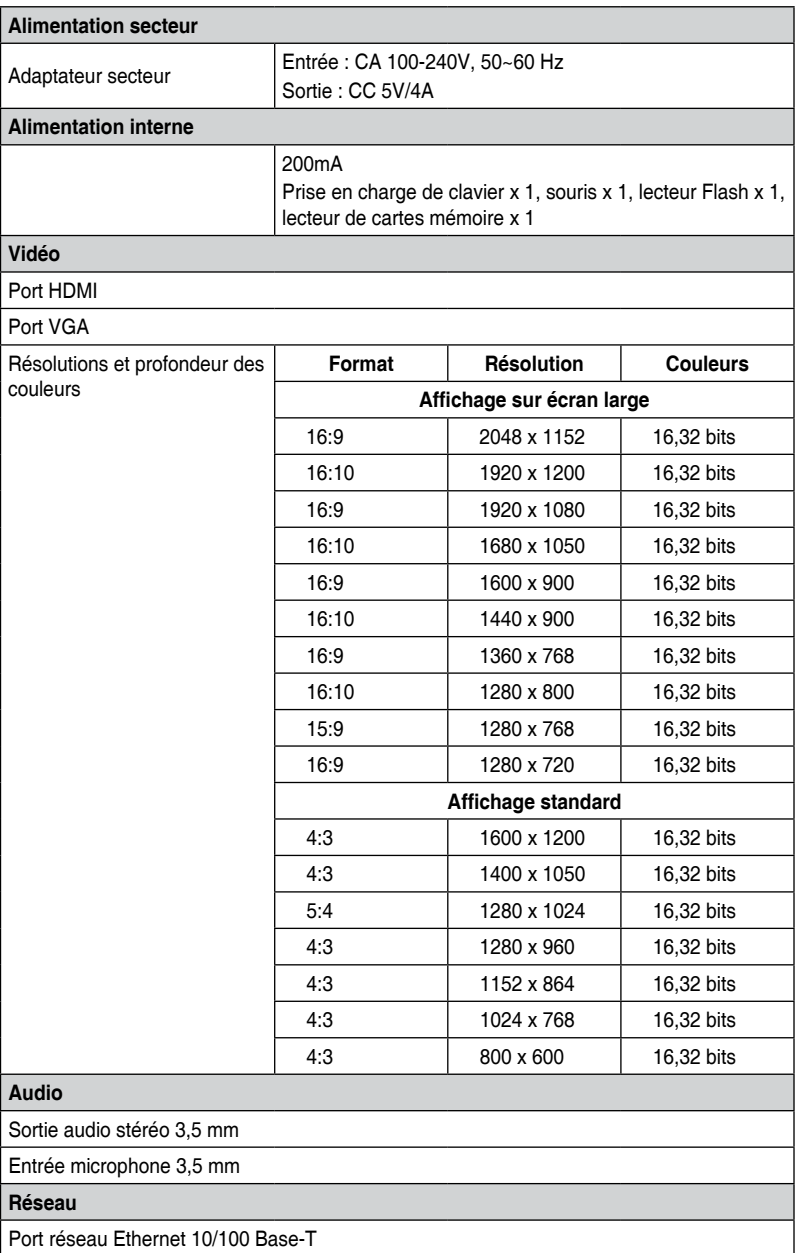

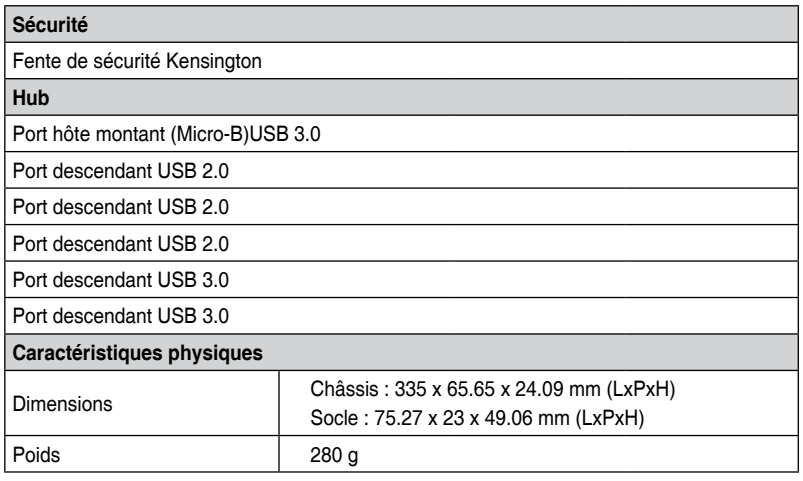

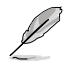

Les caractéristiques sont sujettes à modifications sans avertissement préalable.

- • Utilisez l'adaptateur secteur en cas de coupure de courant lors de la connexion de plusieurs dispositifs tels qu'un disque dur ou un lecteur optique externe.
- • Les performances logicielles varient selon la capacité de traitement de disponible, ainsi que selon le système d'exploitation utilisé. Plus les capacités du système sont importantes, meilleures seront les performances.

## **Caractéristiques matérielles**

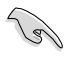

Installez le pilote avant de connecter le câble USB à votre ordinateur.

- • Exécutez le programme d'installation en tant qu'administrateur pour garantir une bonne installation du pilote.
- • Désinstallez le pilote actuel avant d'installer une nouvelle version.
- • Connectez un câble VGA ou HDMI aux interfaces VGA ou HDMI de la station d'accueil avant de connecter le câble USB à votre ordinateur.

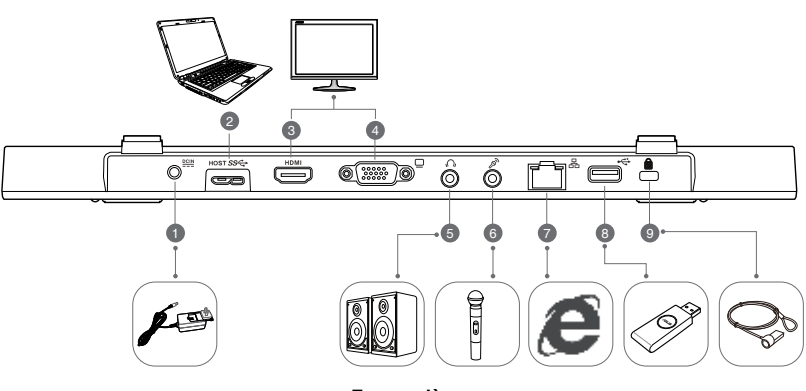

**Face arrière**

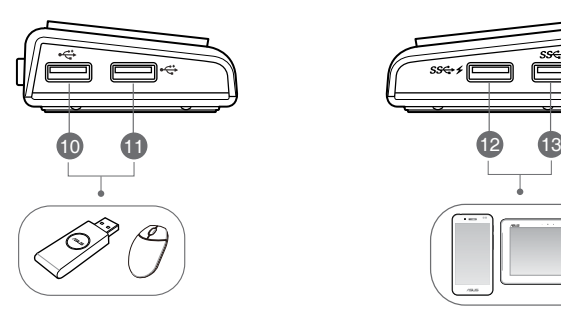

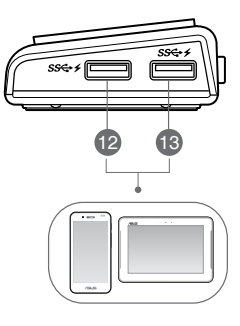

**Vue latérale droite Vue latérale gauche**

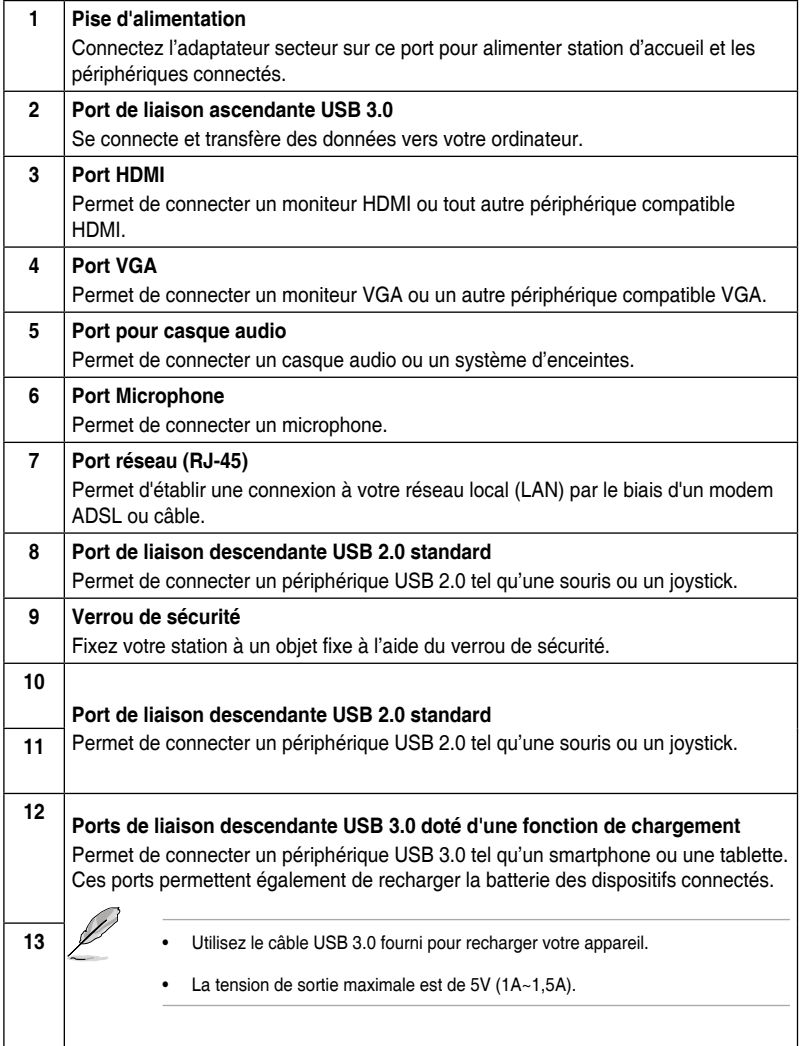

## **Installation de votre station d'accueil HZ-2**

## **Installer le pilote**

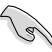

Assurez-vous que le câble USB est débranché de l'ordinateur avant d'installer le pilote.

- 1. Placez le CD de pilotes dans le lecteur optique de votre ordinateur.
- 2. Dans la boîte de dialogue **Exécution automatique**, cliquez sur **Exécuter Setup.exe**.

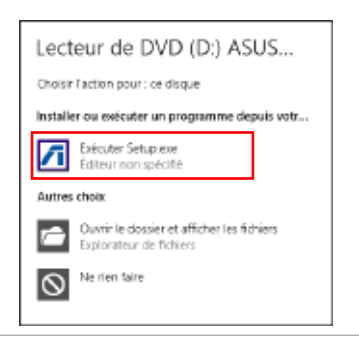

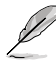

Si la fonction d'Exécution automatique n'est pas activée sur votre ordinateur, cliquez sur l'icône **Ordinateur** du Bureau et double-cliquez sur le lecteur optique. Double-cliquez ensuite sur le fichier **Setup.exe** pour installer le pilote.

3. À partir de l'écran principal, cliquez sur **Install Docking Utility Driver**.

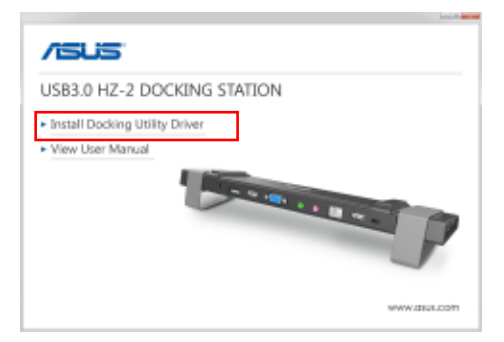

- 4. L'assistant d'installation se lance. Cliquez sur **Suivant**.
- 5. Lisez attentivement le contrat de licence, puis cochez la case **J'accepte les termes du contrat de licence** puis cliquez sur **Suivant**.

6. Patientez durant l'installation du pilote sur votre ordinateur. Sélectionnez ensuite **Oui, Je souhaite redémarrer mon ordinateur maintenant** et cliquez sur **Terminé**.

Une fois le pilote installé, l'icône **de la apparaît dans la zone de notification**.

- Il est normal que l'écran devienne noir ou clignote durant l'installation du pilote.
	- Veillez bien à installer le pilote avant de connecter votre ordinateur à la station d'accueil.

## **Désinstaller le pilote**

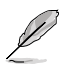

Assurez-vous que le câble USB est débranché de l'ordinateur avant de désinstaller le pilote.

1. Allez dans **Panneau de configuration** > **Programmes** > **Programmes et fonctionnalités**. Faites un clic droit sur **ASUS USB3.0\_HZ-2 DOCKING-STATION xx.xx.xxxx.xxxx** et cliquez sur **Désinstaller**.

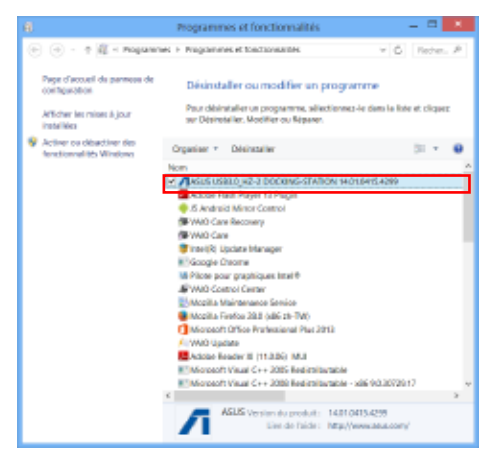

- 2. Cliquez sur **OK** à l'apparition du message de confirmation pour désinstaller le pilote.
- 3. Patientez durant la désinstallation du pilote sur votre ordinateur. Sélectionnez ensuite **Oui, Je souhaite redémarrer mon ordinateur maintenant** et cliquez sur **Terminé**.

## **Connexion à un ordinateur**

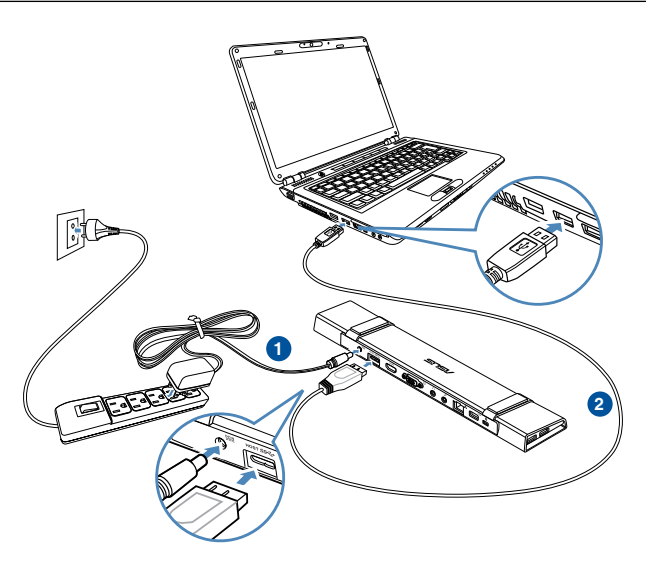

- 1. Connectez une des extrémités du câble d'alimentation au port DC IN de votre station d'accueil et l'autre extrémité à une prise de courant de CA de 100-240 V.
- 2. Connectez une extrémité du câble USB 3.0 au port de liaison montante USB 3.0 de votre station d'accueil et l'autre extrémité à un port USB 3.0 de votre ordinateur.

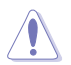

N'utilisez que l'adaptateur secteur fourni. Utiliser un adaptateur secteur différent peut endommager votre station d'accueil.

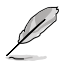

Ne connectez qu'un seul dispositif d'affichage à la fois.

## **Connexion à Internet**

Utilisez un câble RJ-45 pour connecter votre station d'accueil à un réseau local (A) ou un modem ADSL/câble (B).

Le témoin lumineux vert du port réseau s'allume pour indiquer qu'une connexion Internet est disponible. Le témoin lumineux jaune s'allume lors de la transmission ou la réception de données.

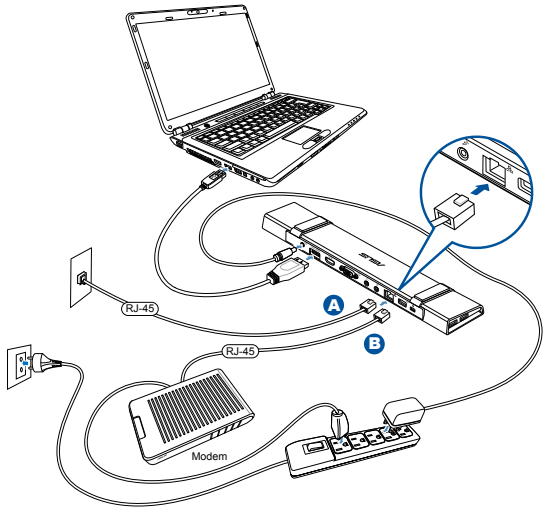

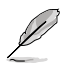

- Si vous ne parvenez pas à établir une connexion Internet à votre bureau, prenez contact avec l'administrateur du réseau pour vérifier que l'adresse MAC de la station d'accueil n'est pas bloquée par le pare-feu de votre société.
- L'adresse MAC est écrite sous la station d'accueil. Vous pouvez aussi obtenir l'adresse MAC par le biais de la méthode suivante :

 1. À partir du Bureau de Windows®, cliquez sur **Démarrer** > **Tous les programmes** > **Accessoires** > **Invite de commande**.

2. À l'invite de commande, entrez **ipconfig/all** puis appuyez sur **<Entrée>**. 3. Localisez l'élément **HighSpeed USB-Ethernet Adapter**.

Le câble réseau RJ-45 est vendu séparément.

# **Utilisation de votre station d'accueil HZ-2**

# **Configurer les propriétés d'affichage**

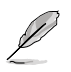

Vous pouvez aussi utiliser l'utilitaire de configuration pour régler les propriétés d'affichage. Voir section **Utiliser l'utilitaire de configuration** pour plus de détails.

- 1. Pour accéder à l'écran de modification de la résolution d'écran, vous pouvez :
	- a) Dans le **Panneau de configuration**, cliquez sur l'option **Modifier la résolution de l'écran** placée sous **Apparence et personnalisation**.
	- b) Faites un clic droit n'importe où sur le Bureau, puis cliquez sur **Résolution d'écran**.

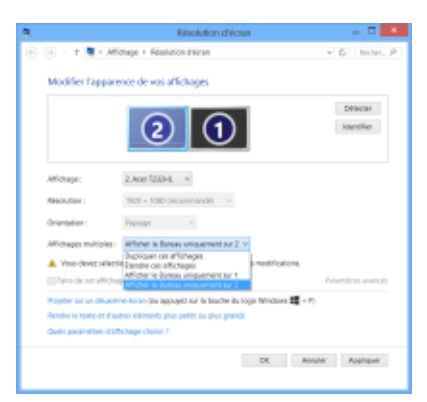

- 2. Cliquez sur **Identifier** pour voir apparaître un chiffre sur chacun de vos écrans.
- 3. Sélectionnez l'un des modes d'affichage disponibles à partir du menu déroulant **Affichages multiples**.
	- • **Dupliquer ces affichages** : sélectionnez cette option pour afficher un contenu identique sur le second écran.
	- • **Étendre ces affichages** : sélectionnez cette option pour utiliser le second écran comme extension de l'écran principal. Ceci permet d'élargir la taille du Bureau.
	- • **Afficher le Bureau uniquement sur 1 / 2** : sélectionnez cette option pour n'afficher le Bureau que sur l'un des écrans.
- 4. Cliquez sur **Appliquer** ou sur **OK**. Cliquez ensuite sur **Conserver les modifications** à l'apparition du message de confirmation.

## **Configurer les propriétés audio**

Le système d'exploitation Windows ne permettant d'utiliser qu'une seule sortie audio à la fois, vous devrez modifier le type de sortie audio en fonction du périphérique d'affichage connecté à l'ordinateur.

Pour ce faire :

- 1. Allez dans **Panneau de configuration** > **Matériel et audio** > **Modifier les sons système**. L'écran **Son** apparaît.
- 2. Cliquez sur l'onglet **Lecture**. Faites un clic droit sur l'écran et sélectionnez l'option **Afficher les périphériques désactivés**.
- 3. Faites un clic droit sur le périphérique à utiliser comme sortie audio par défaut, puis cliquez sur **Activer**.
- 4. Mettez ensuite le périphérique en surbrillance et cliquez sur **Par défaut**.
- 5. Cliquez sur **Appliquer** ou **OK** pour enregistrer les modifications.

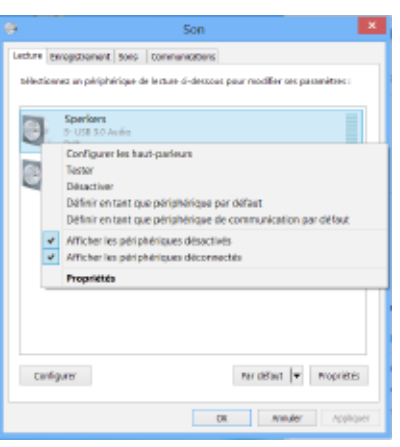

## **Utiliser l'utilitaire de configuration**

### **Ouvrir l'utilitaire**

Dans la zone de notification, cliquez sur pour ouvrir l'utilitaire de configuration.

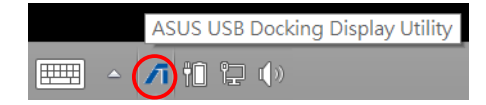

### **Utiliser l'utilitaire**

#### **Identifiant**

#### **Identification du périphérique d'affichage connecté**

L'utilitaire affiche l'identifiant d'un moniteur connecté à la station d'accueil.

Si aucun périphérique n'est connecté à la station d'accueil, l'identifiant apparaît comme Moniteur inconnu. Si celui ne peut pas être identifié le message Moniteur générique apparaît.

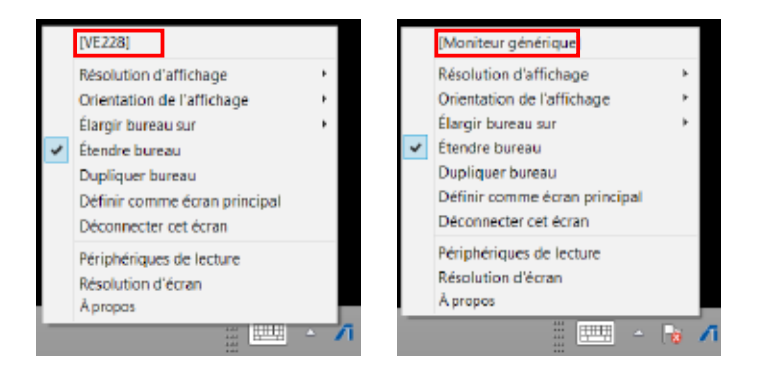

### **Résolution d'affichage**

Cliquez pour sélectionner une résolution d'écran spécifique.

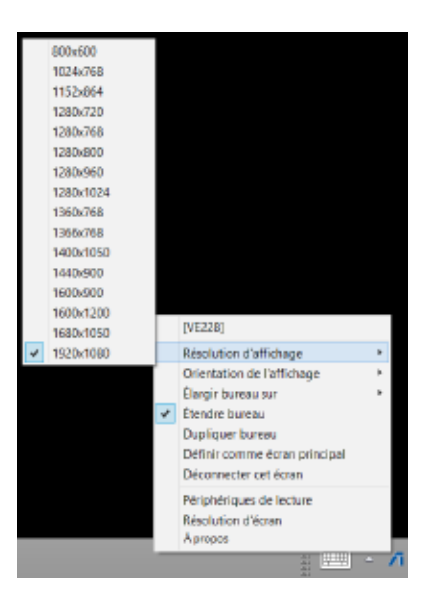

### **Orientation de l'affichage**

Cliquez pour sélectionner le type d'orientation à utiliser.

- 4 options différentes sont disponibles :
- **Paysage**
- Portrait (inversé)
- Paysage (inversé)
- **Portrait**

#### ME2281 Résolution d'affichage Orientation de l'affichage Paysage **Dortrait Greens) Elargir bureau sur** Paysage (inverse) Etendre bureau Domain Dupliquer bureau Définir comme écran principal Déconnaiter cet égran Périphériques de lecture **Résolution d'écran** Agroppe

### **Élargir Bureau sur**

Cliquez pour étendre le Bureau de Windows sur un second écran en fonction de sa position : Droite, Gauche, Haut ou Bas.

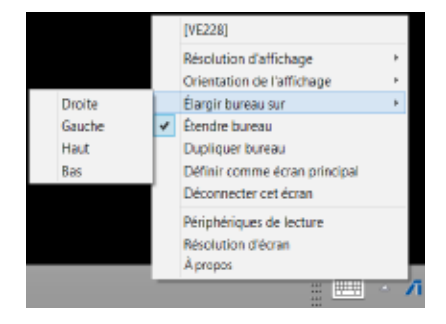

#### **Modes d'affichage**

#### **• Étendre bureau (option par défaut)**

Cliquez pour utiliser le second écran comme extension de l'écran principal. Ceci permet d'élargir la taille du Bureau.

#### **• Dupliquer bureau**

 Cliquez pour afficher un contenu identique sur le second écran. La rotation d'écran est toutefois désactivée sous ce mode.

#### **• Définir comme écran principal**

 Cliquez pour définir un écran comme dispositif d'affichage principal.

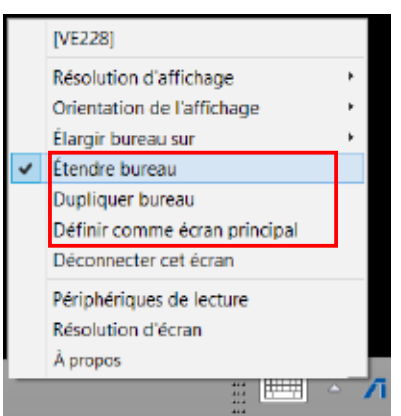

#### **Déconnecter cet écran**

Cliquez pour désactiver l'écran.

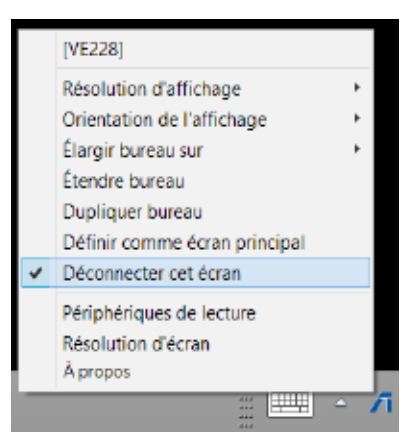

### **Périphériques de lecture**

Cliquez pour ouvrir l'écran de configuration des sons Windows. Voir section **Configurer les propriétés audio** pour plus de détails.

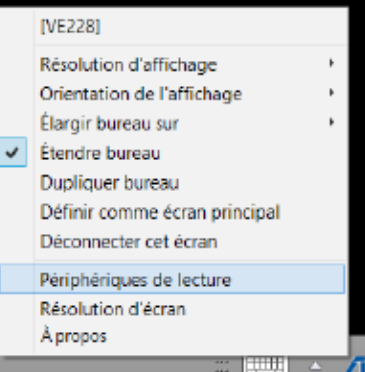

### **Résolution d'écran**

Cliquez pour ouvrir l'écran de modification de la résolution de Windows. Voir section **Configurer les propriétés d'affichage** pour plus de détails.

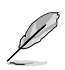

Pour modifier le mode d'affichage à l'aide du clavier, utilisez le raccourci <Touche Windows + P>.

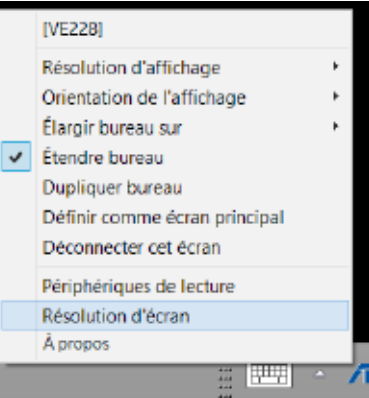

### **À propos**

Cliquez pour afficher la version actuelle de l'utilitaire.

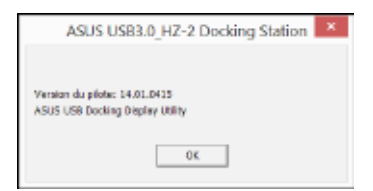

## **Déconnexion de votre station d'accueil HZ-2**

Vous pouvez connecter ou déconnecter la station d'accueil lorsque votre ordinateur est allumé.

- NE DÉCONNECTEZ PAS la station d'accueil lorsque des données sont en cours de transfert entre votre ordinateur et la station d'accueil. Veuillez patienter le temps que le transfert des données soit terminé.
	- NE DÉCONNECTEZ PAS la station d'accueil lorsque vous êtes connecté à Internet via le port réseau. Déconnectez-vous d'Internet en premier.

#### **Pour déconnecter votre station d'accueil USB 3.0 :**

- Utilisez la fonction "Retirer le périphérique en toute sécurité" à partir de la zone de notification de Windows pour éjecter les périphériques connectés tels qu'une clé USB ou un disque dur USB.
- • Débranchez la station d'accueil de votre ordinateur et de la prise de courant.

# **Kennenlernen Ihrer USB 3.0 HZ-2 Docking Station**

## **Verpackungsinhalt**

- a. ASUS USB 3.0 HZ-2 Docking Station x1
- b. Netzteil x1
- c. Support CD x1
- d. USB 3.0 Kabel x1
- e. Schnellstartanleitung x1
- f. Abnehmbarer Ständer x2
- g. HDMI zu DVI-I Adapter x1
- h. Stecker (US, AU, EU, UK) x1

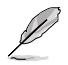

Falls ein Teil fehlt oder beschädigt ist, kontaktieren Sie bitte umgehend Ihren Händler.

## **Systemvoraussetzungen**

- • 32-bit oder 64-bit Microsoft Windows 7 / Windows 8 / Windows 8.1
- • USB Anschluss (USB 3.0 wird empfohlen)
- • Intel 2.0GHz Core™2 Duo, AMD Athlon II X2, oder schnellere CPU
- • 2 GB DRAM Systemspeicher

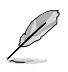

- Windows Media Player wird empfohlen für die Videowiedergabe.
- Verbinden Sie mit dem USB 3.0 Anschluss Ihres Computers für die beste Videowiedergabe.

# **Spezifikationsübersicht**

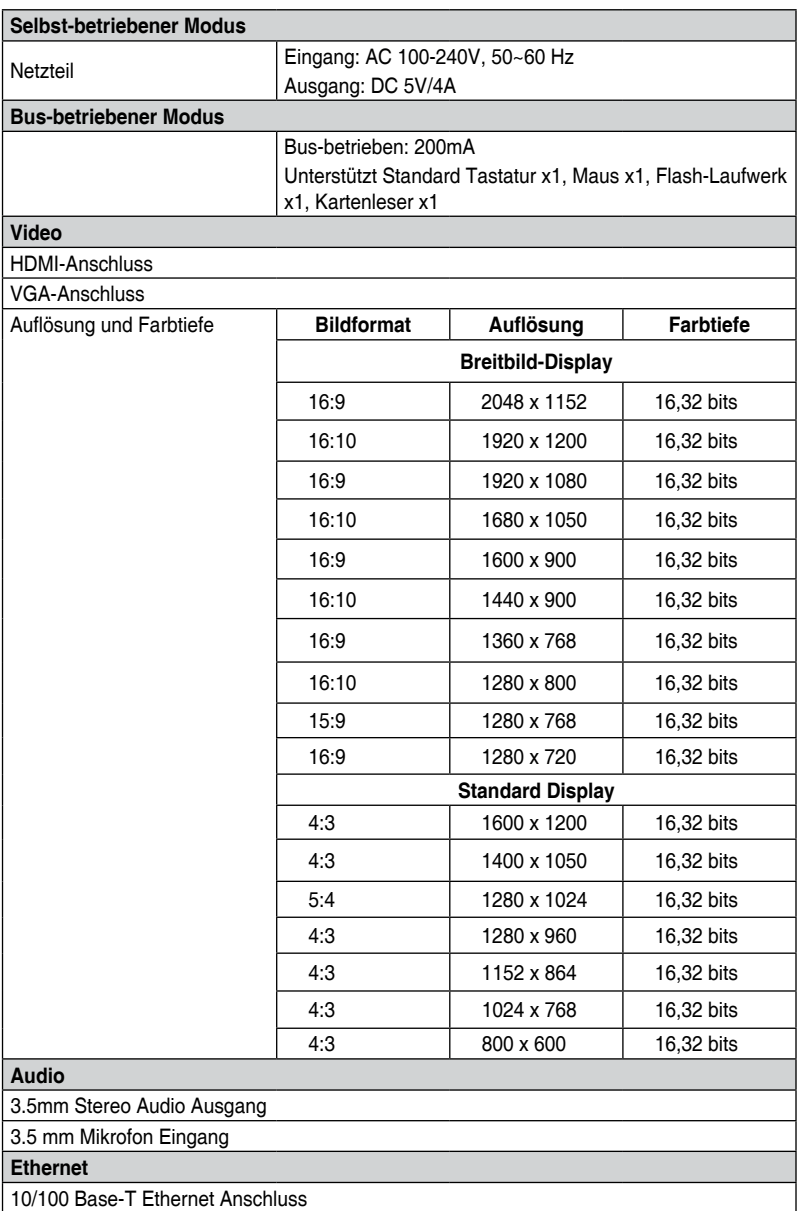

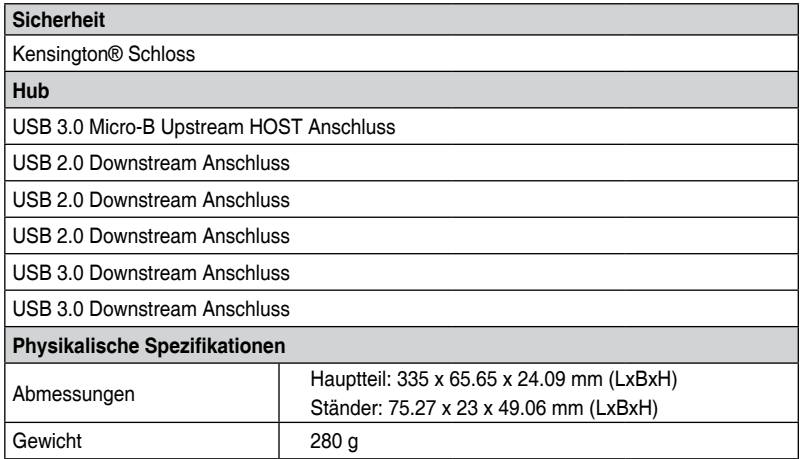

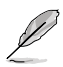

- Spezifikationen können sich ohne vorherige Ankündigung ändern.
- • Verwenden Sie das mitgelieferte Netzteil bei Stromknappheit beim Anschluss mehrerer Peripheriegeräte, wie eine externe Festplatte oder externe ODD.
- • Leistung der Software ist abhängig von der verfügbaren Rechenleistung, sowie des verwendeten Betriebssystems. Weitere Systemfähigkeit bietet eine bessere Leistung.

## **Hardware Eigenschaften**

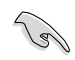

- Installieren Sie die Treiber vollständig, bevor Sie das USB-Kabel mit Ihrem Computer verbinden.
- • Führen Sie das Setup-Programm als Administrator aus, um eine ordnungsgemäße Installation zu gewährleisten.
- • Deinstallieren Sie den aktuellen Treiber, vor der Installation der neuen Version.
- • Schließen Sie ein VGA- oder HDMI-Kabel an den VGA- oder HDMI-Anschluss der Dockingstation an, bevor Sie das USB-Kabel mit Ihrem Computer verbinden.

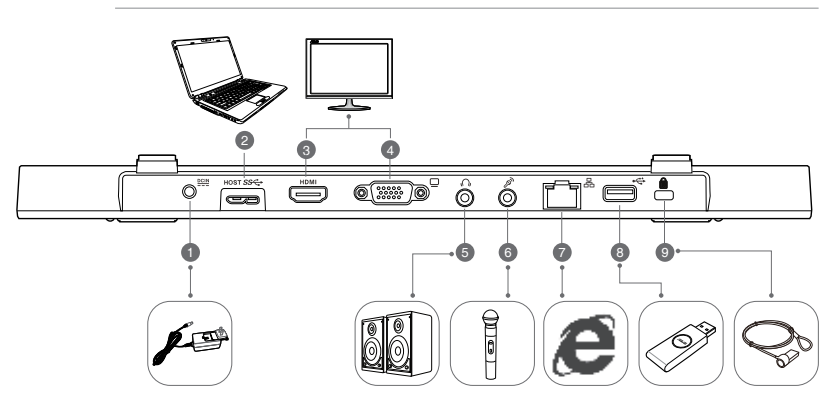

**zurück**

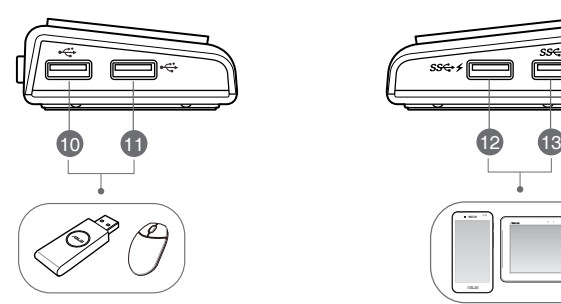

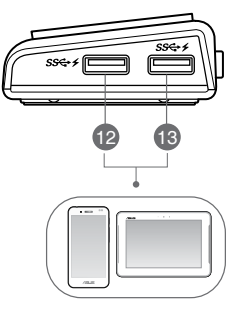

**Rechts Links**
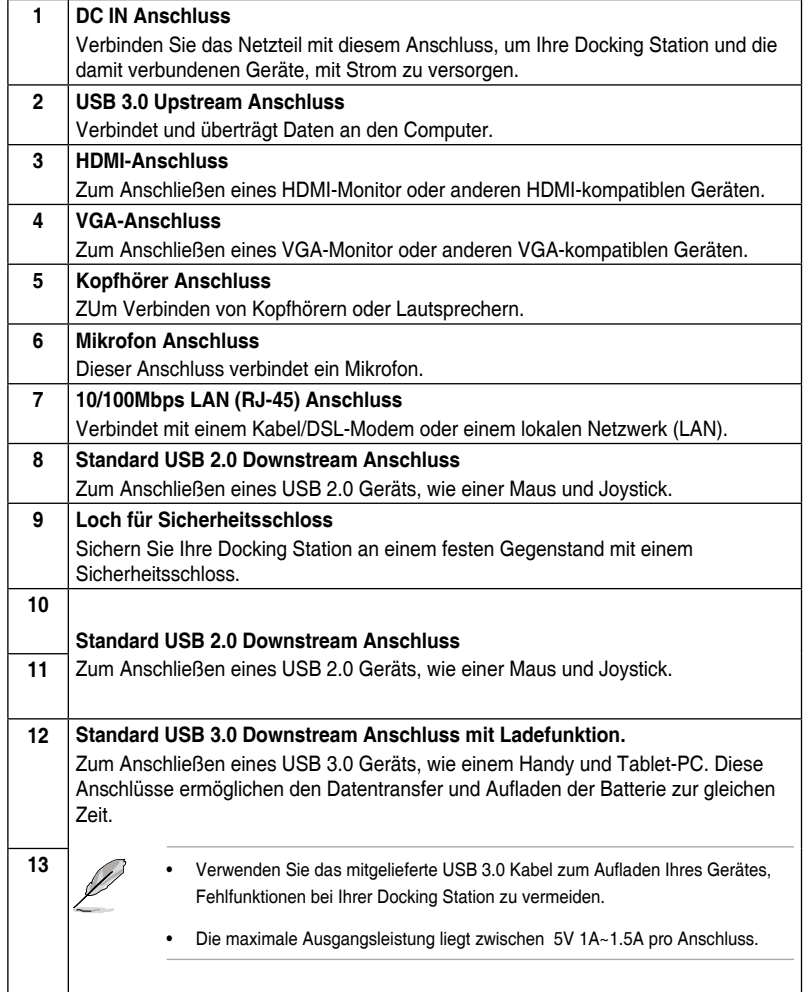

# **Installieren Ihrer USB 3.0 HZ-2 Docking Station**

### **Treiber installieren**

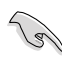

Stellen Sie sicher, dass Sie das USB Kabel von Ihrem Computer entfernen, bevor Sie die Treiber installieren.

- 1. Legen Sie die Treiber-CD in das optische Laufwerk Ihres Computers.
- 2. Klicken Sie auf dem **AutoPlay** -Dialogfeld auf **Run Setup.exe**.

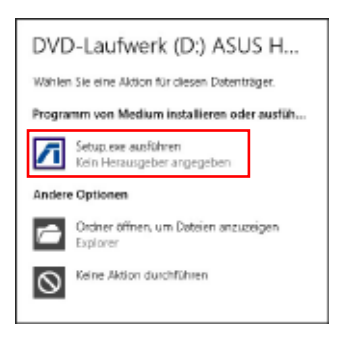

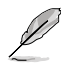

Wenn Autorun auf Ihrem Computer NICHT aktiviert ist, klicken Sie auf **Computer**, und doppelklicken Sie auf das optische Laufwerk-Symbol. Doppelklicken Sie auf **setup.exe** auf dem optischen Laufwerk, um das Programm zu installieren.

3. Auf dem Hauptbildschirm der Treiber-CD, klicken Sie auf **Install Docking Utility Driver.**

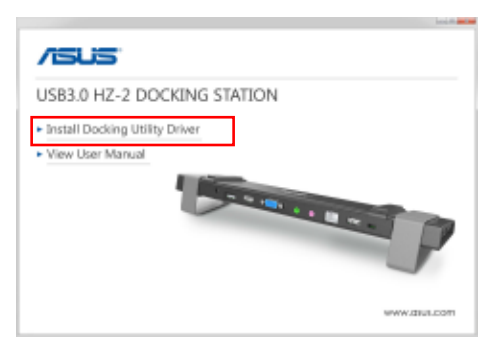

- 4. Der InstallShield Wizard erscheint. Klicken Sie auf **Weiter.**
- 5. Lesen und verstehen Sie die Lizenzvereinbarung. Kreuzen Sie **Ich akzeptiere die Bedingungen der Lizenzvereinbarung** an und klicken Sie auf **Weiter**.

6. Warten Sie, bis die Installation abgeschlossen ist. Wählen Sie **Ja, ich möchte meinen Computer jetzt neu starten** und klicken Sie auf **Fertig**.

Nach einer erfolgreichen Treiberinstallation, erscheint das Symbol in der Taskleiste.

- Es ist normal, wenn Ihr Computer-Bildschirm während der Treiberinstallation schwarz wird oder vorübergehend blinkt.
	- Stellen Sie sicher, dass Sie den Treiber, vor dem Anschluss der Dockingstation an den Computer, installieren.

### **Deinstallieren der Treiber**

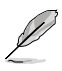

Trennen Sie die Docking Station vom Computer, bevor Sie den Treiber deinstallieren.

1. Gehen Sie zu **Systemsteuerung > Programme> Programme und Funktionen**. Rechtsklicken Sie ASUS USB3.0 HZ-2 DOCKING-STATION xx.xx.xxxx.xxxx und klicken Sie **Deinstallieren/Ändern**.

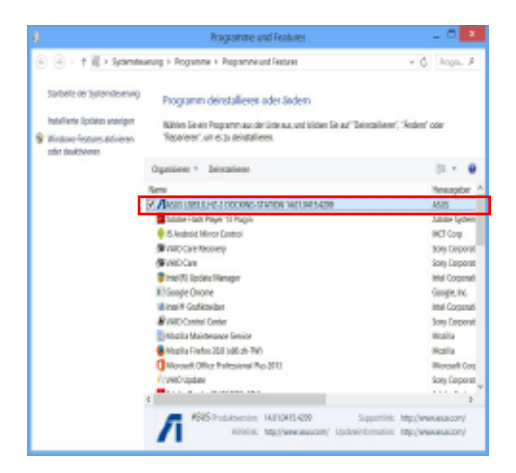

- 2. Klicken Sie auf **OK** in der Bestätigungsmeldung, um den Treiber zu deinstallieren.
- 3. Warten Sie, bis die Deinstallation abgeschlossen ist. Wählen Sie **Ja, ich möchte meinen Computer jetzt neu starten** und klicken Sie auf **Fertig**.

### **Anschluss des PCs**

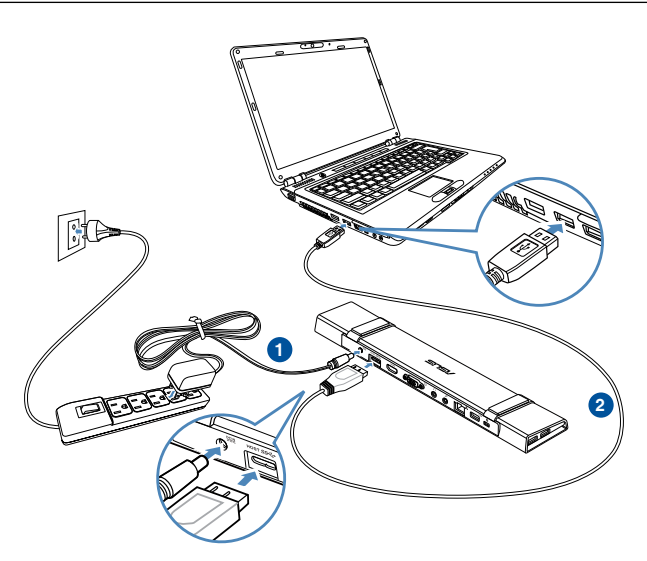

- 1. Schließen Sie das eine Ende des mitgelieferten Netzadapters an den DC IN-Anschluss der Docking Station an und das andere Ende an eine 100-240V Steckdose.
- 2. Schließen Sie das eine Ende des mitgelieferten USB 3.0 Kabels an den USB 3.0 Upstream Anschluss Ihrer Docking Station an und das andere Ende an den USB 3.0 Anschluss Ihres Computers.

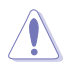

Verwenden Sie nur das mitgelieferte Netzteil. Die Verwendung anderer Netzadapter kann Ihr Gerät beschädigen.

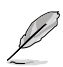

Verbinden Sie nur ein Display.

### **Mit dem Internet verbinden**

Verwenden Sie ein RJ-45 Kabel zur Verbindung Ihrer Docking Station mit einem Local Area Network (LAN) (A) oder einem DSL/Kabel-Modem (B).

Die grüne LED auf dem LAN-Anschluss leuchtet, wenn eine Internetverbindung besteht. Die gelbe LED leuchtet auf, wenn Internet-Aktivität vorhanden ist.

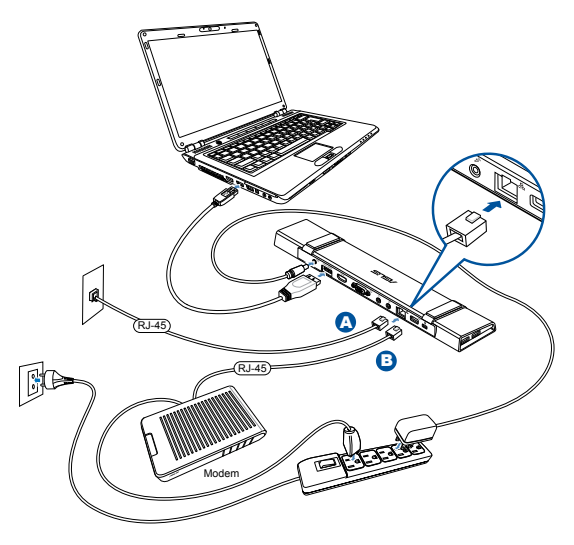

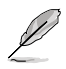

- Wenn Sie keine Verbindung zum Internet über die Docking Station in Ihrem Büro herstellen können, überprüfen Sie mit der Netzwerk-Administrator, ob die MAC-Adresse der Dockingstation von der Unternehmens-Firewall blockiert wird.
- Prüfen der Unterseite Ihrer Docking Station für die MAC-Adresse. Sie können die MAC-Adresse auch durch die folgenden Möglichkeiten erhalten:

 1. Vom Windows Desktop aus, klicken Sie auf **Start**> **Alle Programme** > **Zubehör** > **Eingabeaufforderung**.

2. In der Eingabeaufforderung, geben Sie **ipconfig/all** und drücken Sie dann **<Enter>**. 3. Finden Sie **Highspeed USB-Ethernet Adapter**.

Das RJ-45 Kabel wird separat gekauft.

# **Verwenden Ihrer USB 3.0 HZ-2 Docking Station**

## **Einrichten der Displays**

Gehen Sie folgendermaßen vor, um die Displays einrichten.

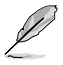

Sie können auch das Setup-Dienstprogramm verwenden, um die Displays einzurichten. Siehe Abschnitt **Setup-Dienstprogramm verwenden** für Details.

- 1. Führen Sie einen der folgenden Schritte aus, um den **Bildschirmauflösung** Einstellungsbildschirm zu öffnen:
	- a) In der **Systemsteuerung** klicken Sie auf **Bildschirmauflösung anpassen** unterhalb von **Darstellung und Anpassung**.
	- b) Rechtsklicken Sie irgendwo auf Ihrem Desktop. Wenn das Pop-up Menü angezeigt wird, klicken Sie auf **Personalisieren**> **Anzeige**> **Anzeigeeinstellungen ändern**.

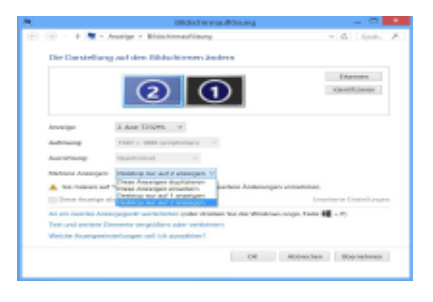

- 2. Klicken Sie auf **Identifizieren**, um eine große Zahl auf jedem Ihrer Monitore anzuzeigen. Dies zeigt, welcher Monitor jedem Symbol entspricht.
- 3. Wählen Sie den Anzeigemodus über die **Mehrere Displays:** Dropdown-Liste.
	- • **Duplizieren Sie diese Displays**: Wählen Sie diese Option, um den zusätzlichen Monitor als Duplikat der Hauptanzeige zu verwenden.
	- • **Diese Displays erweitern**: Wählen Sie diese Option, um den zusätzlichen Monitor als Erweiterungs-Display zu verwenden. Dies erhöht Ihre Desktop-Bereich.
	- • **Zeige Desktop nur auf 1/2**: Wählen Sie diese Option, um den Desktop nur auf Monitor 1 oder Monitor 2 anzuzeigen.
- 4. Klicken Sie auf **Übernehmen** oder **OK**. Klicken Sie auf **Änderungen beibehalten** in der Bestätigungsmeldung.

### **Einrichten des Audio-Ausgangs**

Microsofts Audio-System beschränkt die Audio-Funktion auf jeweils einen Ausgang. Daher, wenn Sie das USB HDMI Display verwenden, wird nur ein Ausgang Ton erhalten.

Im folgenden wird erläutert, wie Sie den Standard Audio-Ausgang des, mit der Docking Station angeschlossen Displays, einrichten und ändern.

- 1. Wählen Sie **Systemsteuerung** > **Hardware und Sound** > **Systemsounds ändern**. Der **Sound** Bildschirm erscheint.
- 2. Klicken Sie auf den **Wiedergabe** Tab. Rechtsklicken Sie auf dem Bildschirm und klicken Sie **Deaktivierte Geräte anzeigen**.
- 3. Rechtsklick auf das Gerät, das Sie als Ihren Standard Audio-Ausgang verwenden möchten, und wählen Sie **Aktivieren**.
- 4. Markieren Sie das Gerät, und klicken Sie auf **Default setzen**.
- 5. Klicken Sie auf **Übernehmen** oder **OK**, um die Änderungen zu speichern.

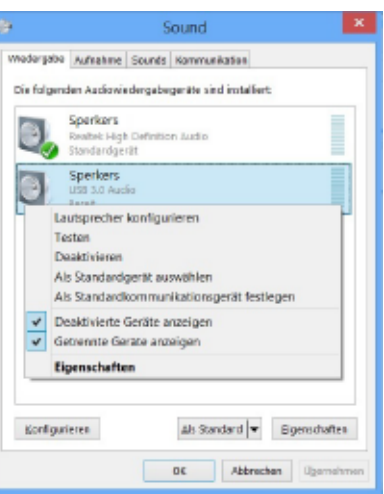

### **Setup-Dienstprogramm verwenden**

### **Das Setup-Dienstprogramm starten**

Aus der Taskleiste, klick Sie auf **Dem Lum das Setup-Dienstprogramm zu starten.** 

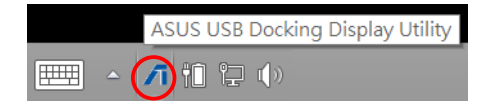

### **Setup-Dienstprogramm verwenden**

#### **Display ID**

### **Smart Display-Gerät ID Erkennung**

Dieses Dienstprogramm zeigt die Display-Geräte-ID eines VESA-definierten DDC/EDID-Monitors, wenn er an die Docking Station angeschlossen ist.

Für nicht-EDID Displays wird die Geräte-ID als generischer Monitor angezeigt.

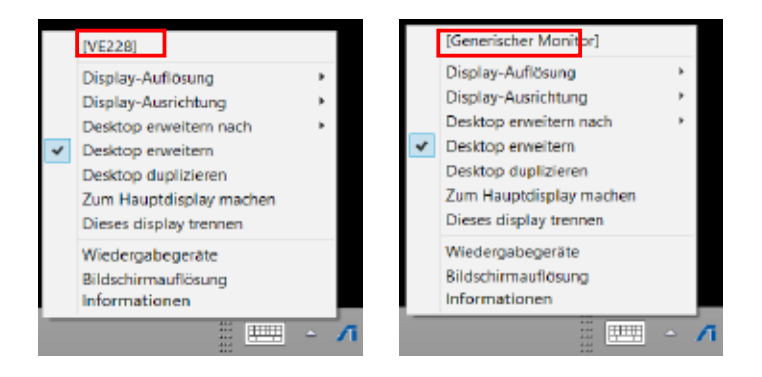

#### **Bildschirmauflösung**

Klicken Sie hier, um die Bildschirmauflösung auszuwählen.

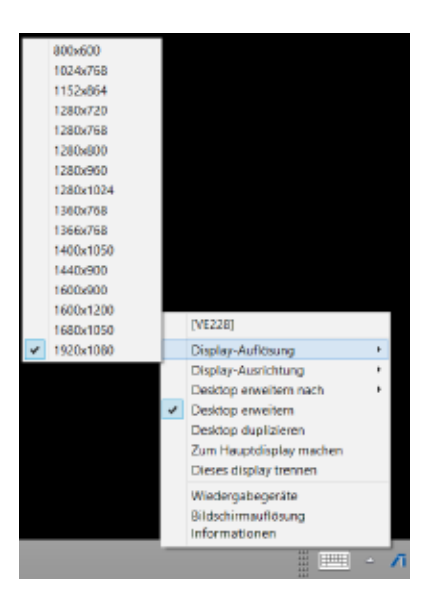

#### **Displayausrichtung**

Klicken Sie hier, um die Dreh-Einstellungen auszuwählen, welche für einige drehbare Display-Geräte nützlich sind.

Auf dem erweiterten Monitor und Hauptmonitor gibt es vier Optionen:

- **Querformat**
- • Hochformat (gekippt)
- Querformat (gekippt)
- **Hochformat**

#### **Deskrop erweitern für**

Hier klicken, um Ihren Windows-Desktop mit dem erweiterten Monitor zu erweitern, je nach ihren Positionen: rechts, links, oben oder unten.

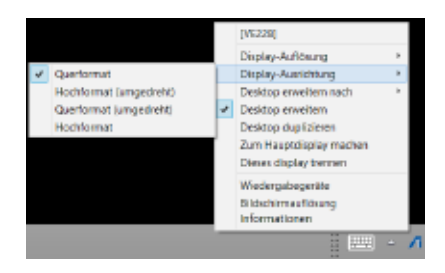

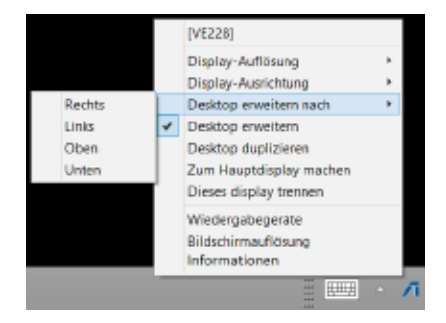

#### **Anzeigemodus**

#### **• Desktop erweitern (Standard)**

Dies ist die Standardeinstellung. Klicken Sie hier, um Ihren Windows-Desktop auf den erweiterten Monitor zu erweitern.

#### **• Desktop duplizieren**

 Klicken Sie hier, um eine exakte Kopie von Ihrem Haupt-Display auf den erweiterten Monitor zu reproduzieren. Display Dreh-Funktion wird automatisch deaktiviert.

### **• Machen Sie dies zu meinem Haupt-Display**

Hier klicken, um den Bildschirm als Hauptanzeige festzulegen.

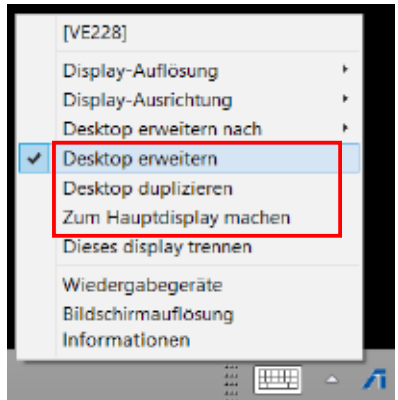

#### **Dieses Display trennen**

Hier klicken, um das Display zu deaktivieren.

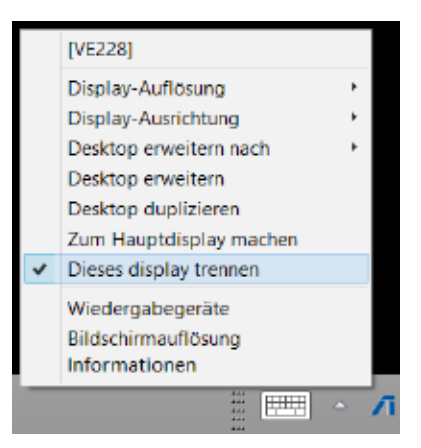

### **Wiedergabegerät**

Hier klicken, um den Windows Sound Konfigurationsbildschirm zu öffnen. Siehe Abschnitt **Einrichtung der Audioausgabe** für weitere Details.

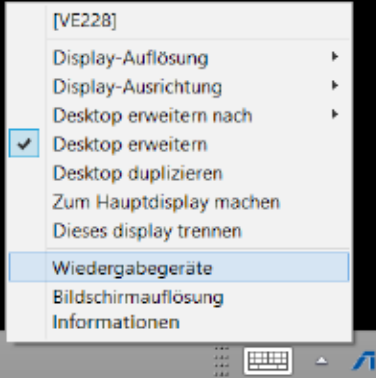

### **Bildschirmauflösung**

Hier klicken, um den **Windows Bildschirmauflösung** Bildschirm zu öffnen. Siehe Abschnitt **Einrichtung der Displays** für weitere Details.

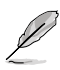

Drücken Sie zum Ändern des Anzeigemodus mithilfe der Tastatur <Windows-Taste + P>.

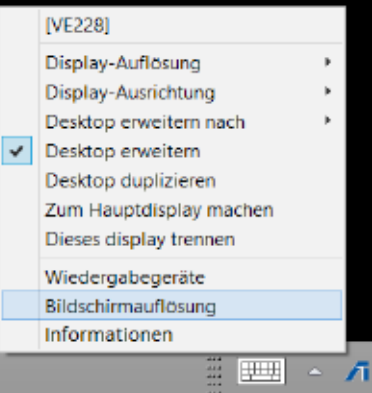

### **Über**

Klicken Sie hier, um die aktuelle Treiberversion anzuzeigen.

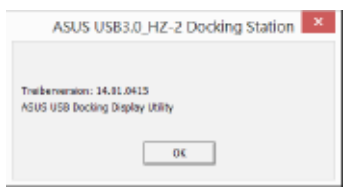

# **Trennen Ihrer USB 3.0 HZ-2 Dockingstation**

Sie können die Docking Station verbinden und trennen, während der Computer läuft.

- 
- Trennen Sie die Docking Station nicht, während der Übertragung von Daten zwischen Ihrem Computer und der Docking Station. Warten Sie, bis die Datenübertragung abgeschlossen ist.
- Trennen Sie die Docking Station NICHT, während Sie über den LAN-Anschluss mit dem Internet verbunden sind. Trennen Sie zunächst die Internetverbindung.

### **Um Ihre USB 3.0 Docking Station zu trennen:**

- • Verwenden Sie die Hardware sicher entfernen Funktion aus der Taskleiste, um die angeschlossenen Geräte, wie ein USB-Laufwerk und USB-Festplatte, sicher zu entfernen.
- Trennen Sie die Docking Station von Ihrem Computer und der Steckdose.

## **Conoscete la vostra docking station HZ-2 USB 3.0**

### Contenuto della confezione

- a. ASUS Docking Station USB 3.0 HZ-2 x1
- b. Adattatore di alimentazione x1
- c. CD di supporto x1
- d. Cavo USB 3.0 x1
- e. Guida rapida x1
- f. Supporto rimovibile x2
- g. Adattatore HDMI > DVI-I x1
- h. Spine (US, AU, EU, UK) x1

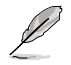

Contattate il vostro rivenditore nel caso in cui uno di questi articoli sia danneggiato o mancante.

### Requisiti di sistema

- Sistema operativo Microsoft Windows® 7 (32/64 Bit) / Windows® 8 (32/64 Bit) / Windows® 8.1 (32/64 Bit)
- Porta USB (raccomandata USB 3.0)
- Processore Intel 2.0GHz Core™2 Duo, AMD Athlon II X2 (o superiore)
- 2 GB di memoria RAM (o superiore)

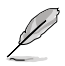

Per la riproduzione di video è consigliato l'utilizzo di Windows® Media Player.

Consigliamo il collegamento alla porta USB 3.0 per le migliori prestazioni di riproduzione video.

## Indice delle specifiche

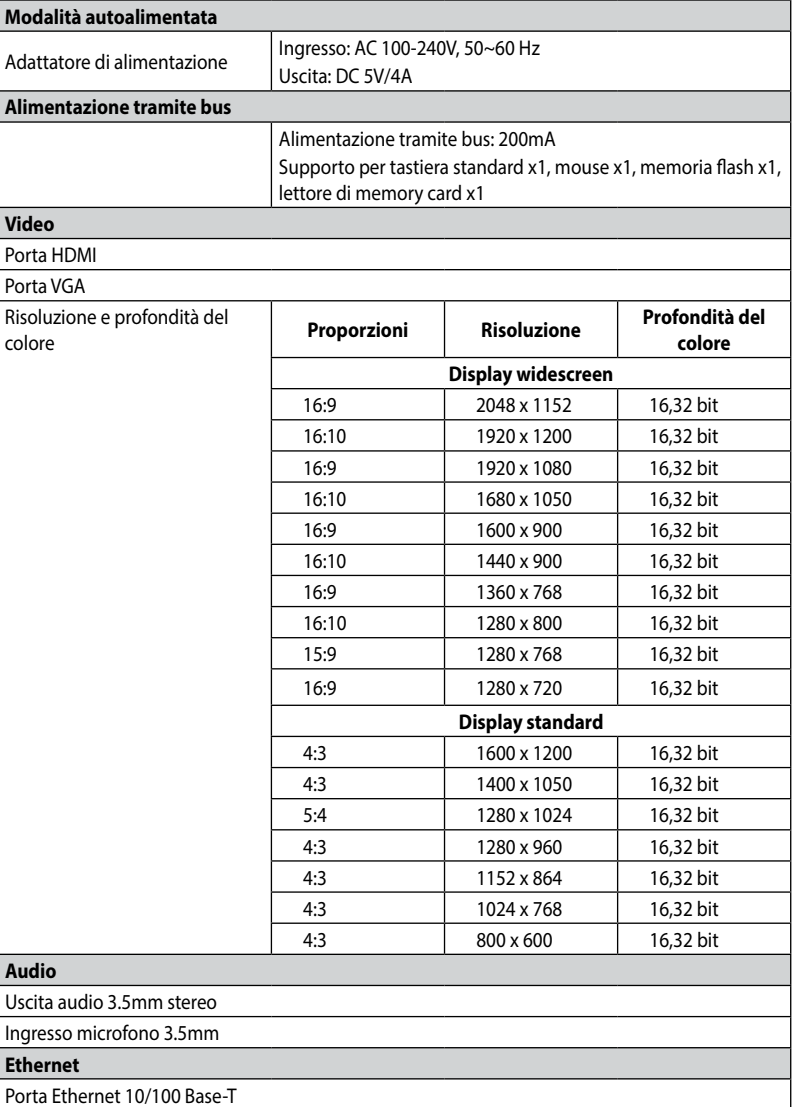

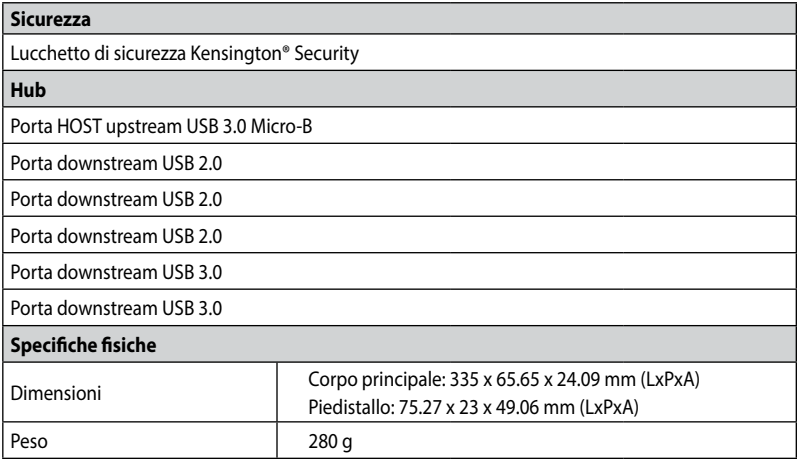

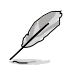

Le specifiche sono soggette a modifiche senza preavviso.

- • Usate l'adattatore di alimentazione in dotazione in caso la corrente non sia sufficiente durante il collegamento di diverse periferiche quali un hard disk esterno (HDD) o un'unità ottica esterna (ODD).
- Le prestazioni del software dipendono dalla disponibilità del processore e dal sistema operativo in uso. Una potenza superiore del sistema fornisce migliori prestazioni.

### Funzionalità hardware

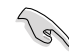

Installate i driver prima di collegare il cavo USB al vostro computer.

- • Per assicurarvi che l'installazione venga completata correttamente eseguite il programma come amministratore.
- • Prima di installare una nuova versione dei driver rimuovete la precedente.
- • Collegate un cavo VGA o HDMI alla porta VGA o HDMI della Docking Station prima di collegare il cavo USB al vostro computer.

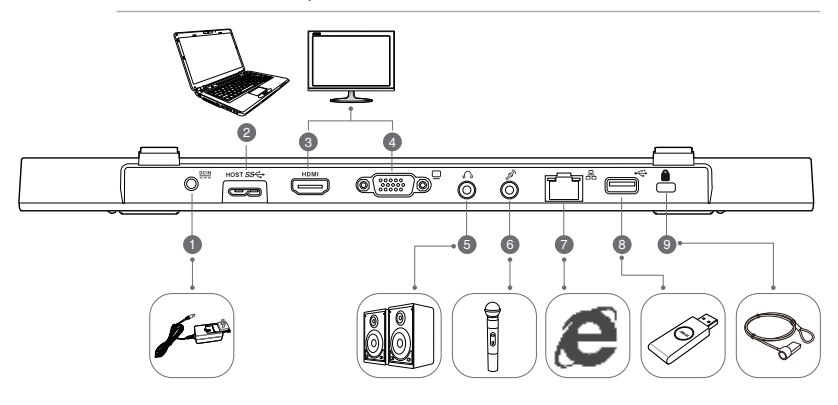

**Retro**

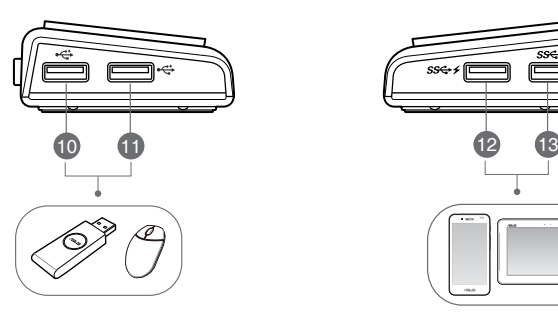

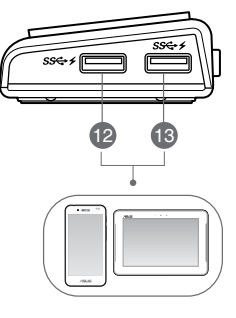

**Destra Sinistra**

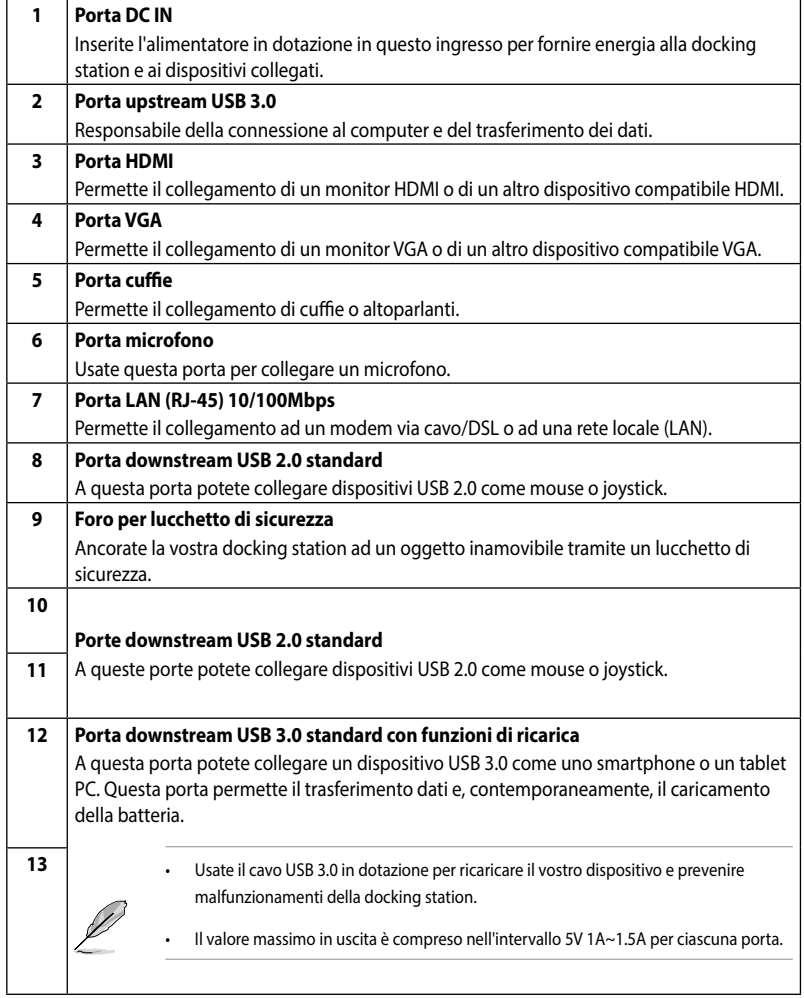

## **Installazione della docking station HZ-2 USB 3.0**

### Installazione dei driver

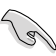

Assicuratevi che il cavo USB sia scollegato dal computer prima di installare i driver.

- 1. Inserite il CD con i driver nel lettore ottico del vostro computer.
- 2. Nella finestra di Autoplay cliccate su **Esegui Setup.exe**.

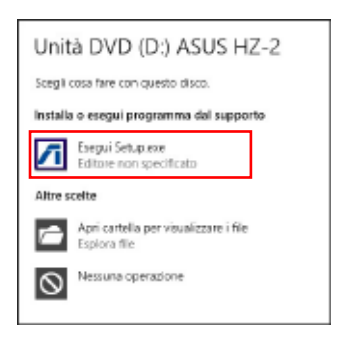

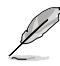

Se sul vostro computer avete disabilitato l'Autoplay cliccate su **Computer** e fate doppio click sull'icona del lettore ottico. Fate doppio click su **setup.exe**, all'interno del lettore ottico, per installare il programma.

3. Dalla schermata principale del CD cliccate su **Install Docking Utility Driver.**

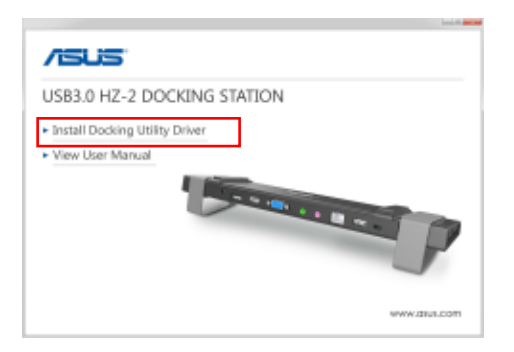

- 4. Apparirà la schermata di installazione guidata. Cliccate su **Next (Avanti).**
- 5. Leggete attentamente le condizioni di licenza. Cliccate su **Accetto i termini del contratto di licenza** e poi su **Next (Avanti)**.

6. Aspettate fino a quando il processo non è completato. Selezionate **Sì, riavvia ora** e cliccate su **Fine** per riavviare il computer.

Dopo una corretta installazione apparirà l'icona sulla barra delle applicazioni.

Durante l'installazione dei driver lo schermo potrebbe diventare nero, o lampeggiare, temporaneamente.

Assicuratevi di aver installato i driver prima di collegare la docking station al computer.

### Disinstallazione dei driver

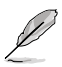

Prima di disinstallare i driver scollegate la docking station dal vostro computer.

1. Andate su **Pannello di controllo** > **Programmi** > **Programmi e funzionalità**. Cliccate con il tasto destro su **ASUS USB3.0 HZ-2 DOCKING-STATION xx.xx.xxxx.xxxx** e selezionate **Disinstalla**.

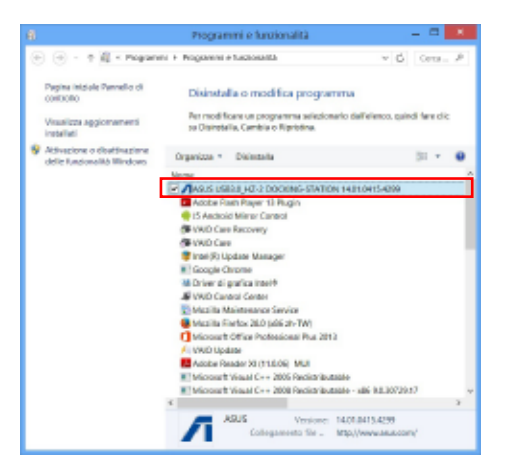

- 2. Cliccate su **OK** al messaggio di conferma per la disinstallazione dei driver.
- 3. Aspettate fino a quando il processo non è completato. Selezionate **Sì, riavvia ora** e cliccate su **Fine** per riavviare il computer.

### Collegamento al PC

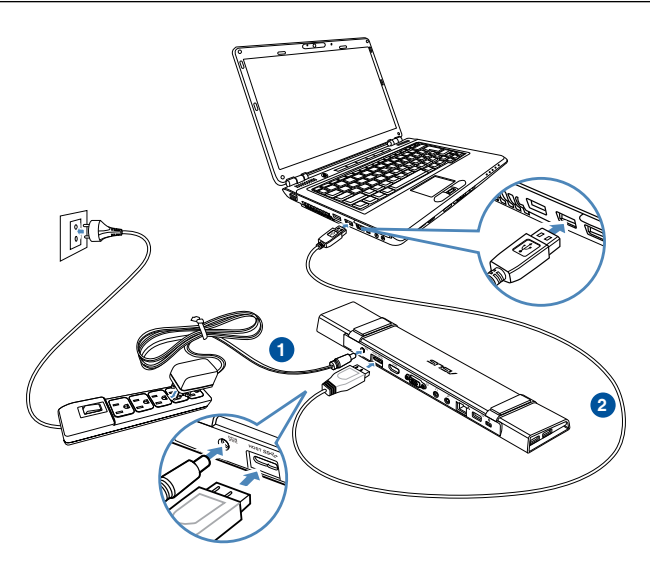

- 1. Collegate un'estremità dell'adattatore di alimentazione alla porta DC IN della docking station, quindi collegate l'altra estremità ad una presa di corrente che fornisca una tensione compresa nell'intervallo 100~240VAC.
- 2. Collegate un'estremità del cavo USB 3.0 in dotazione alla porta upstream della docking station e l'altra estremità ad una porta USB 3.0 del vostro computer.

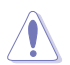

Usate solamente l'adattatore di alimentazione che trovate nella confezione. L'utilizzo di altri adattatori di alimentazione potrebbe danneggiare il dispositivo.

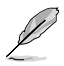

Collegate un solo schermo alla volta.

### Connessione a Internet

Usate un cavo di rete (RJ-45) per connettere la vostra docking station ad una rete locale (LAN) (A) o ad un modem via cavo/DSL (B).

Il LED verde sulla porta LAN si illumina quando è disponibile una connessione a Internet. Il LED giallo si illumina quando è presente attività Internet.

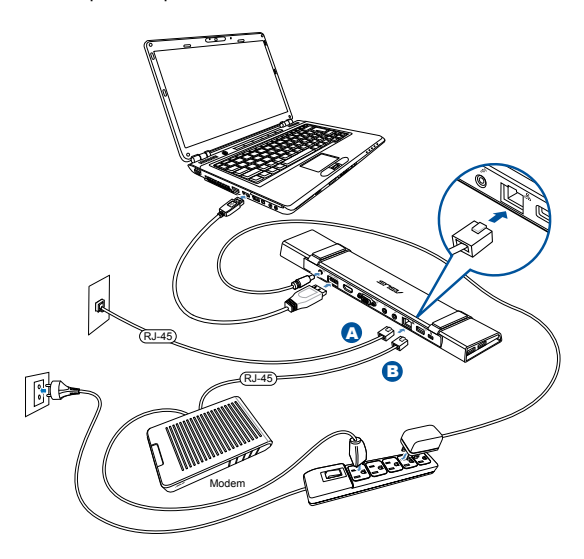

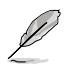

- Se non riuscite a collegarvi a Internet tramite la docking station nel vostro ufficio consultate il vostro amministratore di rete per verificare che l'indirizzo MAC della docking station non sia bloccato dal firewall aziendale.
- Potete trovare le informazioni sull'indirizzo MAC sul fondo della docking station. In alternativa potete ottenere l'indirizzo MAC nel modo seguente:

 1. Dal desktop di Windows cliccate su **Start** > **Tutti i programmi** > **Accessori** > **Prompt dei comandi**.

2. Nel prompt dei comandi digitate **ipconfig /all** e premete **<Invio>**.

3. Cercando la voce **HighSpeed USB-Ethernet Adapter** potrete conoscerne l'indirizzo fisico (MAC).

Il cavo RJ-45 è acquistabile separatamente.

# **Utilizzo della docking station HZ-2 USB 3.0**

### Configurazione degli schermi

Fate riferimento ai seguenti passaggi per configurare gli schermi.

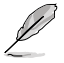

Se volete potere usare l'utility ASUS USB Docking Display per configurare gli schermi. Per ulteriori dettagli fate riferimento alla sezione *Usare l'utility ASUS USB Docking Display*.

- 1. Procedete in uno dei seguenti modi per accedere alle impostazioni di **Risoluzione dello schermo**:
	- a) Dal **Pannello di controllo** selezionate **Modifica risoluzione dello schermo** sotto **Aspetto e personalizzazione**.
	- b) Cliccate con il tasto destro su un punto qualsiasi del Desktop. Quando apparirà il menu pop-up cliccate su **Risoluzione dello schermo**.
- 2. Cliccate su **Identifica** per visualizzare un numero di identificazione su ognuno dei vostri monitor. In questo modo potete individuare l'icona relativa al vostro monitor.

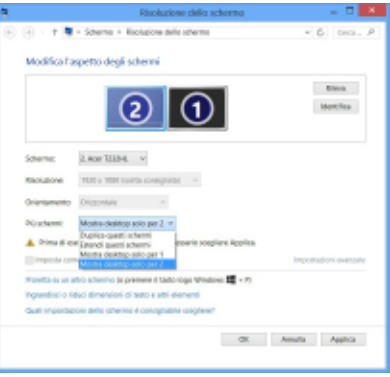

- 3. Selezionate la modalità desiderata dall'elenco **Più schermi**.
	- • **Duplica questi schermi**: Su entrambi gli schermi verranno visualizzati gli stessi elementi.
	- • **Estendi questi schermi**: Lo schermo è ora esteso su due monitor ed è possibile trascinare e spostare gli elementi da uno all'altro. Questa opzione aumenta lo spazio sul vostro Desktop.
	- • **Mostra Desktop solo per 1/2**: Selezionate questa opzione per visualizzare il Desktop solo sul monitor 1 o sul monitor 2.
- 4. Cliccate su **Applica** o **OK**. Cliccate su **Mantieni le modifiche** nella finestra di dialogo.

## Configurazione dell'uscita audio

Il sistema operativo Windows® permette una sola uscita audio alla volta. Quindi, se usate il dispositivo USB HDMI, solamente un'uscita riceverà effettivamente il segnale audio.

Qui di seguito trovate una spiegazione su come configurare e modificare l'uscita audio per i dispositivi connessi alla vostra docking station.

- 1. Andate su **Pannello di controllo** > **Hardware e suoni** > **Cambia segnali acustici emessi dal sistema**. Apparirà la finestra **Audio**.
- 2. Selezionate la scheda **Riproduzione**. Cliccate con il tasto destro all'interno della finestra e selezionate **Mostra dispositivi disattivati**.
- 3. Cliccate con il tasto destro sul dispositivo che volete usate come uscita audio predefinita e selezionate **Abilita**.
- 4. Selezionate il dispositivo e cliccate su **Predefinito**.
- 5. Cliccate su **Applica** o **OK** per salvare le modifiche.

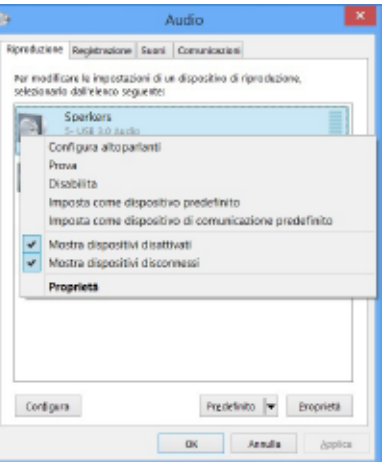

### Usare l'utility ASUS USB Docking Display

### Avviare l'utility ASUS USB Docking Display

Nella barra delle applicazioni cliccate su per avviare l'utility ASUS USB Docking Display.

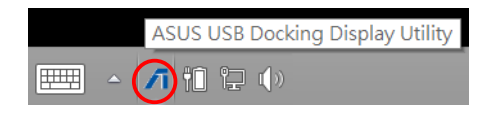

### Usare l'utility ASUS USB Docking Display

#### **Mostra ID**

#### **Rilevamento ID dispositivo smart display**

Questa utility mostra l'identificativo del monitor compatibile VESA-defined DDC/EDID quando collegato alla docking station.

Per i monitor non-EDID viene mostrato l'ID **Monitor generico**.

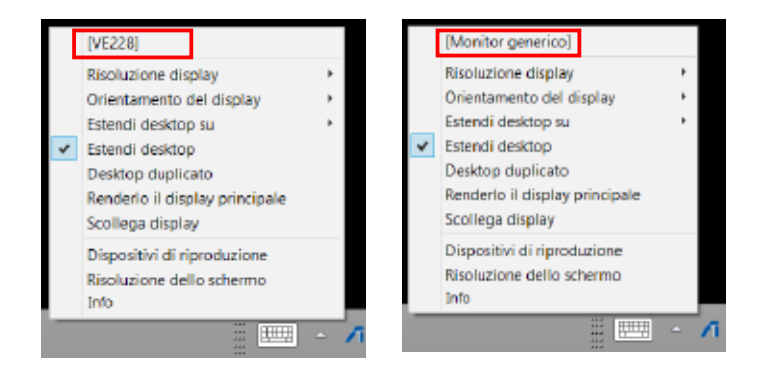

### **Risoluzione display**

Cliccate per selezionare la risoluzione dello schermo.

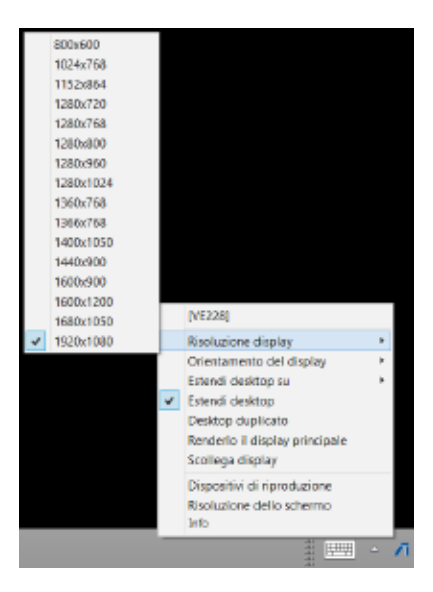

#### **Orientamento del display**

Cliccate per selezionare le impostazioni di orientamento del display, utili per i dispositivi che possono essere ruotati.

Per il monitor principale e per il monitor esteso sono disponibili quattro opzioni:

- • Orizzontale
- Verticale (capovolto)
- Orizzontale (capovolto)
- **Verticale**

#### **Estendi desktop su**

Selezionate una delle modalità per l'estensione del desktop di Windows®: A destra, A sinistra, In alto, In basso.

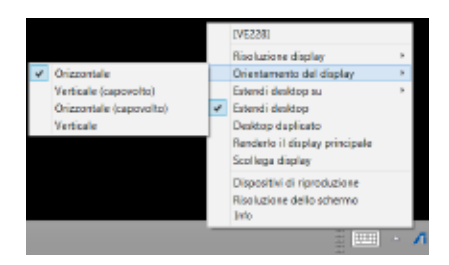

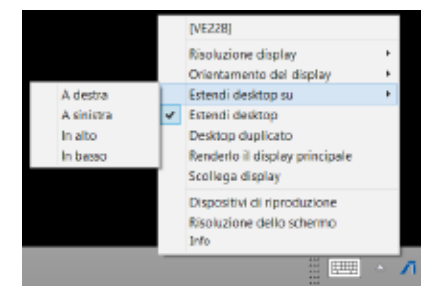

#### **Modalità display**

#### **• Estendi desktop (predefinito)**

 Questa è l'impostazione predefinita. Selezionate questa voce per estendere il desktop di Windows® al monitor secondario.

**• Desktop duplicato**

Selezionate questa voce per duplicare lo schermo principale sul monitor secondario. La funzione di rotazione del display verrà disabilitata automaticamente.

**• Renderlo il display principale**

Cliccate per impostare lo schermo come principale.

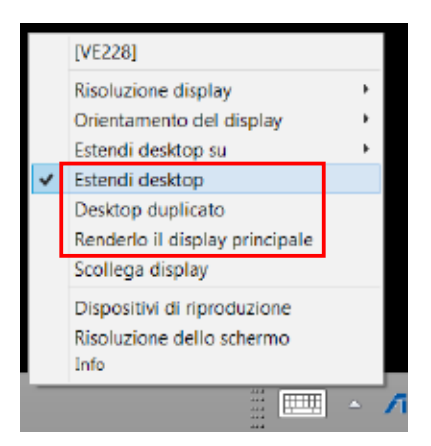

### **Scollega display**

Cliccate per disabilitare il display.

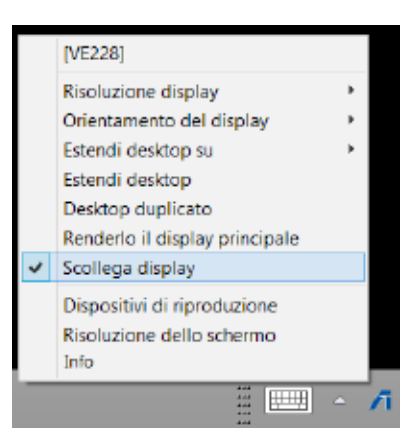

#### **Dispositivi di riproduzione**

Cliccate per aprire la finestra per la configurazione audio di Windows®. Per ulteriori dettagli fate riferimento alla sezione *Configurazione dell'uscita audio*.

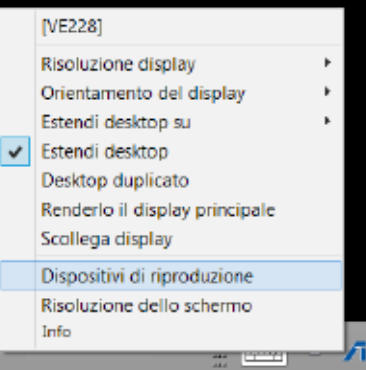

#### **Risoluzione dello schermo**

Cliccate per aprire la finestra **Risoluzione dello schermo** di Windows®. Per ulteriori dettagli fate riferimento alla sezione *Configurazione degli schermi*.

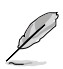

Per cambiare la modalità del display usando la tastiera premete la combinazione di tasti <Tasto Windows  $+ P$ 

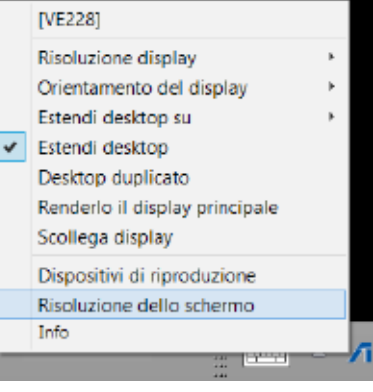

#### **Info**

Cliccate per visualizzare la versione dei driver attualmente installata.

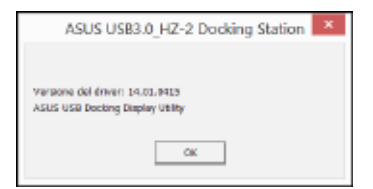

# **Scollegare la docking station HZ-2 USB 3.0**

Potete collegare e scollegare la docking station mentre il vostro computer è acceso.

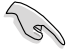

NON scollegate la docking station durante il trasferimento di dati tra il vostro computer e la docking station. Aspettate il completamento del trasferimento dati.

NON scollegate la docking station mentre siete connessi ad Internet tramite la sua porta LAN. Prima di farlo chiudete la connessione a Internet.

#### **Per scollegare la docking station USB 3.0:**

- • Usate la funzione **Rimozione sicura dell'hardware**, che trovate sulla barra delle applicazioni, per espellere i dispositivi collegati come memorie flash USB o hard disk USB.
- • Scollegate la docking station dal computer e dalla presa di corrente.

## **Conheça a sua estação de ancoragem USB 3.0 HZ-2**

### **Conteúdo da embalagem**

- a. Estação de Ancoragem USB 3.0 HZ-2 x1
- b. Transformador x1
- c. CD de suporte x1
- d. Cabo USB 3.0 x1
- e. Guia de consulta rápida x1
- f. Suporte amovível x2
- g. Adaptador HDMI para DVI-I x1
- h. Ficha (US, AU, EU, UK) x1

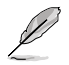

Contacte o seu revendedor se algum dos itens acima estiver danificado ou em falta.

### **Requisitos do Sistema**

- Microsoft Windows" 7 / Windows" 8 / Windows" 8.1 de 32 ou 64 bits
- Porta USB (USB 3.0 recomendado)
- CPU Intel® 2.0GHz Core™2 Duo, AMD® Athlon II X2 ou mais rápido
- Memória de sistema DRAM 2 GB

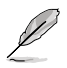

- Recomenda-se a utilização do Windows<sup>®</sup> Media Player para reprodução de vídeo.
- Ligue à porta USB 3.0 do seu computador para obter o melhor desempenho de reprodução de vídeo.

## **Resumo das especificações**

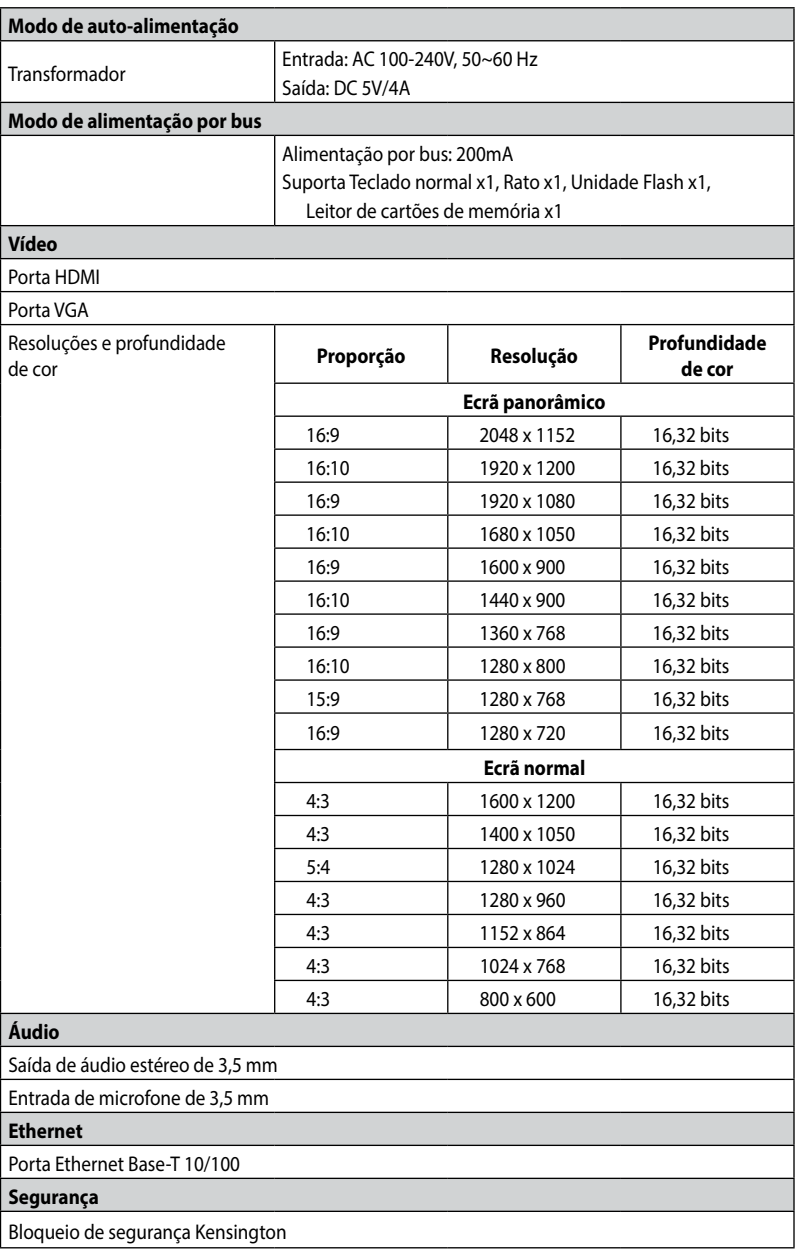

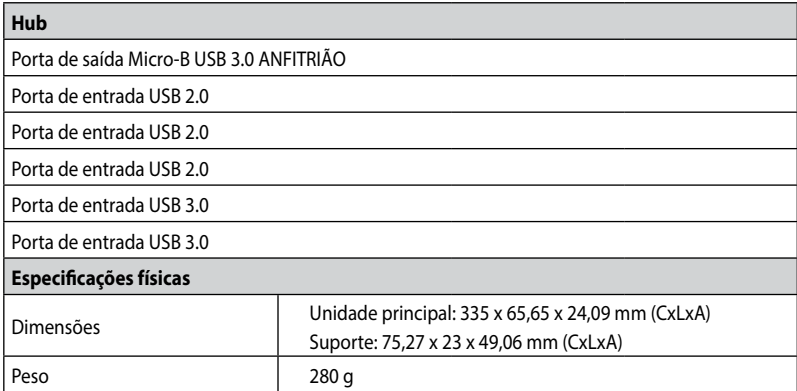

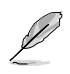

- As especificações estão sujeitas a alterações sem aviso prévio.
- • Utilize o transformador fornecido em caso de falha de energia quando ligar vários periféricos como, por exemplo, um HDD ou ODD externo.
- • O desempenho do software depende da capacidade de processamento e do sistema operativo utilizado. O desempenho melhora de acordo com a capacidade do sistema.

## **Características do hardware**

- Instale completamente o controlador antes de ligar o cabo USB ao seu computador.
- • Execute o programa de instalação como Administrador para garantir uma instalação correta.
- • Desinstale o controlador atual antes de instalar a nova versão.
- • Ligue um cabo VGA ou HDMI à porta VGA ou HDMI da estação de ancoragem antes de ligar o cabo USB ao seu computador.

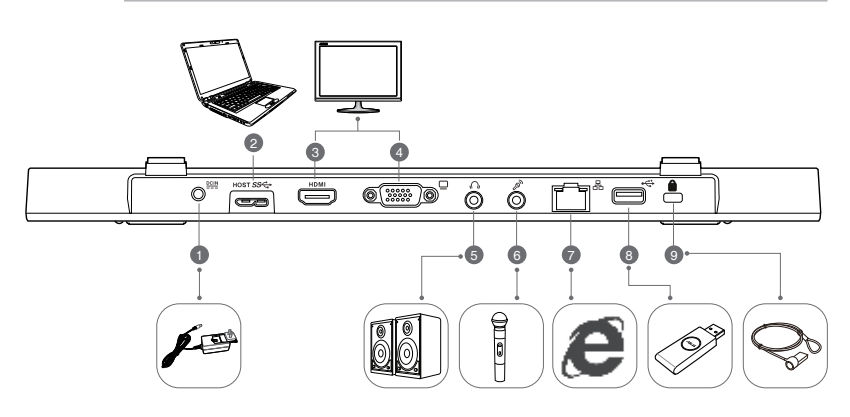

**Traseira**

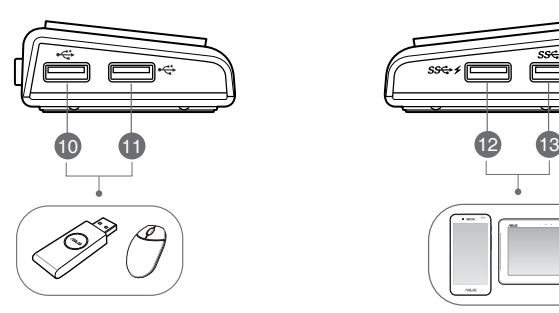

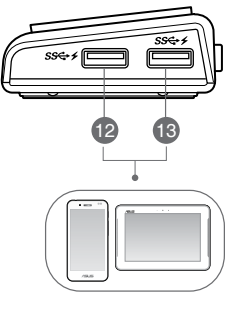

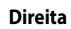

**Direita Esquerda**

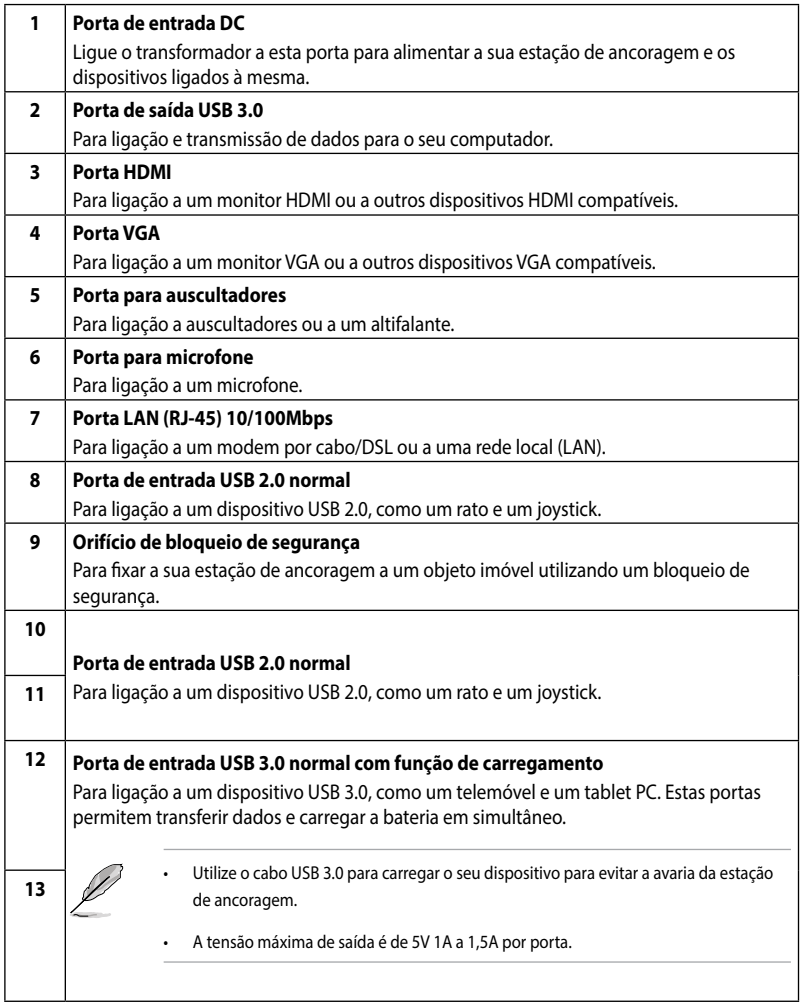

# **Instalar a sua estação de ancoragem USB 3.0 HZ-2**

## **Instalar o controlador**

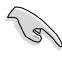

Certifique-se de que o cabo USB se encontra desligado do computador antes de instalar o controlador.

- 1. Coloque o CD do controlador na unidade ótica do computador.
- 2. Na caixa de diálogo **AutoPlay (Reprodução automática)**, clique em **Run Setup.exe (Executar Setup.exe)**.

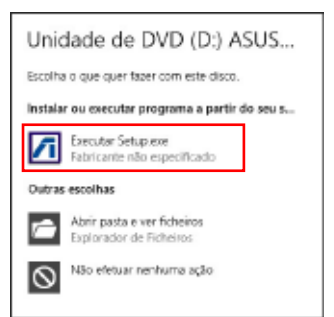

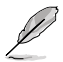

Se a função de Execução automática NÃO estiver ativada no computador, clique em **Computer (Computador)** e faça duplo clique no ícone da unidade ótica. Faça duplo clique em **Setup.exe** localizado na unidade ótica para instalar o programa.

3. No ecrã principal do CD do controlador, clique em **Install Docking Utility Driver**.

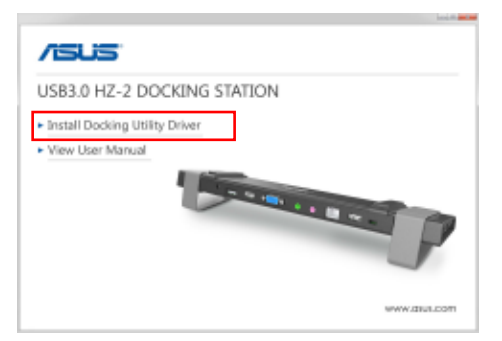

- 4. Será exibido o assistente de instalação. Clique em **Next (Seguinte)**.
- 5. Leia e compreenda o acordo de licença. Marque a opção **I accept the terms of the license agreement (Aceito os termos do acordo de licença)** e clique em **Next (Seguinte)**.

6. Aguarde que o processo de instalação esteja concluído. Selecione **Yes, I want to restart my computer now (Sim, desejo reiniciar o meu computador agora)** e clique em **Finish (Concluir)**.

Após a instalação do controlador, será exibido o ícone **na barra de tarefas.** 

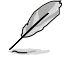

 $\acute{\text{E}}$  normal que o ecrã do seu computador fique preto ou intermitente temporariamente durante o processo de instalação do controlador.

Instale o controlador antes de ligar a estação de ancoragem ao seu computador.

### **Desinstalar o controlador**

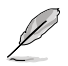

Desligue a estação de ancoragem do computador antes de desinstalar o controlador.

1. Aceda a **Control Panel (Painel de Controlo)** > **Programs (Programas)** > **Programs and Features (Programas e Funcionalidades)**. Clique com o botão direito em **ASUS USB3.0\_HZ-2 DOCKING-STATION xx.xx.xxxx.xxxx** e clique em **Uninstall (Desinstalar)**.

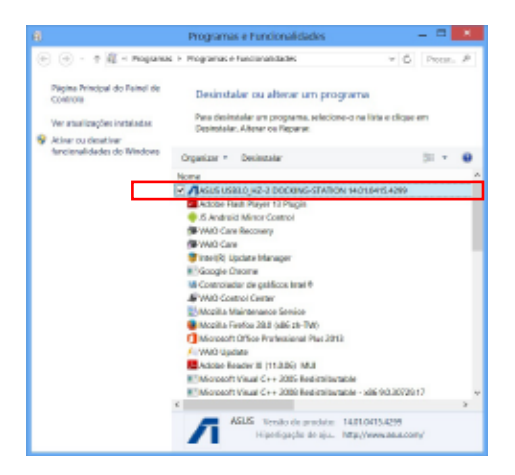

- 2. Clique em **OK** na mensagem de confirmação para desinstalar o controlador.
- 3. Aguarde que o processo de desinstalação esteja concluído. Selecione **Yes, I want to restart my computer now (Sim, desejo reiniciar o meu computador agora)** e clique em **Finish (Concluir)**.

### **Ligação ao PC**

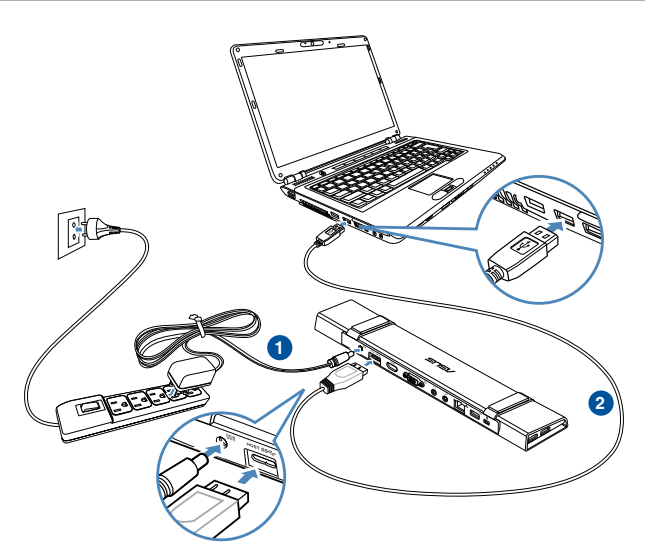

- 1. Ligue uma das extremidades do transformador fornecido à porta de entrada DC da sua estação de ancoragem e a outra extremidade à tomada elétrica AC de 100-240V.
- 2. Ligue uma extremidade do cabo USB 3.0 fornecido à porta de saída USB 3.0 da sua estação de ancoragem e a outra extremidade à porta USB 3.0 do seu computador.

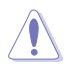

Utilize apenas o transformador fornecido. A utilização de outro tipo de transformador pode danificar o seu dispositivo.

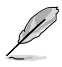

Ligue apenas um monitor.
### **Ligar à Internet**

Utilize um cabo RJ-45 para ligar a sua estação de ancoragem a uma rede local (LAN) (A) ou a um modem DSL/cabo (B).

O LED verde na porta LAN acende quando existir um ligação à Internet. O LED amarelo acende quando existir atividade na ligação à Internet.

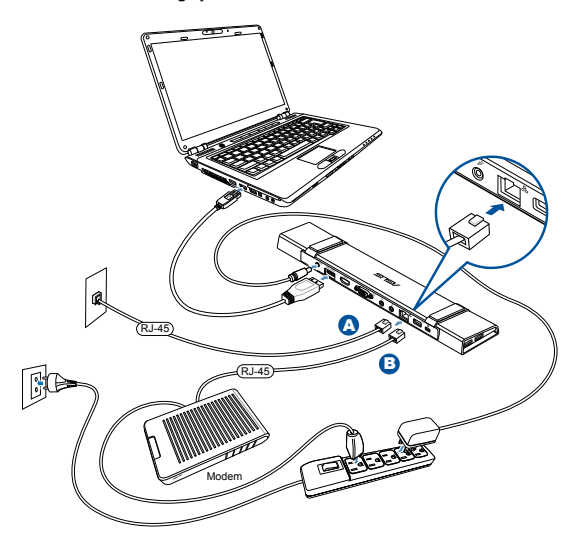

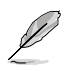

- Se não conseguir efectuar uma ligação à Internet utilizando a estação de ancoragem no seu local de trabalho, verifique junto do administrador de rede se o endereço MAC da estação de ancoragem está bloqueado pela firewall da sua empresa.
- Pode encontrar o endereço MAC na parte inferior da sua estação de ancoragem. Pode também obter o endereço MAC das seguintes maneiras:
- 1. No ambiente de trabalho do Windows® , clique em **Iniciar** > **Todos os programas** > **Acessórios** > **Linha de comandos**.
	- 2. Na linha de comandos introduza **ipconfig -all** e prima **<Enter>**.
	- 3. Localize **HighSpeed USB-Ethernet Adapter**.
- O cabo RJ-45 é adquirido separadamente.

# **Utilizar a sua estação de ancoragem USB 3.0 HZ-2**

### **Configurar os monitores**

Siga os passos indicados abaixo para configurar os monitores.

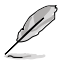

Pode também utilizar o utilitário de configuração para configurar os monitores. Para mais detalhes, consulte a secção **Utilizar o utilitário de configuração**.

- 1. Escolha uma das seguintes opções para aceder ao ecrã **Screen Resolution (Resolução do ecrã)**:
	- a) No **Control Panel (Painel de Controlo)**, clique em **Adjust screen resolution (Ajustar resolução do ecrã)** em **Appearance and Personalization (Aspeto e Personalização)**.
	- b) Clique com o botão direito em qualquer local do ambiente de trabalho. Quando for exibido o menu de contexto, clique em **Personalize (Personalizar)** > **Display (Visualização)** > **Change display settings (Alterar as definições de visualização)**.

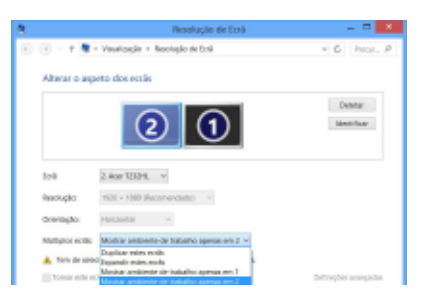

- 2. Clique em **Identify (Identificar)** para exibir um número grande em cada monitor. Isso mostra o monitor que corresponde a cada ícone.
- 3. Selecione o modo de exibição na lista pendente **Multiple displays: (Múltiplos ecrãs:)**.
	- • **Duplicate these displays (Duplicar estes ecrãs)**: Selecione esta opção para utilizar o monitor adicional como um duplicado do monitor principal.
	- • **Extend these displays (Expandir estes ecrãs)**: Selecione esta opção para utilizar o monitor adicional como um monitor expandido. Isso aumentará o espaço do seu ambiente de trabalho.
	- **Show desktop only on 1 / 2 (Mostrar ambiente de trabalho apenas em 1 / 2):** Selecione esta opção para mostrar o ambiente de trabalho apenas no monitor 1 ou no monitor 2.
- 4. Clique em **Apply (Aplicar)** ou **OK**. Clique em **Keep Changes (Manter alterações)** na mensagem de confirmação.

### **Configurar a saída de áudio**

O sistema de áudio da Microsoft restringe a função de áudio para uma saída de cada vez. Por conseguinte, quando utilizar o monitor USB HDMI, apenas uma saída irá receber áudio.

A secção seguinte explica como configurar e alterar a saída de áudio predefinida do monitor ligado à sua estação de ancoragem.

- 1. Aceda a **Control Panel (Painel de Controlo)** > **Hardware and Sound (Hardware e som)** > **Change system sounds (Alterar sons do sistema)**. Será apresentado o ecrã **Sound (Som)**.
- 2. Clique no separador **Playback (Reprodução)**. Clique no botão direito do rato no ecrã e clique em **Show Disabled Devices (Mostrar Dispositivos Desativados)**.
- 3. Clique com o botão direito no dispositivo que deseja utilizar como saída de áudio predefinida e selecione **Enable (Ativar)**.
- 4. Realce o dispositivo e clique em **Set Default (Predefinir)**.
- 5. Clique em **Apply (Aplicar)** ou **OK** para guardar as alterações.

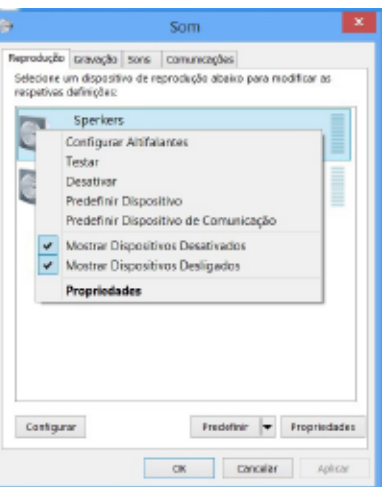

### **Utilizar o utilitário de configuração**

### **Executar o utilitário de configuração**

Na barra de tarefas, clique em para executar o utilitário de configuração.

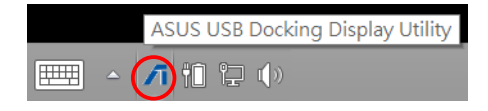

### **Utilizar o utilitário de configuração**

### **ID do monitor**

### **Deteção inteligente da ID do dispositivo de exibição**

Este utilitário mostra a ID do dispositivo de exibição de um monitor VESA DDC/EDID quando o mesmo está ligado à estação de ancoragem.

Se nenhum dispositivo de exibição estiver ligado à estação de ancoragem, a ID exibida será Monitor Desconhecido. Para dispositivos não-EDID, a ID exibida será Monitor Genérico.

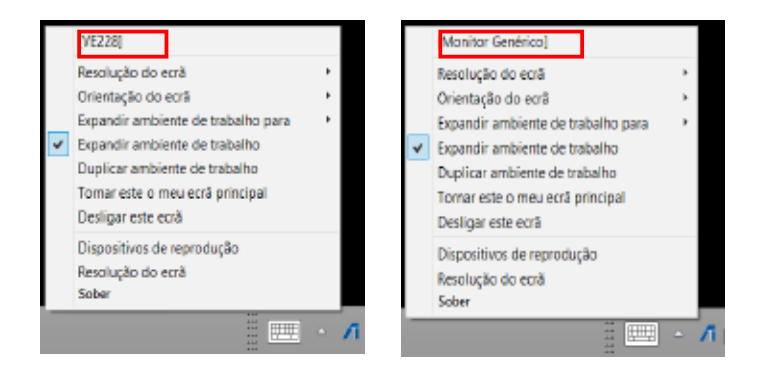

#### **Manual do Utilizador da Estação de Ancoragem USB 3.0 HZ-2**

#### **Display Resolution (Resolução do ecrã)**

Clique para selecionar a resolução do ecrã.

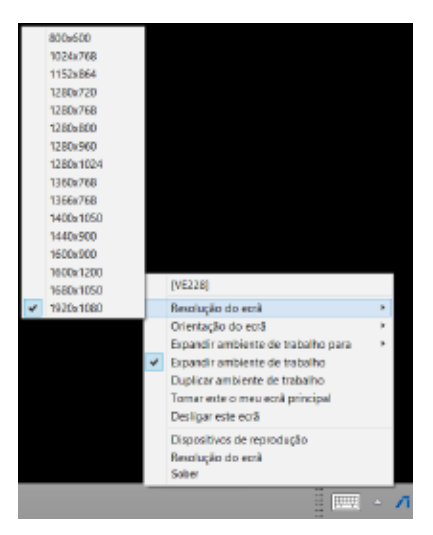

#### **Display Orientation (Orientação do ecrã)**

Clique para selecionar a definição de rotação, que é útil para alguns dispositivos de exibição que permitem rotação.

Existem quatro opções disponíveis no monitor expandido e no monitor principal:

- Landscape (Horizontal)
- Portrait (Flipped) (Vertical (Invertido))
- Landscape (Flipped) (Horizontal (Invertido))
- Portrait (Vertical)

#### **Extend Desktop To (Expandir ambiente de trabalho para)**

Clique para expandir o ambiente de trabalho do Windows para os monitores expandidos, de acordo com as suas posições: Right (Direita), Left (Esquerda), Top (Superior) ou Bottom (Inferior).

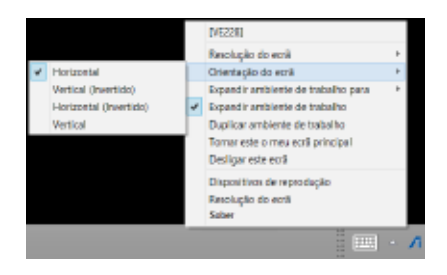

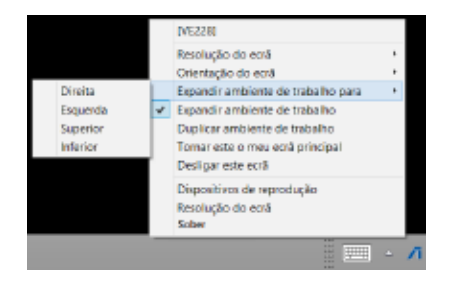

### **Display Modes (Modos de visualização)**

### **• Extend Desktop (Default) (Expandir ambiente de trabalho (Predefinição))**

Esta é a predefinição. Clique para expandir o ambiente de trabalho do Windows para o monitor expandido.

### **• Duplicate Desktop (Duplicar ambiente de trabalho)**

Clique para reproduzir uma réplica exata do seu monitor principal no monitor expandido. A função de rotação do ecrã será desativada automaticamente.

**• Make This My Main Display (Tornar este o meu ecrã principal)**

Clique para definir o monitor como monitor principal.

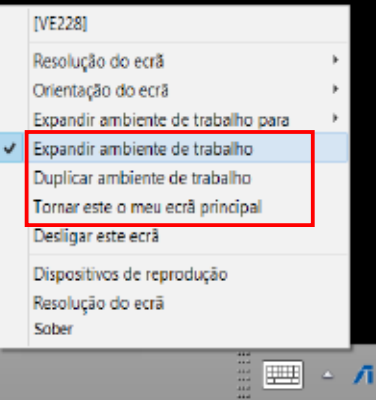

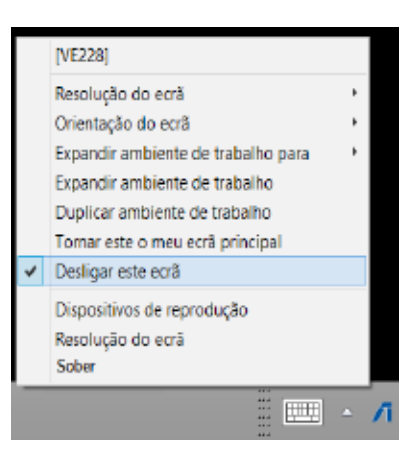

### **Disconnect This Display (desligar este ecrã)**

Clique para desativar o ecrã.

### **Playback Devices (Dispositivos de reprodução)**

Clique para abrir a janela de configuração de Som do Windows. Para mais detalhes, consulte a secção **Configurar a saída de áudio**.

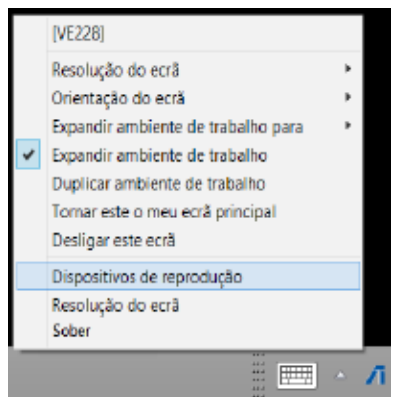

#### **Screen Resolution (Resolução do ecrã)**

Windows + P>.

Clique para abrir a janela de Resolução de Ecrã do Windows. Para mais detalhes, consulte a secção **Configurar os monitores**.

> Para alterar o modo de visualização utilizando o teclado, prima <tecla

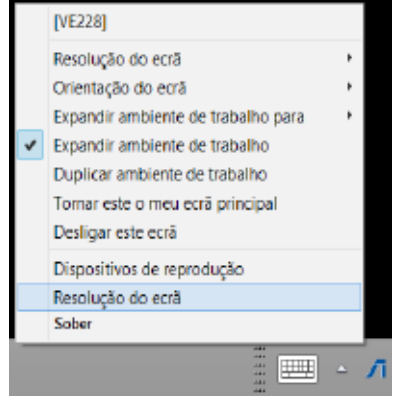

### **About (Sobre)**

Clique para ver a versão atual do controlador.

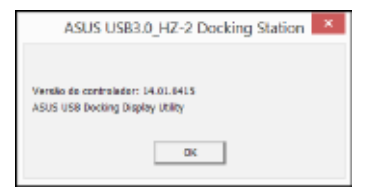

## **Desligar a sua estação de ancoragem USB 3.0 HZ-2**

Pode ligar e desligar a estação de ancoragem durante o funcionamento do seu computador.

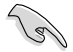

NÃO desligue a estação de ancoragem se estiverem a ser transferidos dados entre o seu computador e a estação de ancoragem. Aguarde até a transferência de dados termine.

NÃO desligue a estação de ancoragem se estiver ligado à Internet através da sua porta LAN. Primeiro, termine a ligação à Internet.

#### **Para desligar a sua estação de ancoragem USB 3.0:**

- Utilize a função Remover hardware com segurança na barra de tarefas para ejetar o dispositivos ligados como, por exemplo, unidades flash USB e unidades de disco rígido USB.
- Desligue a estação de ancoragem do computador e da tomada.

### **Conocer su base de conexiones HZ-2 USB 3.0**

### **Contenido del paquete**

- a. Base de conexiones HZ-2 USB 3.0 de ASUS
- b. Adaptador de alimentación x1
- c. CD de soporte x1
- d. Cable USB 3.0 x1
- e. Guía de inicio rápido x1
- f. Base desmontable x2
- g. Adaptador HDMI a DV-I x1
- h. Enchufe (EE.UU., AU, UE, GB) x1

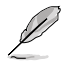

Si cualquiera de los artículos falta o está dañado, póngase en contacto con su distribuidor.

### **Requisitos del sistema**

- Microsoft Windows" 7 / Windows" 8 / Windows" 8.1 de 32 o 64 bits
- Puerto USB (se recomienda USB 3.0)
- CPU Intel® 2.0 GHz Core™2 Duo, AMD® Athlon II X2, o de mayor velocidad
- Memoria de sistema DRAM de 2 GB

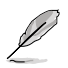

• Se recomienda el Reproductor Windows<sup>®</sup> Media para reproducción de vídeo.

Conecte el puerto USB 3.0 del equipo para obtener el máximo rendimiento de reproducción de vídeo.

### **Resumen de especificaciones**

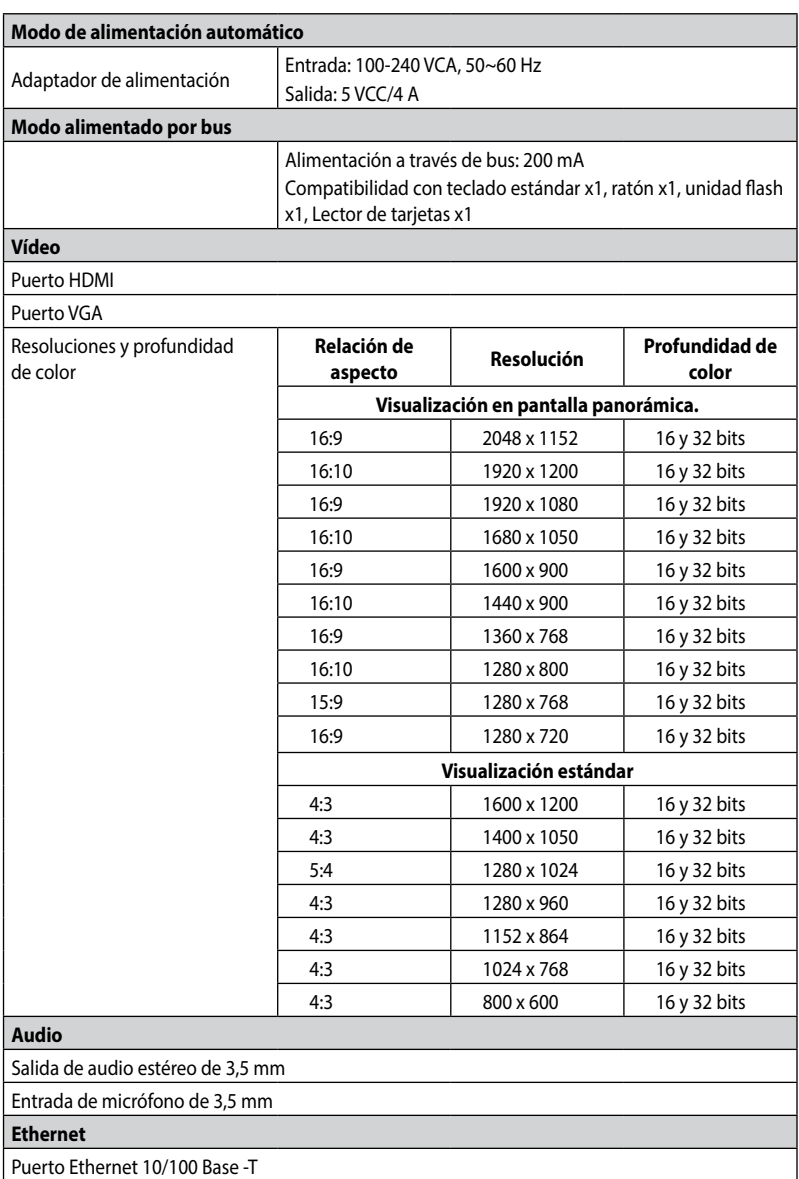

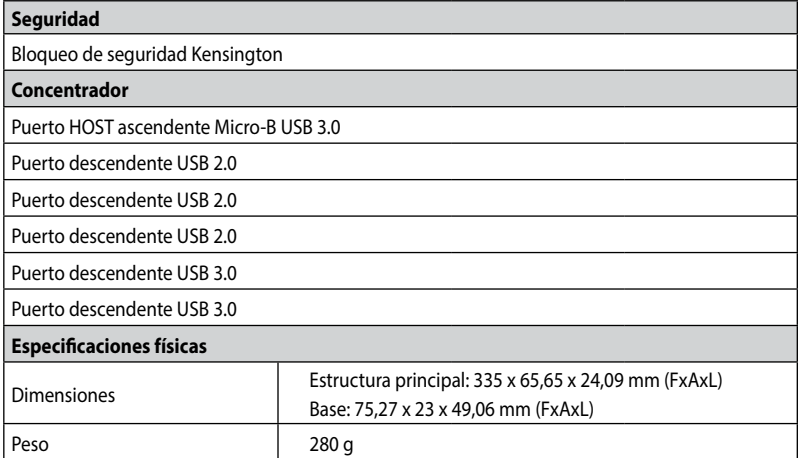

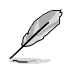

Las especificaciones están sujetas a cambios sin previo aviso.

- • Utilice el adaptador de alimentación integrado en el caso de que se produzca un corte de corriente cuando conecte varios periféricos, como por ejemplo una unidad de disco duro externa o una unidad de disco óptico externa.
- • El rendimiento del software depende de la disponibilidad de la potencia de procesamiento así como del sistema operativo utilizado. Cuanto mayor sea la capacidad del sistema, mayor será el rendimiento.

### **Características de hardware**

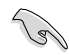

Instale el controlador completamente antes de conectar el cable USB al equipo.

- • Ejecute el programa de configuración como administrador para garantizar la instalación adecuada.
- • Desinstale el controlador actual antes de instalar la nueva versión.
- • Conecte un cable VGA o HDMI al puerto VGA o HDMI de la base de acoplamiento antes de conectar el cable USB al equipo.

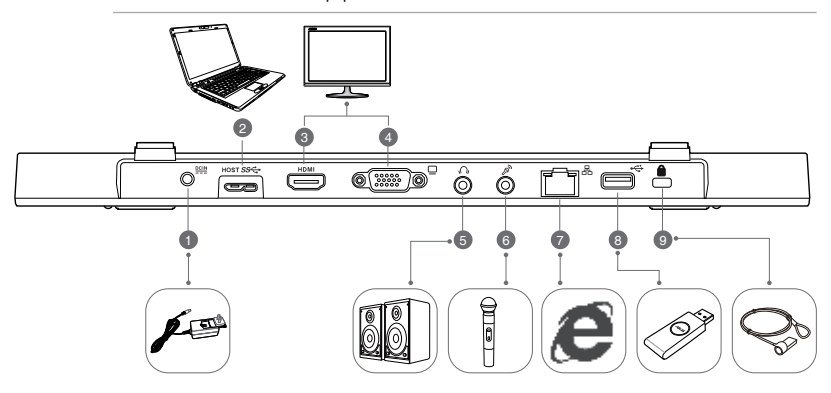

**Parte posterior**

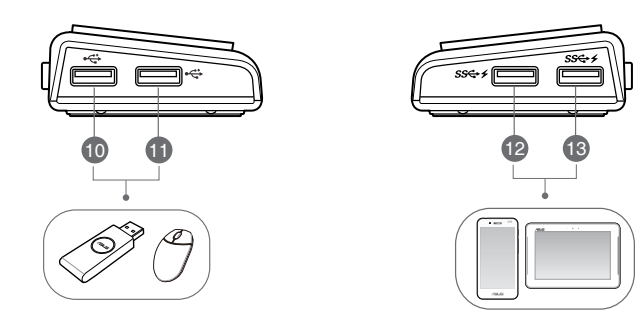

**Derecha Izquierda**

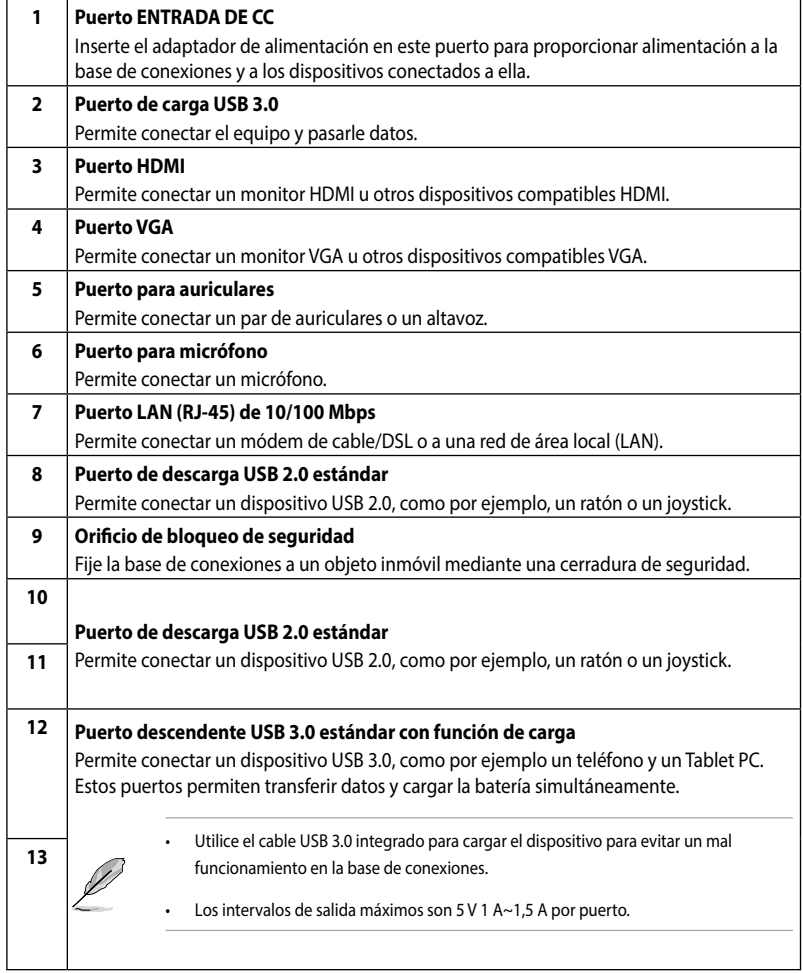

### **Instalar la base de conexiones HZ-2 USB 3.0**

### **Instalar el controlador**

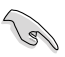

Asegúrese de que el cable USB esta desenchufado del equipo antes de instalar el controlador.

- 1. Inserte el CD con los controladores en la unidad óptica del equipo.
- 2. En el cuadro de diálogo **AutoPlay (Reproducción automática)**, haga clic en clic **Run Setup.exe (Ejecutar Setup.exe)**.

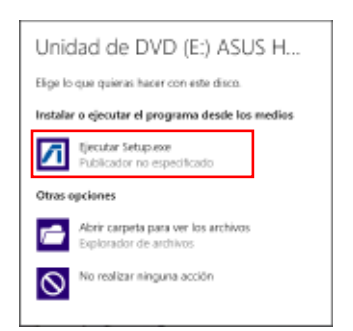

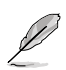

Si la función de ejecución automática NO está habilitada en el equipo, haga clic en **Computer (Equipo)** y, a continuación, haga doble clic en el icono de la unidad óptica. Haga doble clic en el archivo **Setup.exe** ubicado en la unidad óptica para instalar el programa.

3. En la pantalla principal del CD de controladores, haga clic en **Install Docking Utility Driver**.

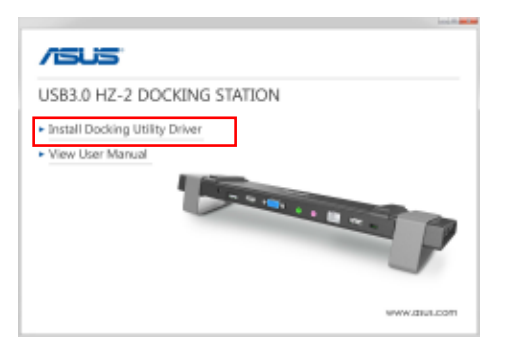

- 4. Aparecerá InstallShield Wizard (Asistente InstallShield). Haga clic en **Next (Siguiente)**.
- 5. Lea y comprenda el contrato de licencia. Active la casilla **I accept the terms of the license agreement (Acepto los términos del contrato de licencia)** y haga clic en **Next (Siguiente)**.

6. Espere a que el proceso de instalación se complete. Seleccione **Yes, I want to restart my computer now (Sí, quiero reiniciar mi equipo ahora)** y, a continuación, haga clic en **Finish (Finalizar)**.

Cuando el controlador se haya instalado correctamente, el icono **de la aparecerá en la barra de** tarea.

Es normal que la pantalla del equipo se quede en blanco o parpadee temporalmente durante el proceso de instalación de los controladores.

Asegúrese de que instala el controlador antes de conectar la estación de acoplamiento o al equipo.

### **Desinstalar el controlador**

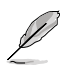

Desenchufe la base de conexiones del equipo antes de desinstalar el controlador.

1. Vaya a **Control Panel (Panel de control)** > **Programs (Programas)**> **Programs and Features (Programas y características)**. Haga clic con el botón secundario en **ASUS USB3.0\_HZ-2 DOCKING-STATION xx.xx.xxxx.xxxx** y, a continuación, en **Uninstall (Desinstalar)**.

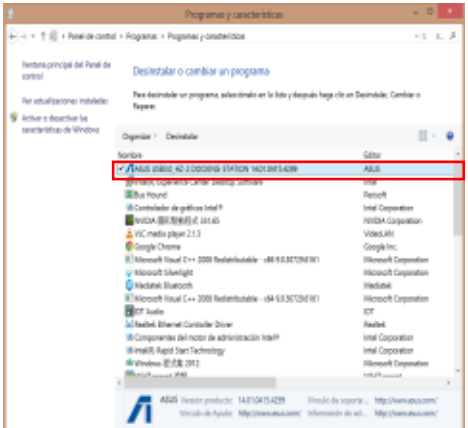

- 2. Haga clic en **OK (Aceptar)** en el mensaje de confirmación para desinstalar el controlador.
- 3. Espere a que el proceso de desinstalación se complete. Seleccione **Yes, I want to restart my computer now (Sí, quiero reiniciar mi equipo ahora)** y, a continuación, haga clic en **Finish (Finalizar)**.

### **Establecer conexión con su PC**

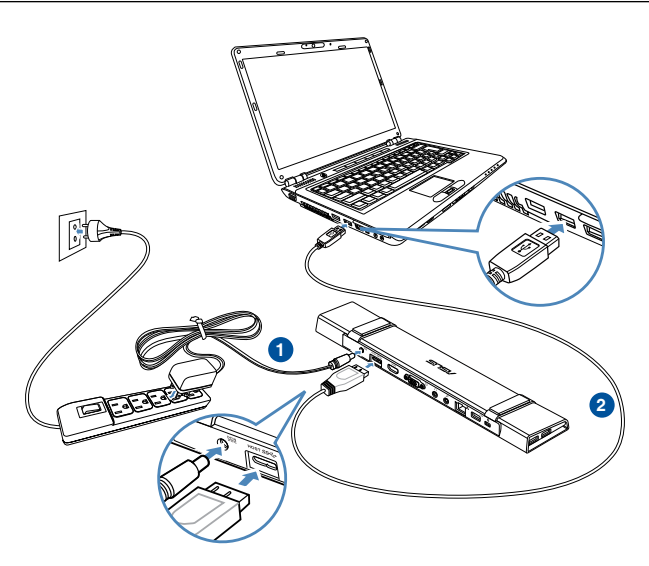

- 1. Conecte un extremo del adaptador de alimentación suministrado al puerto ENTRADA DE CC de la base de conexiones y el otro extremo a una toma de corriente eléctrica de CA de 100-240 V.
- 2. Conecte un extremo del cable USB 3.0 suministrado al puerto ascendente USB 3.0 de la estación de acoplamiento y el otro extremo al puerto USB 3.0 del equipo.

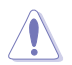

Utilice solamente el adaptador de alimentación suministrado. Si usa otros adaptadores de alimentación, el dispositivo puede resultar dañado.

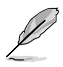

Conecte solamente una pantalla.

### **Conectarse a Internet**

Utilice un cable RJ-45 para conectar la base de acoplamiento a una red de área local (LAN) (A) o a un módem DSL o de cable (B).

El LED verde del puerto LAN se ilumina cuando hay conexión a Internet. El LED amarillo se ilumina cuando hay actividad de Internet.

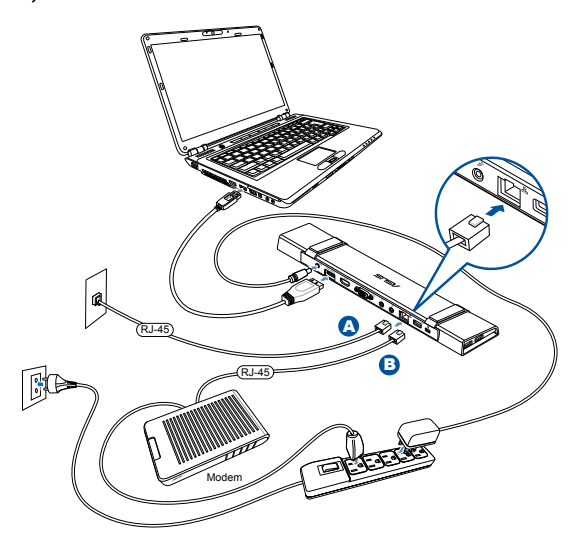

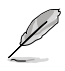

Si no se puede conectar a Internet mediante la base de conexiones de su oficina, compruebe con el administrador de red si el firewall de su compañía bloquea la dirección MAC de la base de conexiones.

- Mire en la parte inferior de la base de conexiones para saber cuál su dirección MAC. También puede obtener la dirección MAC mediante las formas siguientes:
- 1. En el escritorio de Windows<sup>"</sup>, haga clic en **Start (Inicio) > All programs (Todos los programas) > Accessories (Accesorios) > Command prompt (Símbolo del sistema)**.
	- 2. En el símbolo del sistema, escriba **ipconfig -all** y presione **<Entrar>**.
		- 3. Busque la entrada **HighSpeed USB-Ethernet Adapter (Adaptador Ethernet USB de alta velocidad)**.
- El cable RJ-45 se adquiere por separado.

### **Usar la base de conexiones HZ-2 USB 3.0**

### **Configurar las pantallas**

Siga los pasos que se indican a continuación para configurar las pantallas.

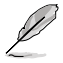

También puede hacer uso de la utilidad de configuración para definir parámetros en las pantallas. Consulte la sección **Trabajar con la utilidad de configuración** para obtener más detalles.

- 1. Lleve a cabo cualquiera de las siguientes acciones para abrir la pantalla de configuración **Screen Resolution (Resolución de la pantalla)**:
	- a) En **Control Panel (Panel de control)**, haga clic en **Adjust screen resolution (Ajusta resolución de pantalla)** bajo **Appearance and Personalization (Apariencia y personalización)**.
	- b) Haga clic con el botón secundario en cualquier lugar del escritorio. Cuando el menú emergente aparezca, haga clic en **Personalize (Personalizar)** > **Display (Pantalla)** > **Change display settings (Cambiar configuración de pantalla)**.

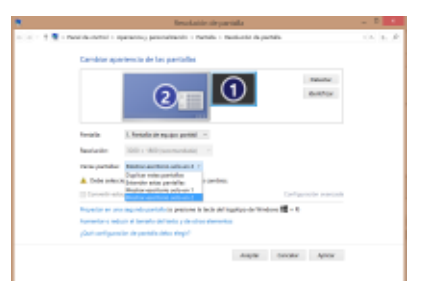

- 2. Haga clic en **Identify (Identificar)** para mostrar un número grande de cada uno de los monitores. Esto mostrará qué monitor se corresponde con cada icono.
- 3. Seleccione el modo de visualización en **Multiple displays: (Varias pantallas:)**.
	- • **Duplicate these displays (Duplicar estas pantallas)**: seleccione esta opción para utilizar el monitor adicional como un monitor duplicado de la pantalla principal.
	- • **Extend these displays (Extender estas pantallas)**: Seleccione esta opción para utilizar un monitor adicional como pantalla de extensión. Esto aumenta el espacio del escritorio.
	- **Show desktop only on 1 / 2 (Mostrar escritorio sólo en 1/2):** Seleccione esta opción para mostrar el escritorio solamente en el monitor 1 o 2.
- 4. Haga clic en **Aplicar** o **Aceptar**. Haga clic en **Keep Changes (Conservar cambios)** en el mensaje de confirmación.

### **Configurar la salida de audio**

El sistema de audio de Microsoft restringe la función de audio a una salida en cada momento. Por tanto, cuando utilice el dispositivo de visualización HDMI USB, solamente una salida recibirá audio.

A continuación se explica cómo configurar y cambiar la salida de audio predeterminada desde el dispositivo de visualización conectado con la base de conexiones.

- 1. Vaya a **Control Panel (Panel de control)** > **Hardware and Sound (Hardware y sonido)** > **Change system sounds (Cambiar sonidos del sistema)**. Aparecerá la pantalla **Sound (Sonido)**.
- 2. Haga clic en la ficha **Playback (Reproducción)**. Haga clic con el botón secundario en la pantalla y, a continuación, haga clic en **Show Disabled Devices (Mostrar dispositivos deshabilitados)**.
- 3. Haga clic con el botón secundario en el dispositivo que desea utilizar como salida de audio predeterminada y, a continuación, seleccione **Habilitar**.
- 4. Resalte ese dispositivo y haga clic en **Set Default (Predeterminar)**.
- 5. Haga clic en **Apply (Aplicar)** u **OK (Aceptar)** para guardar los cambios.

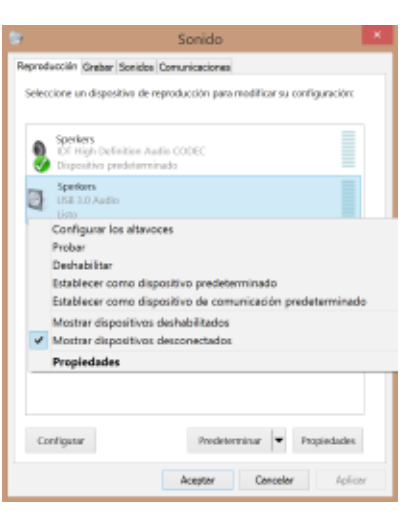

### **Trabajar con la utilidad de configuración**

### **Iniciar la utilidad de configuración**

En la barra de tareas, haga clic en para iniciar la utilidad de configuración.

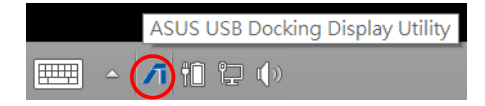

### **Trabajar con la utilidad de configuración**

#### **Id. de la pantalla**

#### **Detección del identificador del dispositivo de visualización inteligente**

Esta utilidad muestra el identificador del dispositivo de visualización de un monitor DDC/EDID definido por VESA cuando está conectado a la base de conexiones.

Para dispositivos de visualización que no son EDID, el identificador de los mismos se muestra como Generic Monitor (Monitor genérico).

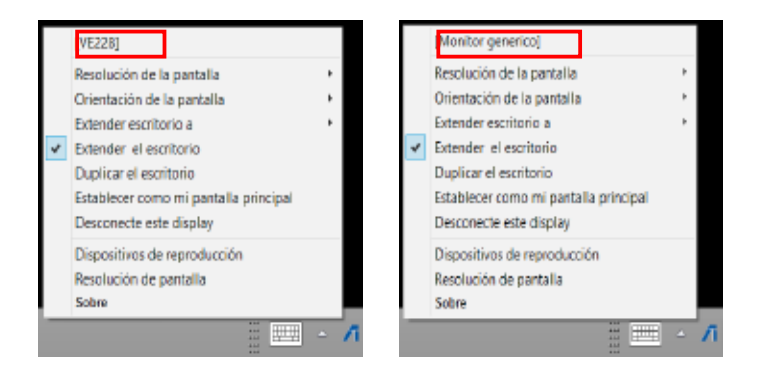

#### **Display Resolution (Resolución de la pantalla)**

Haga clic para seleccionar la resolución de la pantalla.

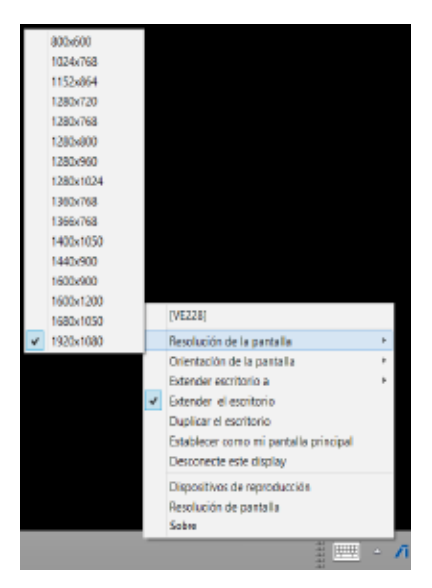

### **Display Orientation (Orientación de la pantalla)**

Haga clic para seleccionar la configuración de rotación, lo que resulta útil para algunos dispositivos de visualización que se pueden girar.

Hay cuatro opciones disponibles en el monitor extendido y en el monitor principal:

- • Landscape (Horizontal)
- Portrait (flipped) (Vertical (volteado))
- Landscape (flipped) (Horizontal (volteado))
- Portrait (Vertical)

#### **Extend Desktop To (Extender escritorio a la)**

Haga clic para extender el escritorio de Windows al monitor extendido en función de sus posiciones: Right (Derecha), Left (Izquierda), Top (Arriba) o Bottom (Abajo).

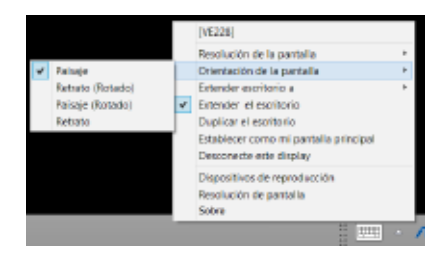

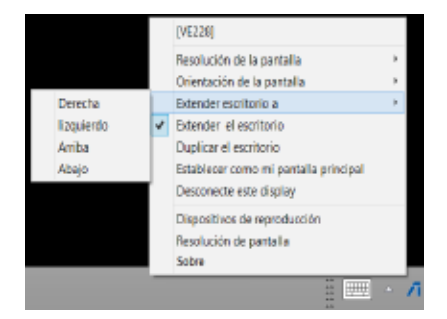

#### **Modos de visualización**

#### **• Extend Desktop (Extender escritorio) (opción predeterminada)**

 Esta es la configuración predeterminada. Haga clic para extender el escritorio de Windows al monitor extendido.

#### **• Duplicate Desktop (Duplicar escritorio)**

Haga clic para reproducir una réplica exacta de la pantalla principal en el monitor extendido. La función de rotación de visualización se deshabilita automáticamente.

**• Make this my main display (Convertir esta pantalla en la principal)**

Haga clic para establecer la pantalla como pantalla principal.

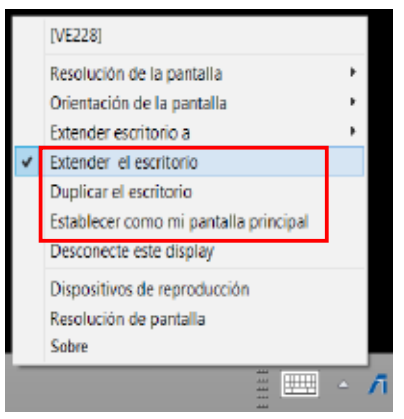

#### **Disconnect This Display (Desconectar esta pantalla)**

Haga clic para deshabilitar la pantalla.

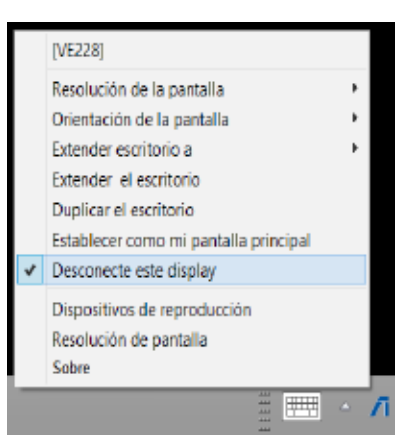

#### **Playback Devices (Dispositivos de reproducción)**

Haga clic para abrir la pantalla de configuración Windows Sound (Sonido de Windows). Para obtener más detalles, consulte la sección **Configurar la salida de audio**.

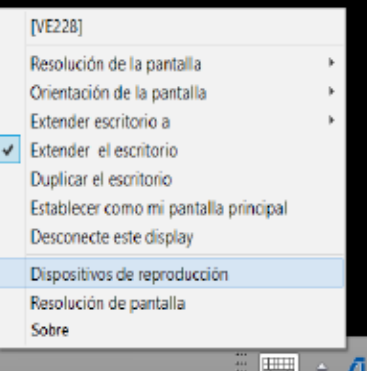

#### **Screen Resolution (Resolución de pantalla)**

Haga clic para abrir la ventana Windows Screen Resolution (Resolución de la pantalla de Windows). Para obtener más detalles, consulte la sección **Configurar las pantallas**.

Para cambiar el modo de visualización mediante el teclado, presione <Tecla Windows  $+ P$ >.

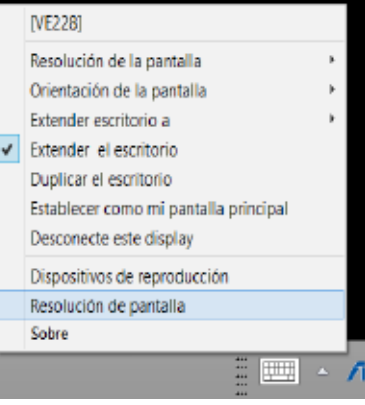

#### **Acerca de**

Haga clic para ver la versión actual del controlador.

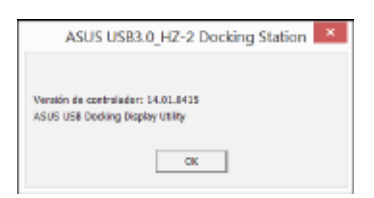

### **Desconectar la estación de acoplamiento USB 3.0 HZ-1**

Puede conectar y desconectar la base de conexiones mientras el equipo está en funcionamiento.

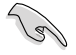

- No desconecte la base de conexiones mientras se transfieren datos entre esta y su PC. Espere a que la transferencia termine.
- NO desconecte la base de conexiones mientras está conectado a Internet a través de su puerto LAN. Desconecte primero la conexión a Internet.

#### **Para desconectar la base de conexiones USB 3.0:**

- • Utilice la función Safely remove hardware (Quitar hardware con seguridad) de la barra de tareas para expulsar el los dispositivos conectados, como por ejemplo una unidad flash USB y un disco duro USB.
- • Desenchufe la base de conexiones del equipo y de la toma de corriente eléctrica.

### **Notices**

# **N** Federal Communications Commission Interference Statement

This device has been tested and found to comply with the limits for a Class B device, pursuant to Part 15 of the FCC Rules.

These limits are designed to provide reasonable protection against harmful interference in a residential installation.

This equipment generates, uses and can radiate radio frequency energy and, if not installed and used in accordance with manufacturer's instructions, may cause harmful interference to radio communications.

However, there is no guarantee that interference will not occur in a particular installation. If this equipment does cause harmful interference to radio or television reception, which can be determined by turning the equipment off and on, the user is encouraged to try to correct the interference by one or more of the following measures:

- Reorient or relocate the receiving antenna.
- Increase the separation between the equipment and receiver.
- Connect the equipment to an outlet on a circuit different from that to which the receiver is connected.
- Consult the dealer or an experienced radio/TV technician for help.

This device complies with Part 15 of the FCC Rules. Operation is subject to the following two conditions:

- This device may not cause harmful interference; and
- This device must accept any interference received including interference that may cause undesired operation.

**CAUTION!** Any changes or modifications not expressly approved by the grantee of this device could void the user's authority to operate the equipment.

# CE CE Mark Warning

This is a Class B product, in a domestic environment, this product may cause radio interference, in which case the user may be required to take adequate measures.

### **Safety Certifications**

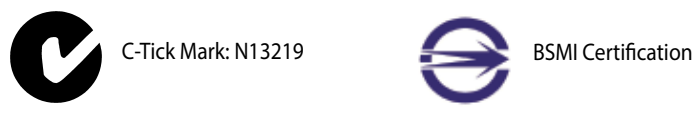

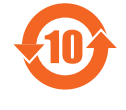

China RoHS EFUP Labelling - 10 Years 电子信息产品污染控制标示:图中之数字为产品之环保 使用期限。仅指电子信息产品中含有的有毒有害物质或 元素不致发生外泄或突变从而对环境造成污染或对人身、 財產造成嚴重損害的期限。

### **REACH**

Complying with the REACH (Registration, Evaluation, Authorisation, and Restriction of Chemicals) regulatory framework, we published the chemical substances in our products at ASUS REACH website at http://csr.asus.com/english/REACH.htm.

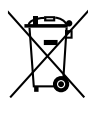

**CAUTION:** Do not throw this product in municipal waste. This product has been designed to enable proper reuse of parts and recycling. This symbol of the crossed out wheeled bin indicates that the product (electrical and electronic equipment) should not be placed in municipal waste. Check local regulations for disposal of electronic products.

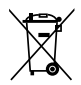

**CAUTION:** Do not throw the battery in municipal waste. This symbol of the crossed out wheeled bin indicates that the battery should not be placed in municipal waste.

### ASUS Recycling/Takeback Services

ASUS recycling and takeback programs come from our commitment to the highest standards for protecting our environment. We believe in providing solutions for you to be able to responsibly recycle our products, batteries, other components as well as the packaging materials. Please go to <http://csr.asus.com/english/Takeback.htm> for the detailed recycling information in different regions.

### **ASUS contact information**

# **ASUSTeK COMPUTER INC.**

Address 15 Li-Te Road, Peitou, Taipei, Taiwan 11259 Telephone +886-2-2894-3447 Fax +886-2-2890-7798 E-mail info@asus.com.tw Web site http://www.asus.com

# **Technical Support**

Telephone +86-21-3842-9911 Fax +86-21-5866-8722 ext. 9101# http://support.asus.com/techserv/techserv.aspx

# **ASUS COMPUTER INTERNATIONAL (America)**

800 Corporate Way, Fremont, CA 94539, USA Telephone +1-510-739-3777  $Fax +1-510-608-4555$ Web site http://www.asus.com/us/

# **Technical Support**

 $+1-812-284-0883$ General support +1-812-282-2787 Online support http://www.service.asus.com/

# **ASUS COMPUTER GmbH (Germany and Austria)**

Harkort Str. 21-23, D-40880 Ratingen, Germany  $Fax +49-2102-959931$ Web site http://www.asus.com/de Online contact http://eu-rma.asus.com/sales

### **Technical Support**

Telephone +49-2102-5789555 Support Fax +49-2102-959911 Online support http://www.asus.com/de/support/

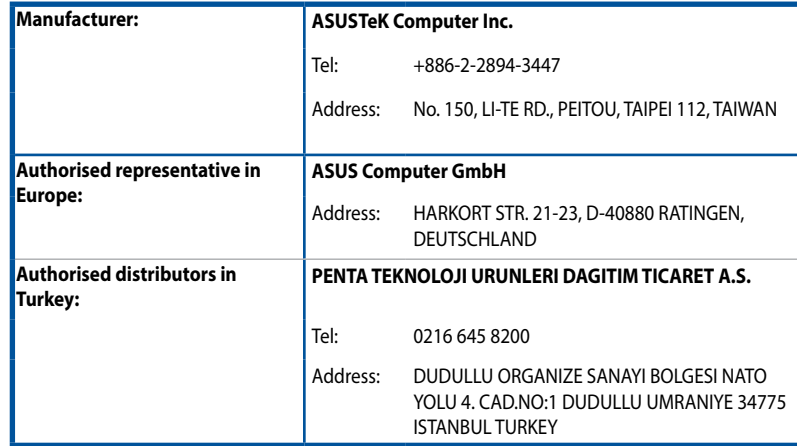

AEEE Yönetmeliğine Uygundur.